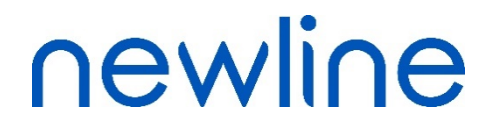

# **TRU**TOUCH serie RS **Manual del usuario**

V1.0

## Contenido

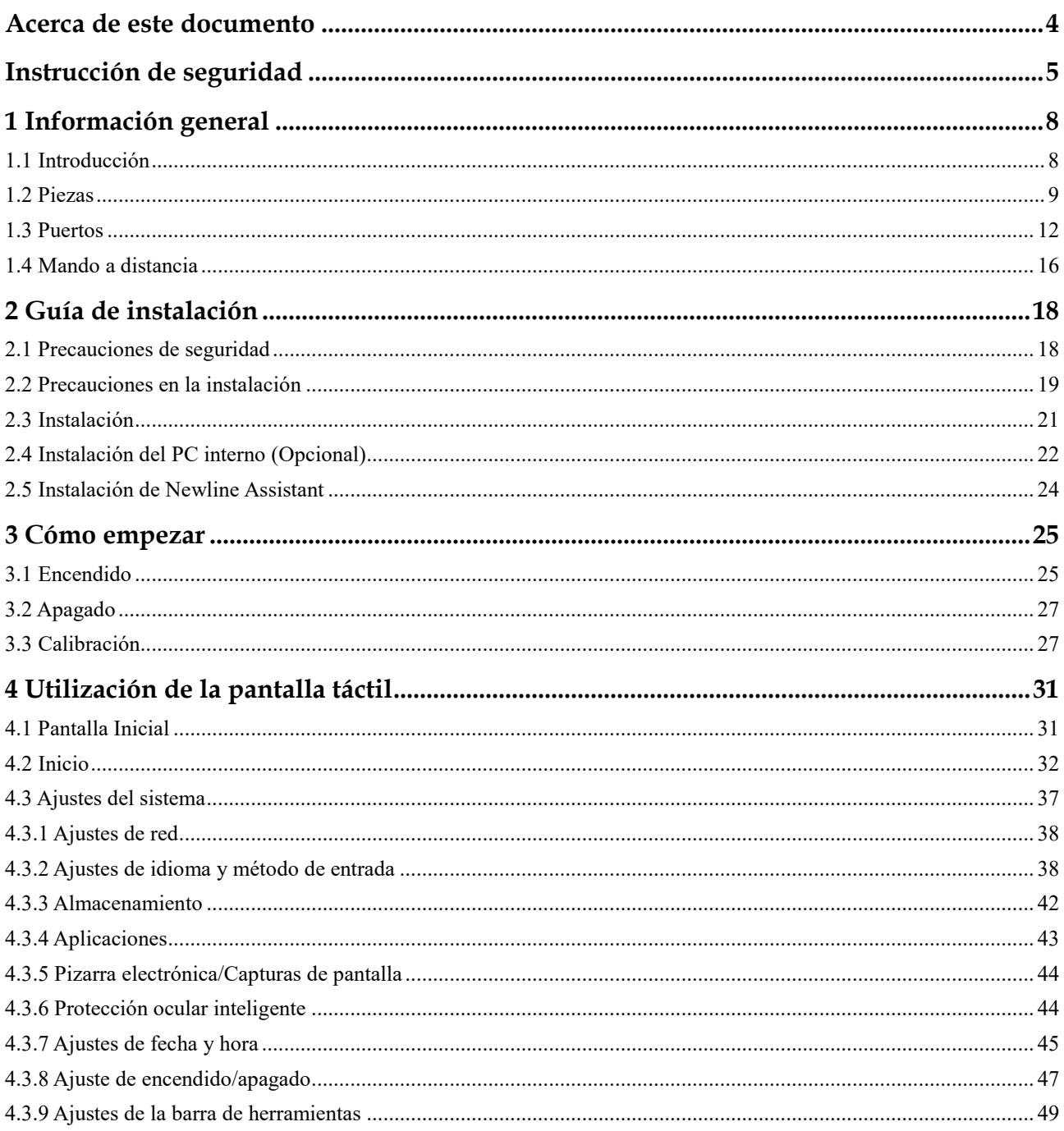

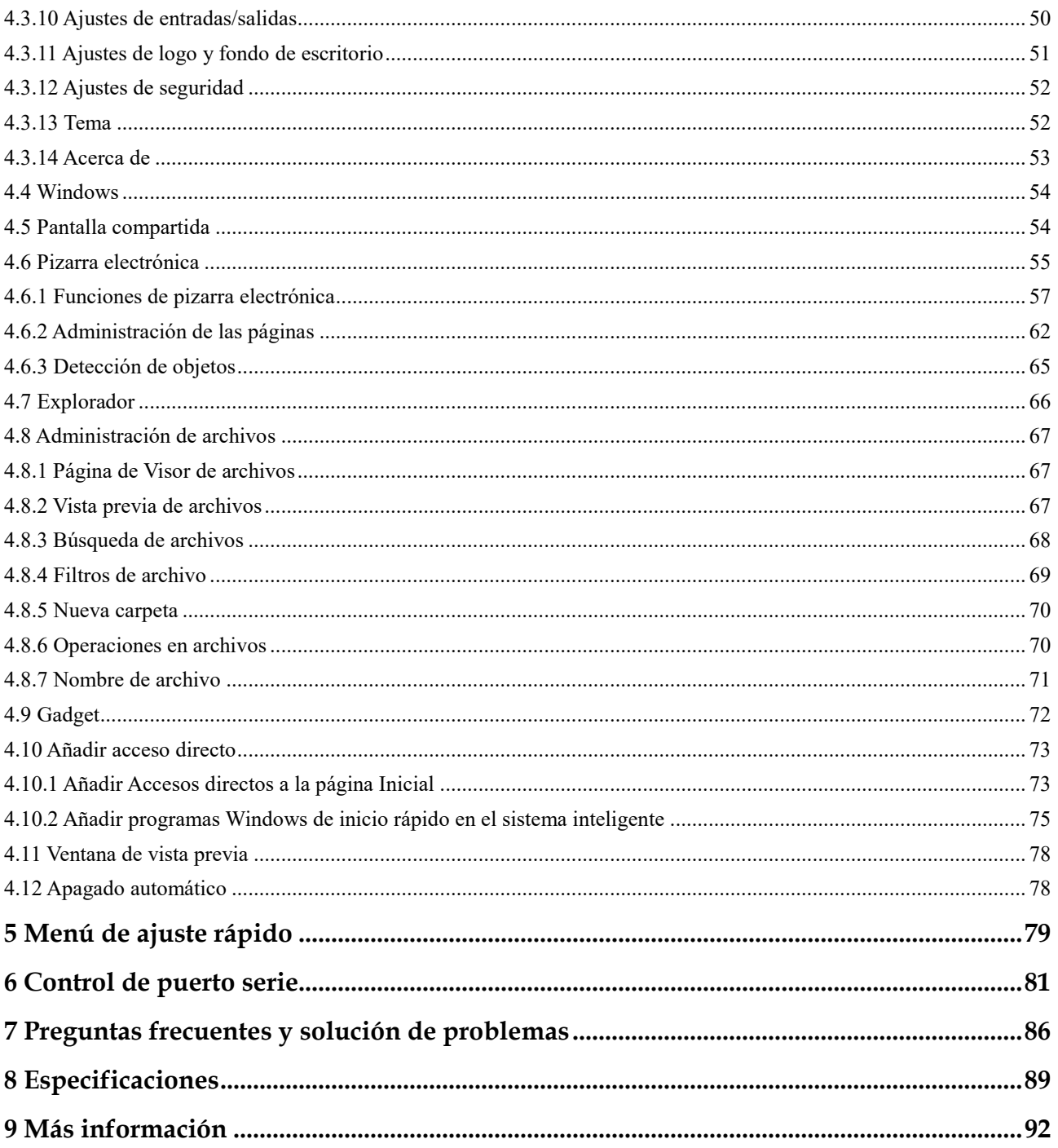

Bienvenidos al mundo de **TRU**TOUCH.

Gracias por elegir la pantalla táctil colaborativa **TRU**TOUCH serie RS. Use este documento para aprovechar su pantalla al máximo.

Este dispositivo cumple con la parte 15 de las normas de la FCC. Su uso está sujeto a estas dos condiciones: (1) Este dispositivo no debe generar interferencias dañinas y (2) este dispositivo debe aceptar todas las interferencias que reciba, incluyendo interferencias que puedan causar un funcionamiento no deseado.

NOTA 1: Este equipo ha sido probado y se ha determinado que cumple con los límites de un dispositivo digital de clase B conforme a la parte 15 de las normas de la FCC. Estos límites están diseñados para proteger en la medida de lo razonable las interferencias perjudiciales en una instalación residencial. Este equipo genera, usa y puede emitir energía de radiofrecuencia y, si no se instala y utiliza de acuerdo con las instrucciones, podría producir interferencias perjudiciales para las radiocomunicaciones. Sin embargo, no hay ninguna garantía de que no se producirán interferencias en ninguna instalación determinada. Si este equipo genera interferencias perjudiciales para la recepción de las señales de radio o televisión, lo que puede determinarse apagando y encendiendo el equipo, se recomienda al usuario que intente corregir las interferencias tomando una o varias de las medidas indicadas a continuación:

- Cambie la orientación o la ubicación de la antena receptora.
- Aumente la separación entre el equipo y el receptor.
- Conecte el equipo a una toma de un circuito diferente al que está conectado el receptor.
- Pida ayuda al distribuidor o a un técnico de radio/televisión con experiencia.

NOTA 2: Los cambios o las modificaciones que no haya aprobado expresamente la parte responsable del cumplimiento podrían anular la autoridad del usuario para operar el equipo.

El símbolo del contenedor de basura tachado indica que este producto no se debe tirar a un contenedor de basura municipal. En su lugar, deseche los equipos llevándolos a un punto de recogida para el reciclaje designado para reciclaje de equipos eléctricos y electrónicos.

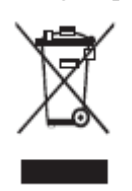

## **Acerca de este documento**

<span id="page-4-0"></span>Este documento describe múltiples funciones, instrucciones, y notas acerca del producto.

En este documento se usan símbolos para indicar operaciones que necesitan particular atención. Los símbolos se definen de la siguiente manera:

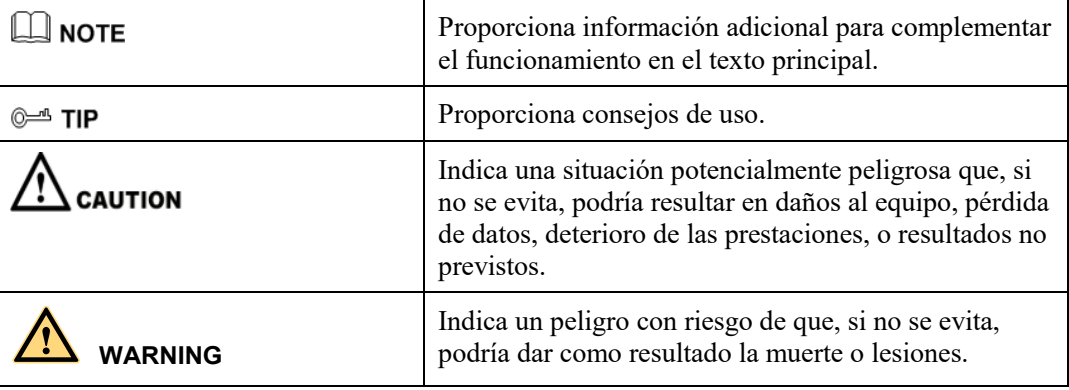

# **Instrucción de seguridad**

<span id="page-5-0"></span>Por su seguridad, lea las siguientes instrucciones antes de utilizar el producto. Si se utiliza el producto de manera inadecuada, se pueden producir daños materiales o lesiones graves. No intente reparar el producto por sus propios medios.

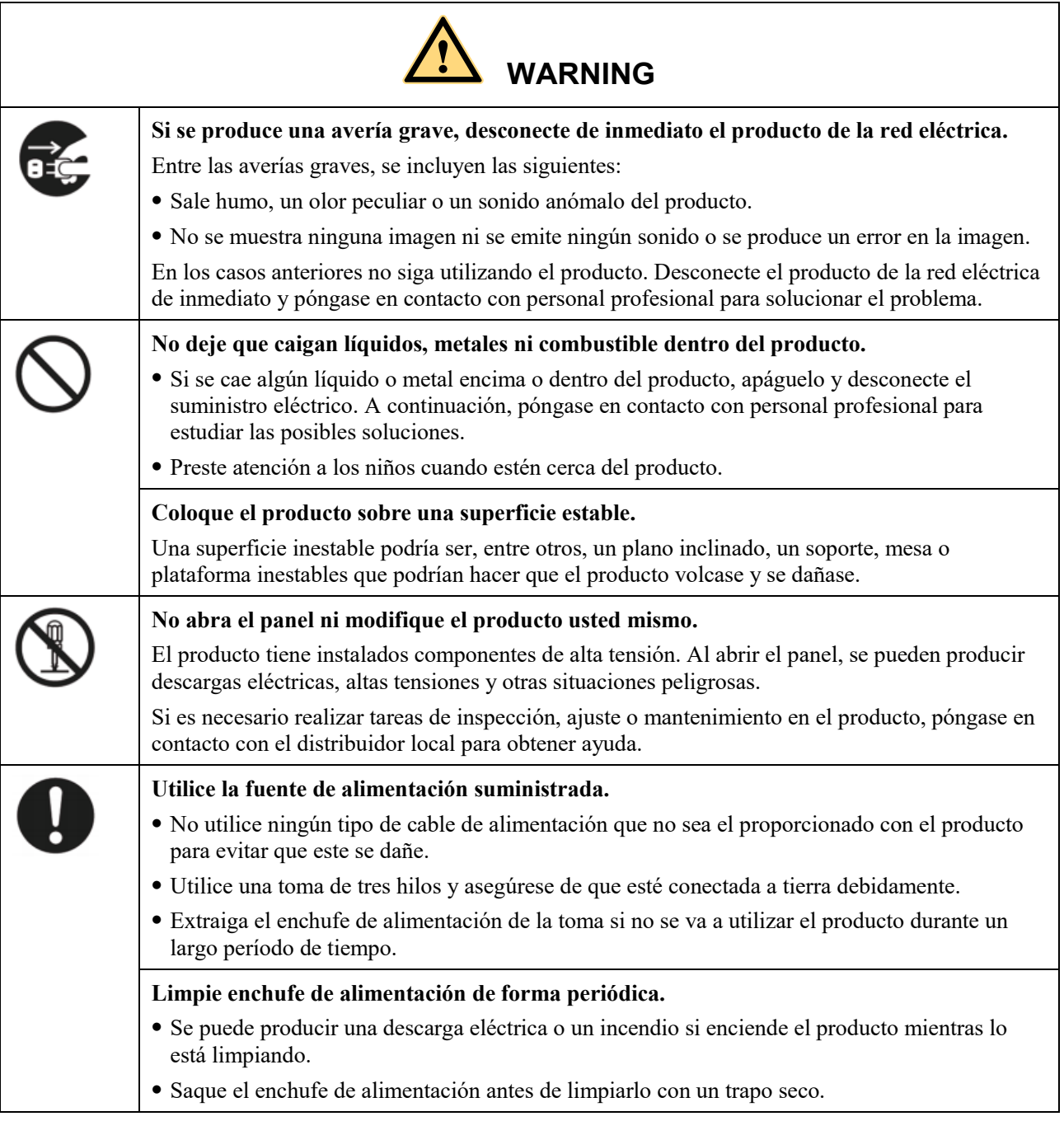

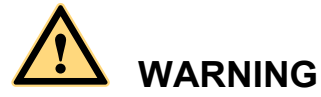

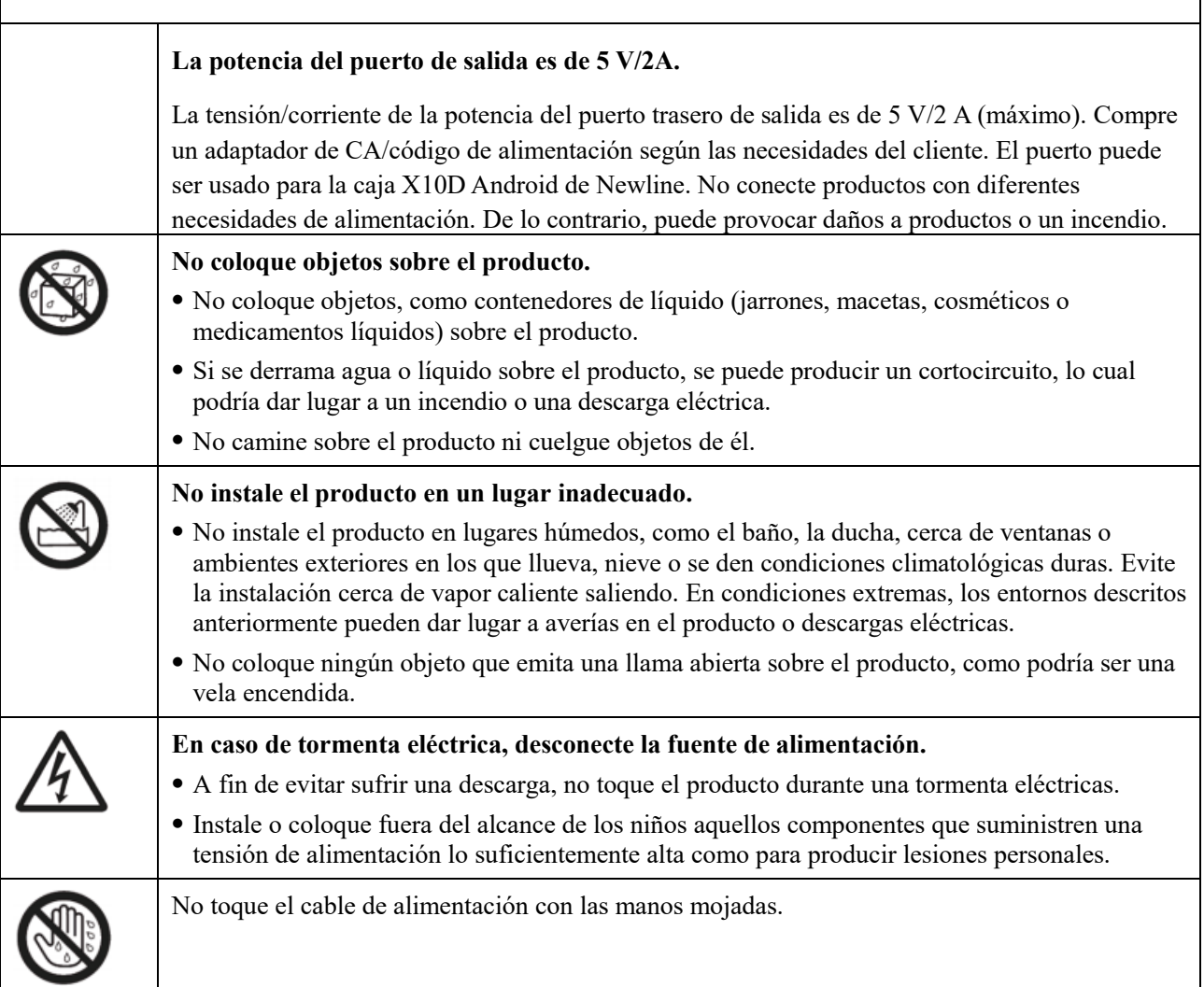

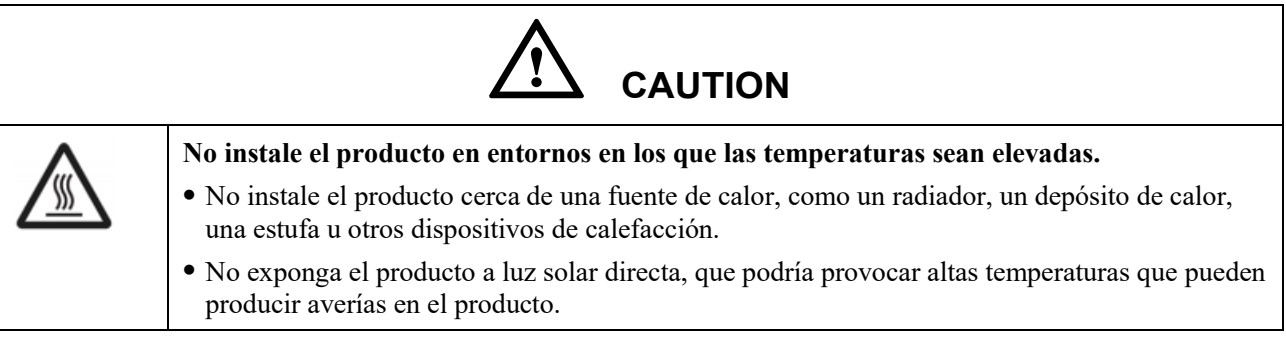

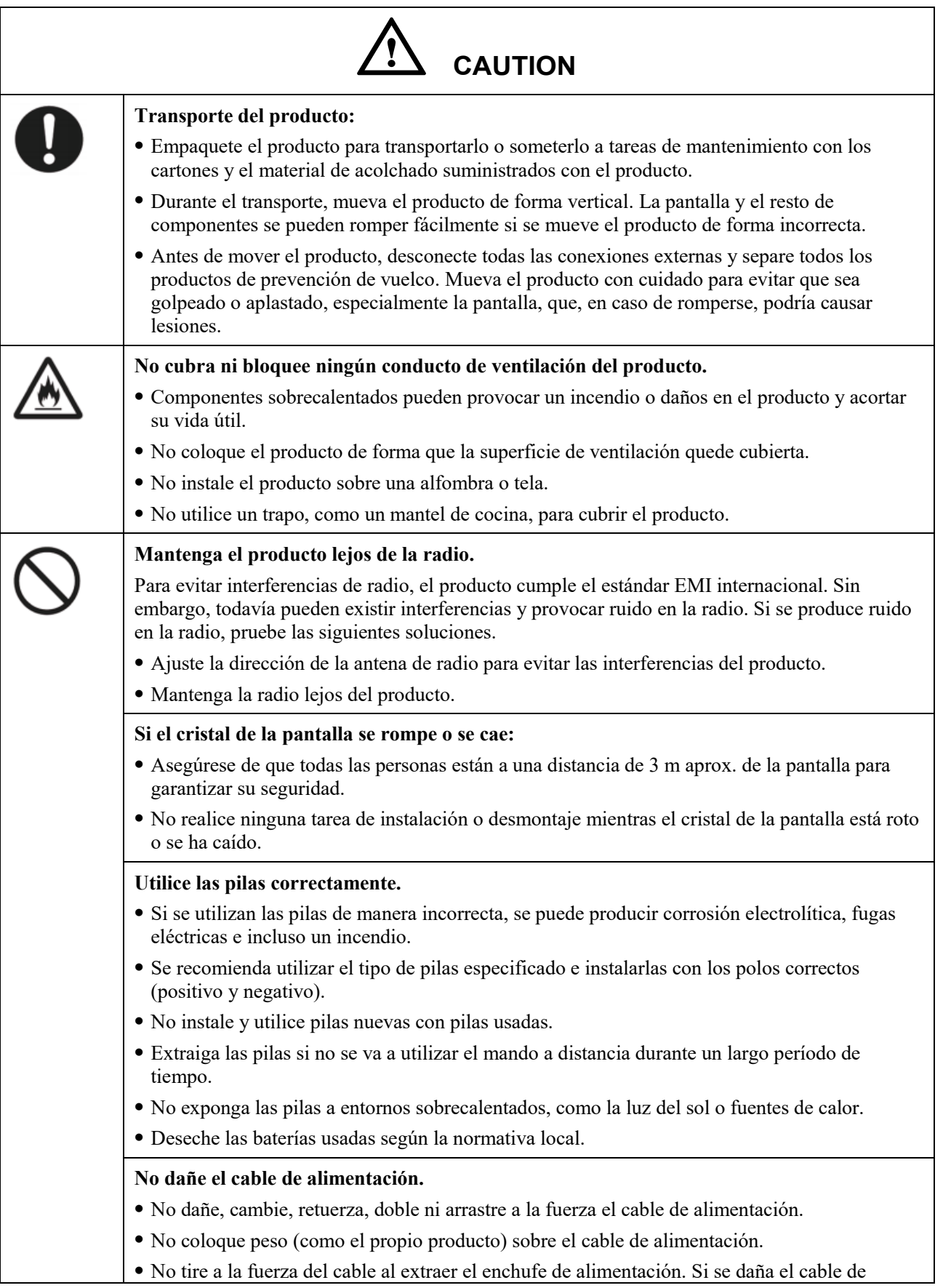

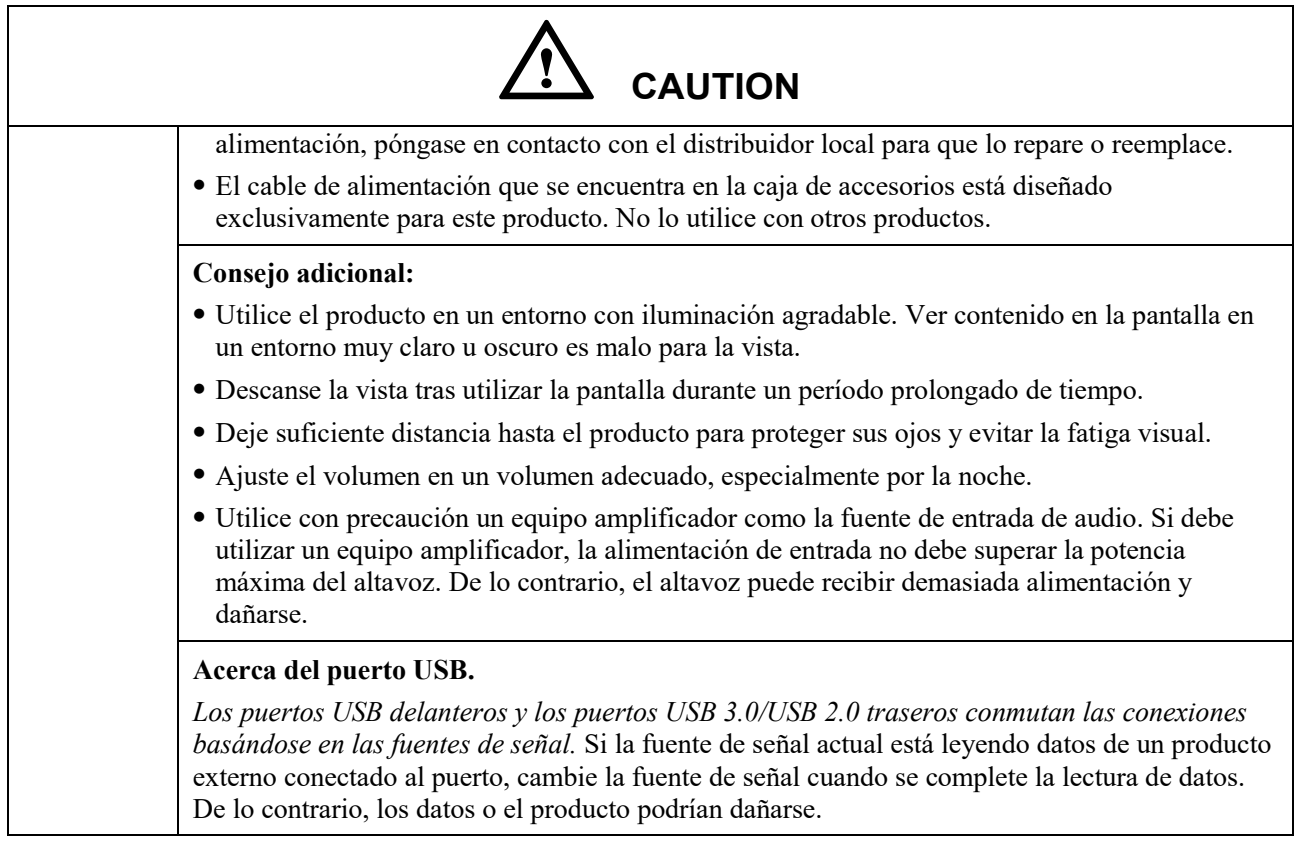

# **1 Información general**

### <span id="page-8-1"></span><span id="page-8-0"></span>**1.1 Introducción**

Eleve sus colaboraciones al siguiente nivel con la pantalla interactiva TRUTOUCH RS.

Aumente la productividad y las colaboraciones con todo el equipo con una pantalla que utiliza una tecnología táctil avanzada.

Cada TRUTOUCH puede personalizarse para adaptarla a sus necesidades. Su naturaleza libre le permite utilizar el software que prefiera, tomar notas en archivos locales, enviarlas de forma inalámbrica a la pantalla desde dispositivos más pequeños, utilizar sus aplicaciones favoritas y visualizar contenidos multimedia, todo ello ofreciéndole una experiencia mejor que nunca.

La pantalla TRUTOUCH 4K Ultra Alta Definición LED también proporciona una experiencia de escritura fluida. Tome nota de cualquier dato en la pantalla, ya sea en la pizarra electrónica integrada o con cualquier otro dispositivo. IntelliTouch identifica automáticamente el grosor y el color de su bolígrafo, ahorrándole tiempo.

## <span id="page-9-0"></span>**1.2 Piezas**

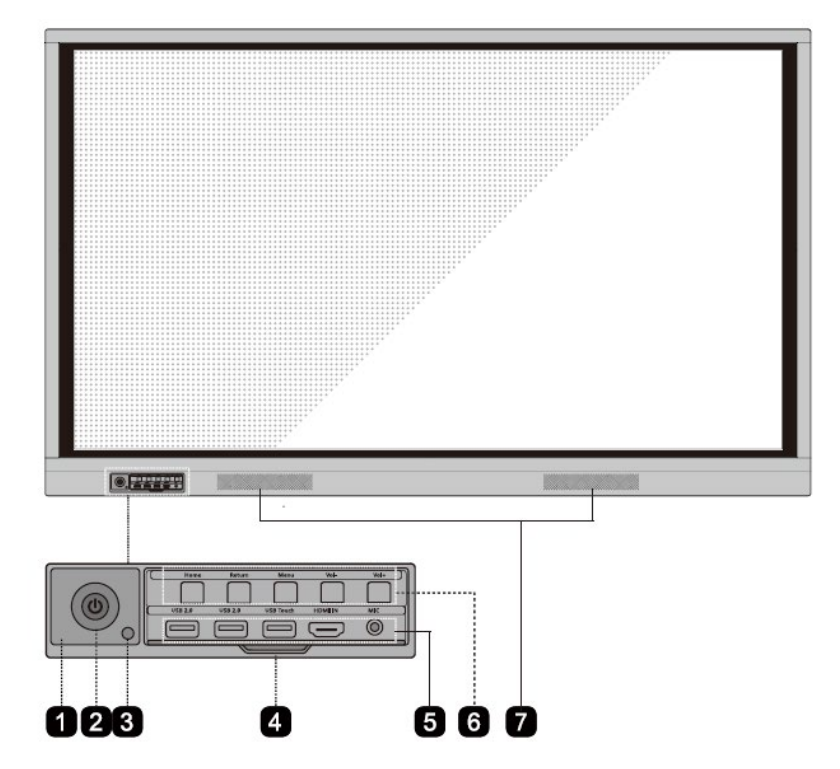

Vista delantera

Vista trasera

TT-6518RS:

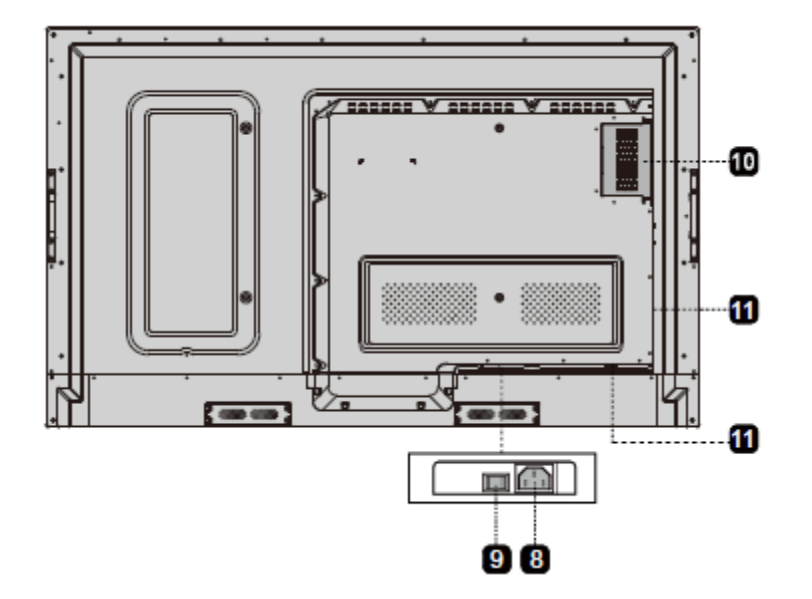

TT-7518RS/TT-8618RS:

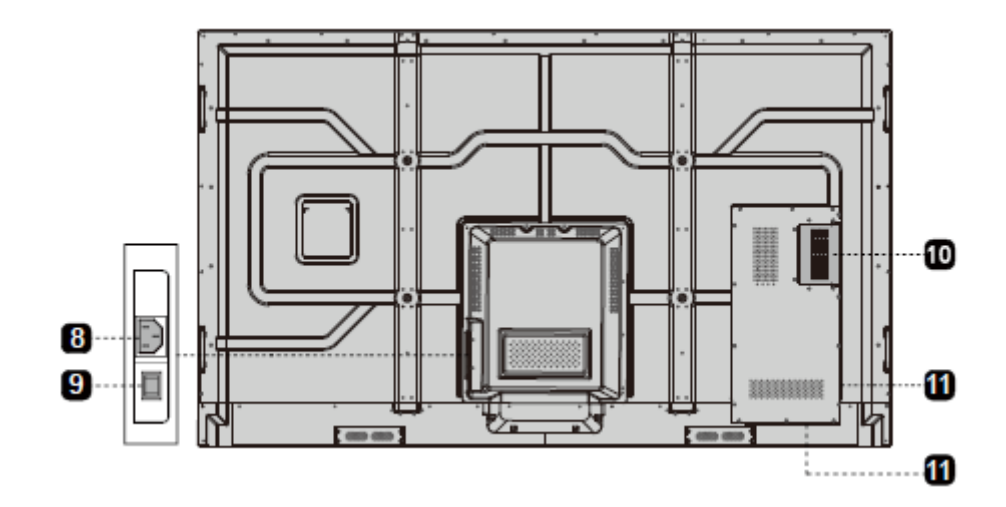

TT-9818RS:

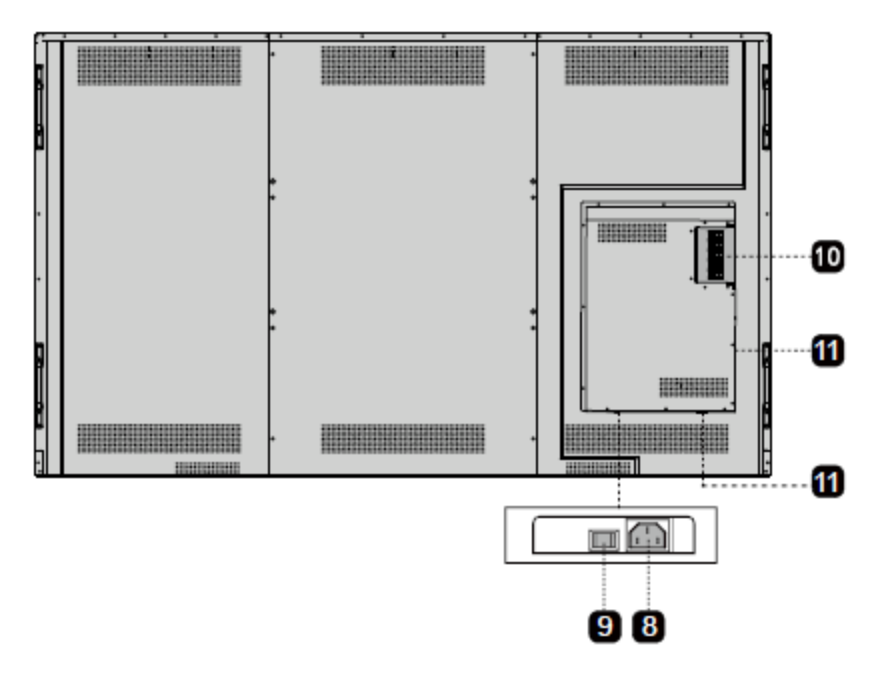

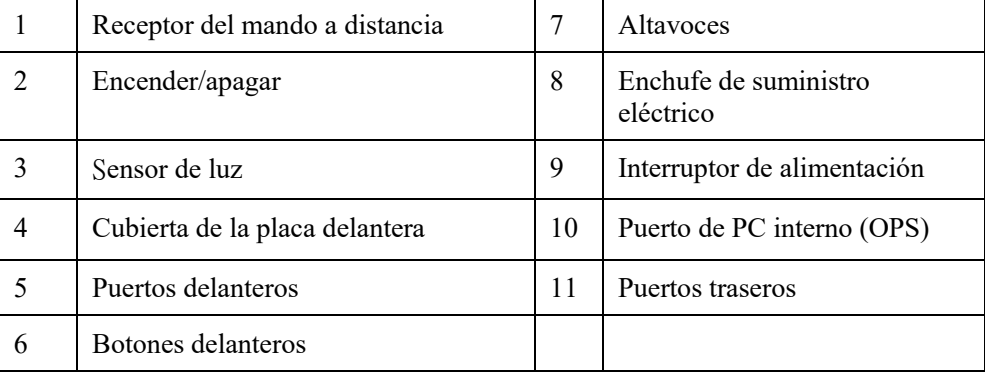

## <span id="page-12-0"></span>**1.3 Puertos**

#### **Puertos delanteros**

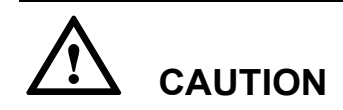

*Los puertos USB delanteros y los puertos USB 3.0/USB 2.0 traseros conmutan las conexiones basándose en las fuentes de señal. Si la fuente de señal actual está leyendo datos de un producto externo conectado al puerto, cambie la fuente de señal cuando se complete la lectura de datos. De lo contrario, los datos o el producto podrían dañarse.*

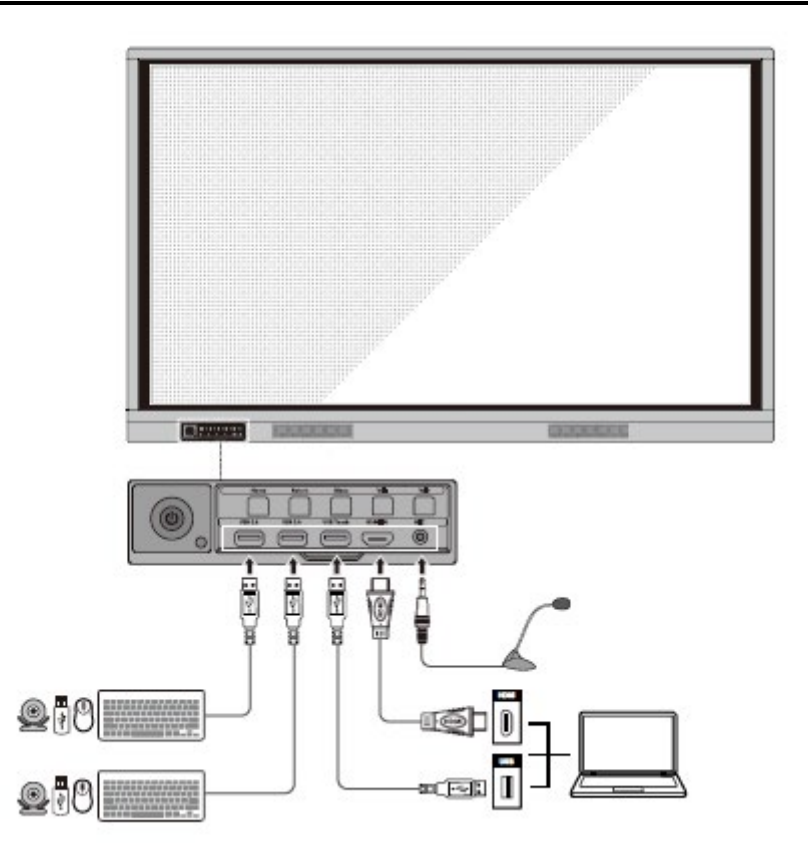

**Puertos traseros**

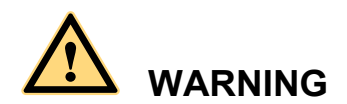

*La tensión/corriente de la potencia del puerto trasero de salida es de 5 V/2 A (máximo). Compre un adaptador de CA/código de alimentación según las necesidades del cliente. El puerto puede ser usado para la caja X10D Android de Newline. No conecte productos con diferentes necesidades de alimentación. De lo contrario, puede provocar daños a productos o un incendio.*

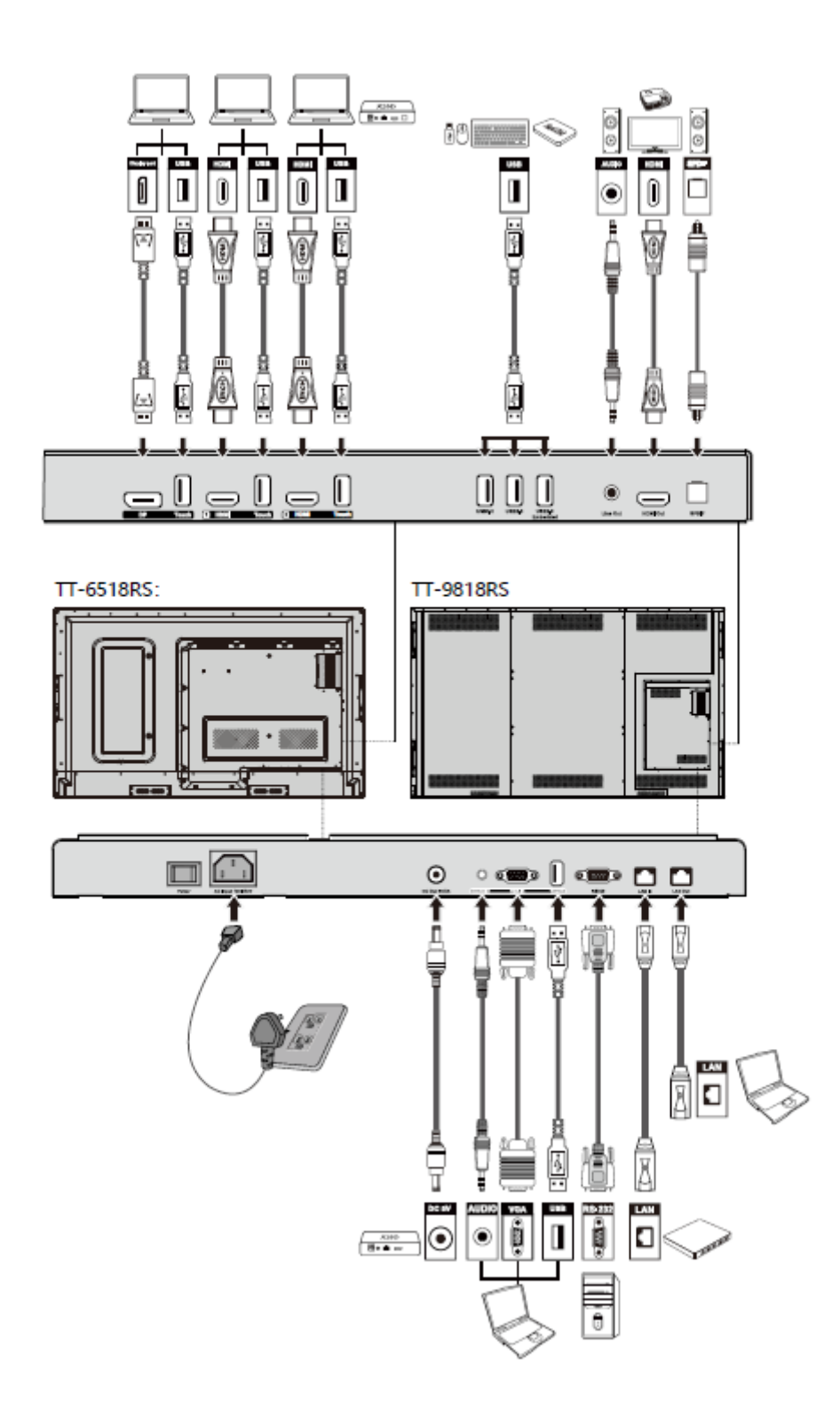

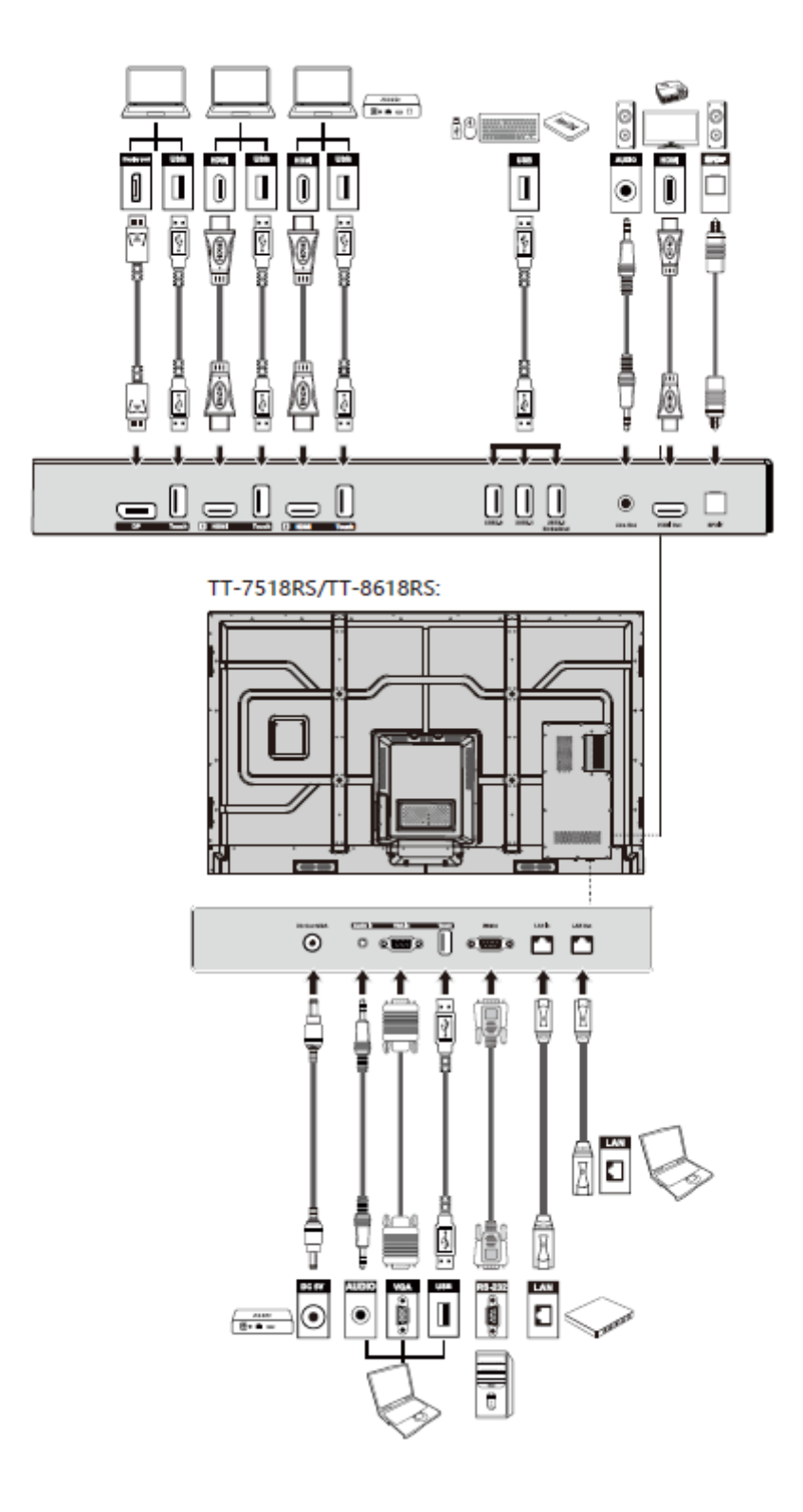

#### $\circledcirc$  TIP

Conecte una caja X10D al puerto HDMI trasero 2.

#### **Botones delanteros**

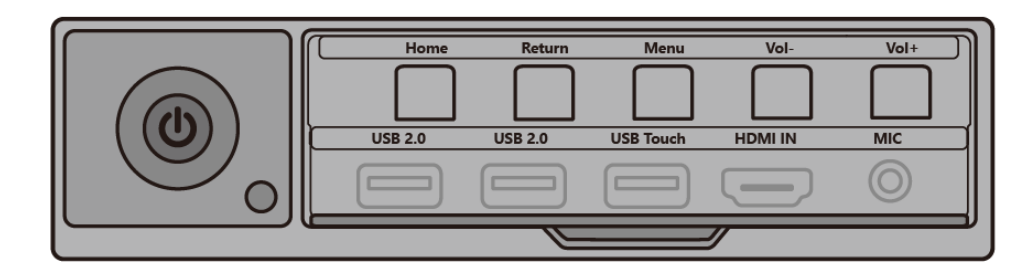

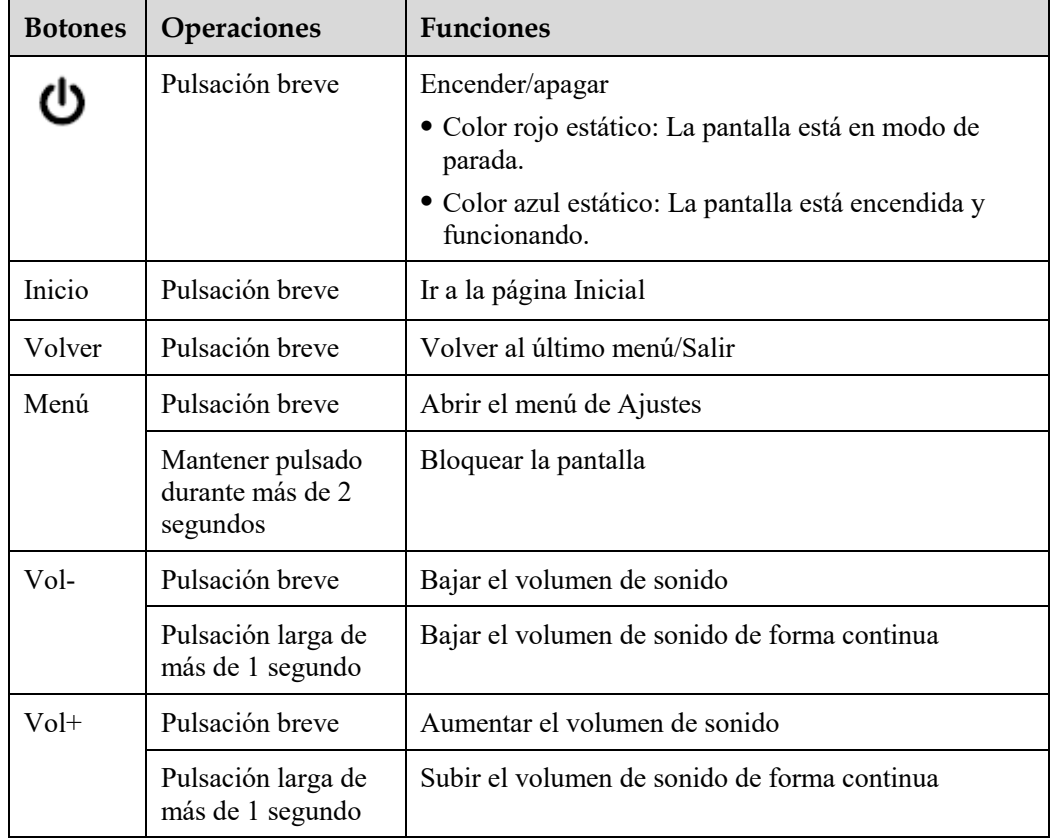

## <span id="page-16-0"></span>**1.4 Mando a distancia**

# **CAUTION**

Lea detenidamente las siguientes instrucciones antes de usar el mando a distancia para evitar posibles fallos:

- No deje caer ni dañe el mando a distancia.
- No derrame agua ni ningún otro líquido sobre el mando a distancia.
- No coloque el mando a distancia sobre un objeto mojado.
- No coloque el mando a distancia directamente a la luz solar o cerca de una fuente de calor.

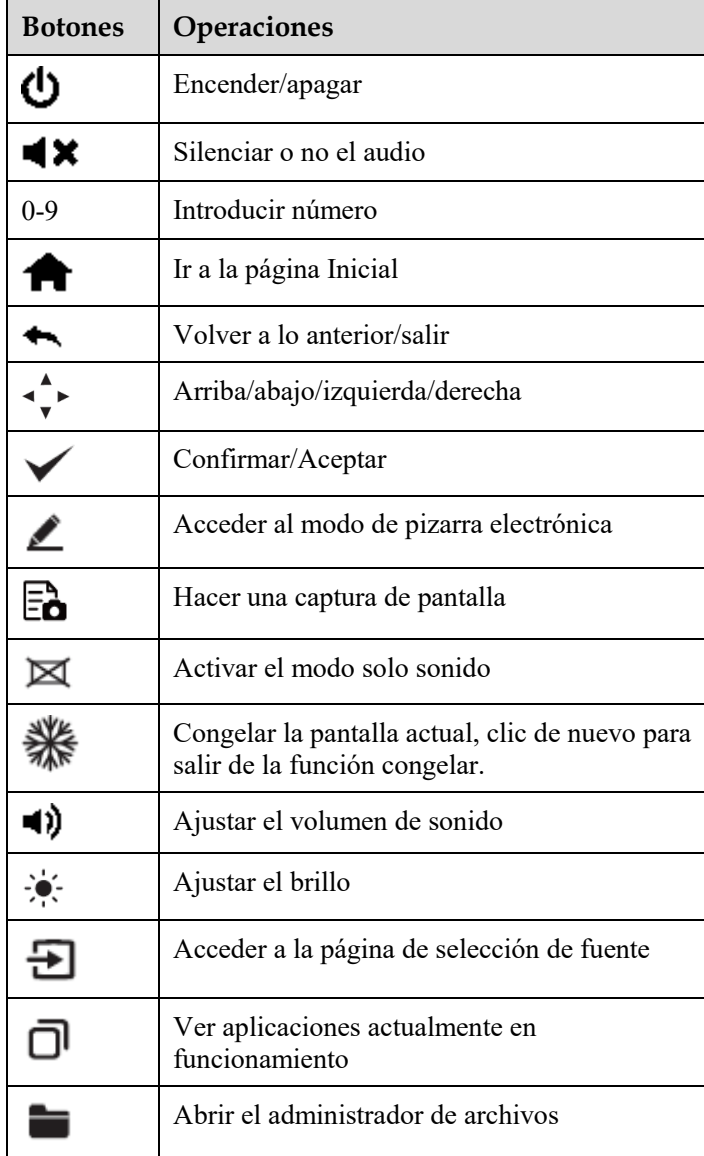

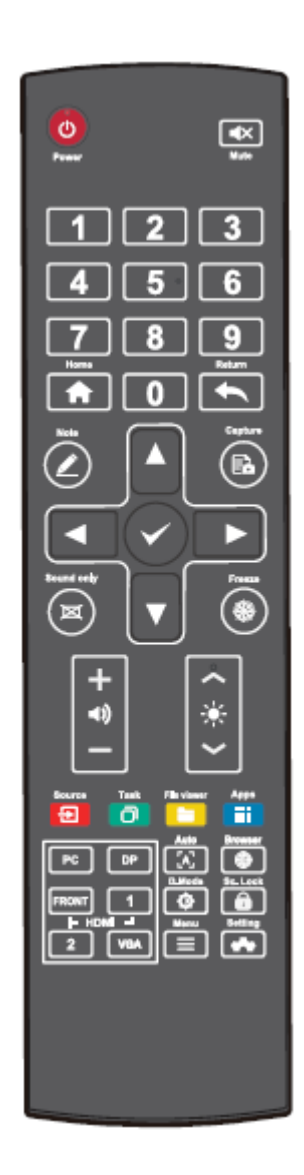

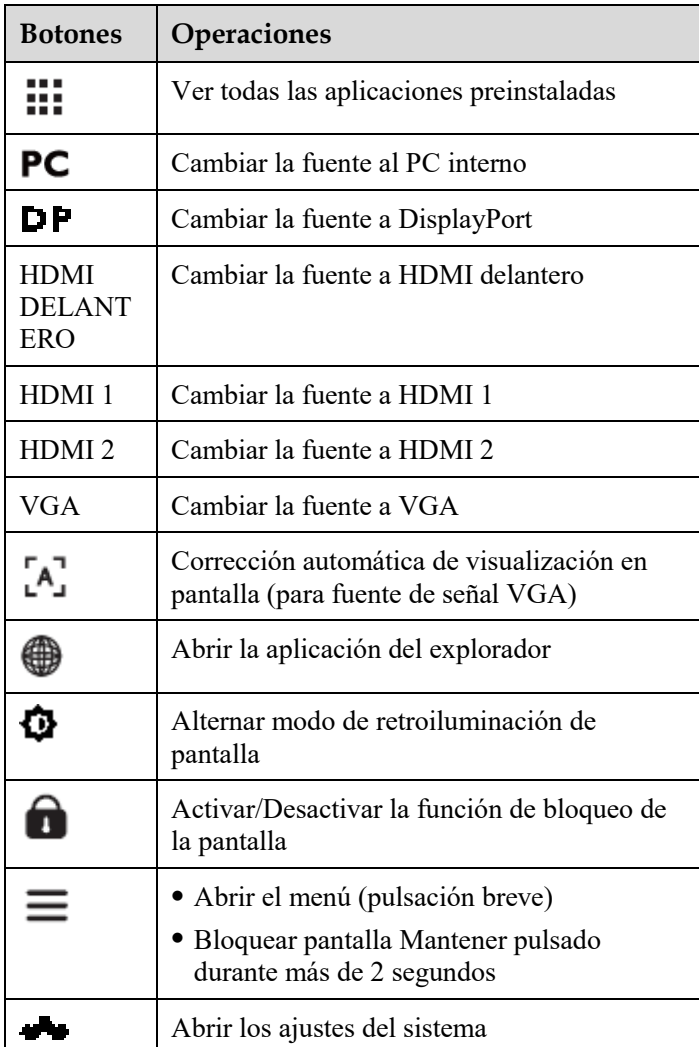

# **2 Guía de instalación**

## <span id="page-18-1"></span><span id="page-18-0"></span>**2.1 Precauciones de seguridad**

**Ambiente de instalación**

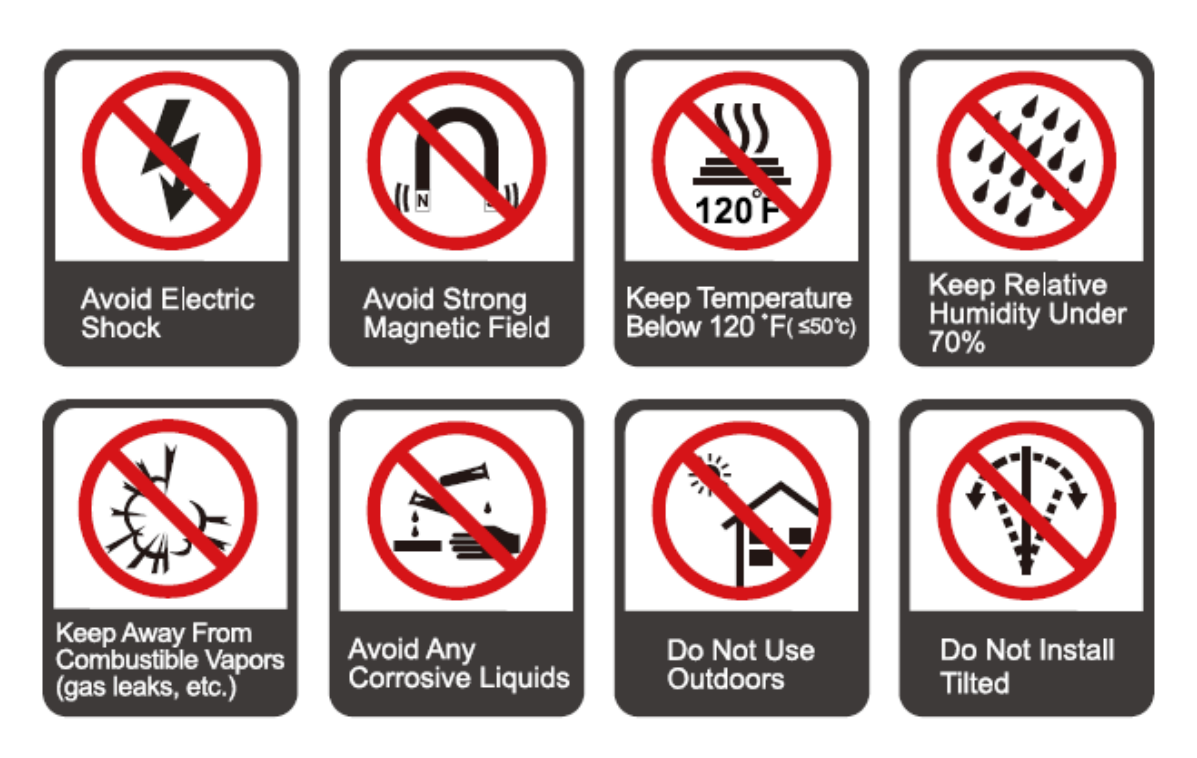

#### **Dirección de instalación**

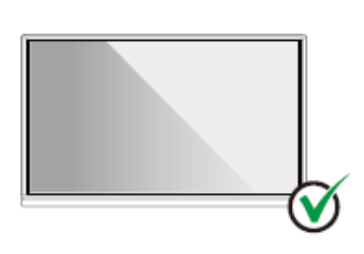

Hang the Product Horizontally

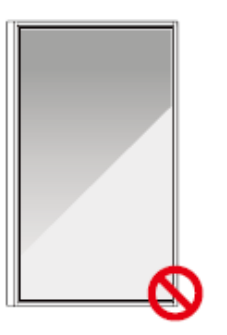

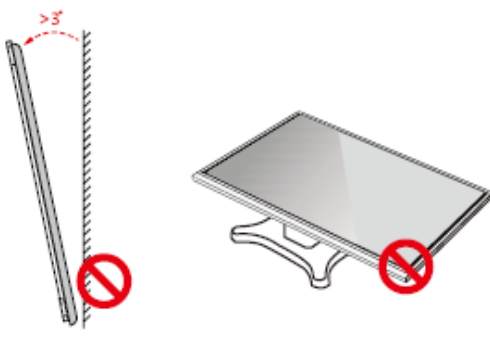

No Vertical Installation

Do Not Install Tilted

Do Not Lay Flat

## <span id="page-19-0"></span>**2.2 Precauciones en la instalación**

#### **Carga de peso**

Peso del producto: 293lb/ 133kg (TT-9818RS), 161lb/ 73 kg (TT-8618RS), 123lb/56 kg (TT-7518RS), 97lb/ 44kg (TT-6518RS)

- Cuando use un pedestal móvil, asegúrese de que el peso del producto sea menor que la capacidad de carga del pedestal móvil.
- Cuando use el soporte de montaje en pared, asegúrese de que la pared pueda soportar el peso del producto. Recomendamos que la superficie de pared sea reforzada y tenga una capacidad de carga 4 veces el peso del producto. Consulte a un instalador profesional la instalación con soporte de pared.

#### **Q** NOTE

*La empresa no acepta responsabilidad legal relevante por problemas provocados por un uso incorrecto, si el pedestal móvil es de terceros o si el soporte de montaje en pared sobrepasa el alcance del producto.*

 No instale el producto en un lugar de apertura o cierre de puerta, ya que podría ser golpeado.

#### **Instalación vertical**

Durante la instalación, intente mantener el producto en vertical. El margen de inclinación permitido para

instalación en la pared es de ±3 grados. Un ángulo excesivo de inclinación puede provocar la caída del cristal de la pantalla o el desprendimiento del producto.

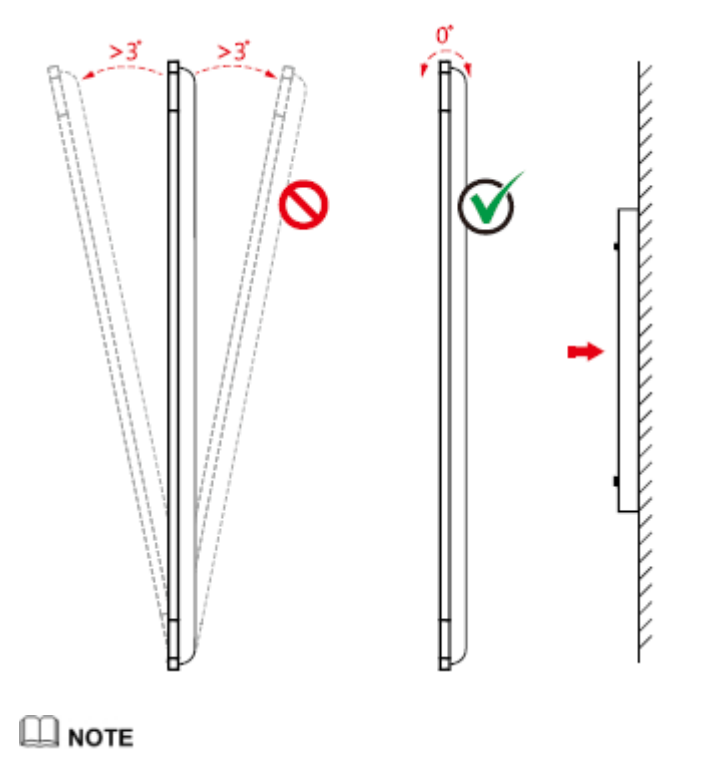

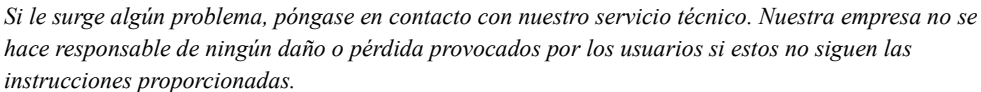

#### **Ventilación**

Asegure un entorno con ventilación adecuada y/o aire acondicionado. Recomendamos dejar ciertas distancias desde el lado del producto a la pared o paneles. Los requisitos de ventilación se muestran en la siguiente figura:

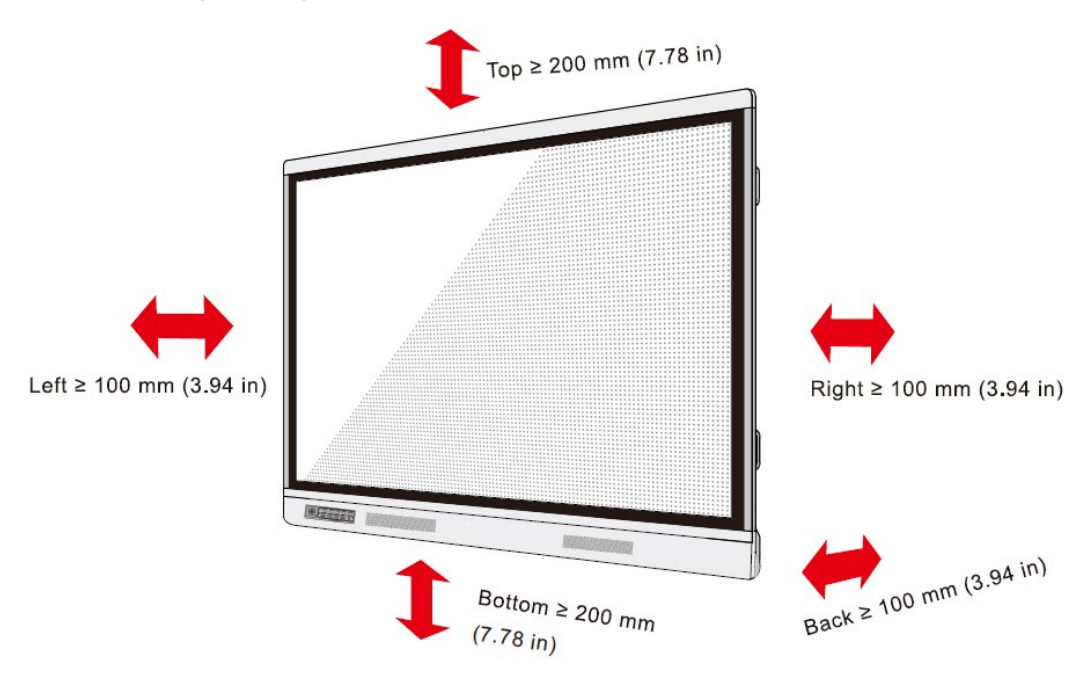

## <span id="page-21-0"></span>**2.3 Instalación**

Las dimensiones de los 4 orificios de montaje del soporte en el panel posterior son compatibles con VESA MIS-F (TT-9818RS, TT-8618RS o TT-7518RS: 800 x 400 mm/31,50 x 15,75 in; TT-6518RS: 600 x 400 mm/23,62 x 15,75 in). Utilice tornillos métricos M8 con una longitud entre 10 y 15 mm (0,40 a 0,59 pulgadas) para fijar la pantalla táctil con el sistema de montaje. Las dimensiones de los orificios de montaje del panel posterior se muestran en la siguiente figura.

#### **Q** NOTE

C*onsulte a un instalador profesional para instalar el producto de pantalla.*

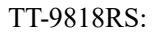

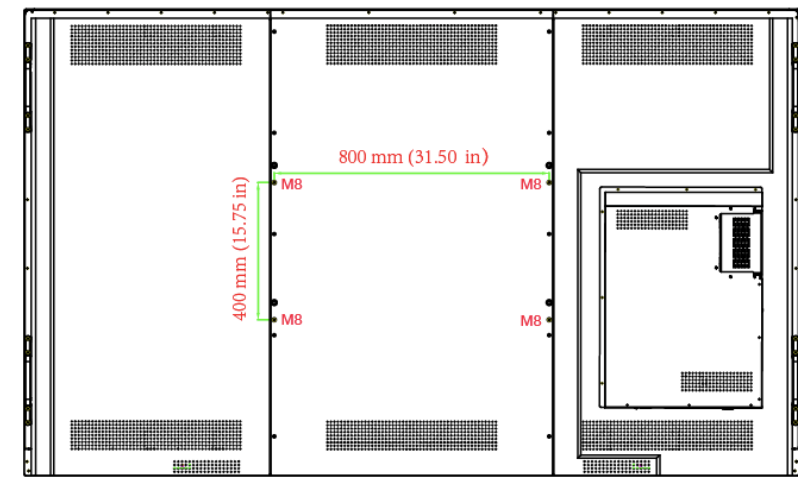

TT-7518RS/TT-8618RS:

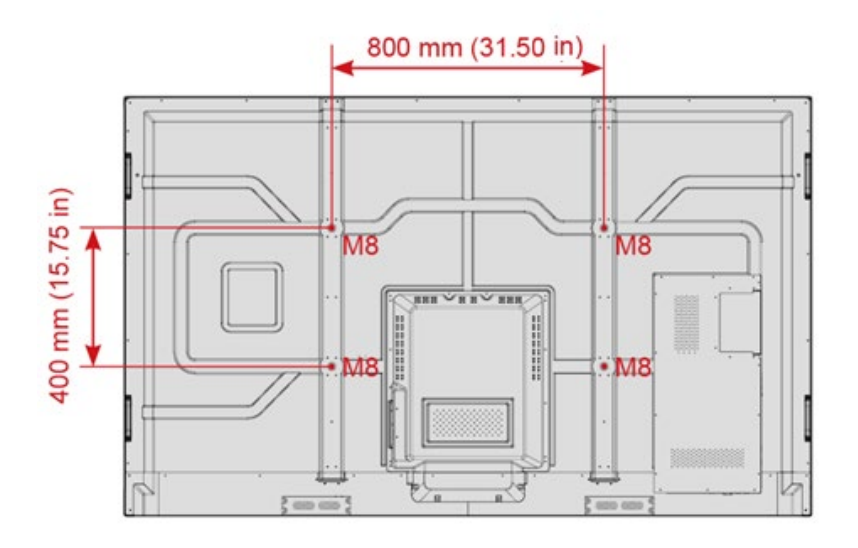

TT-6518RS:

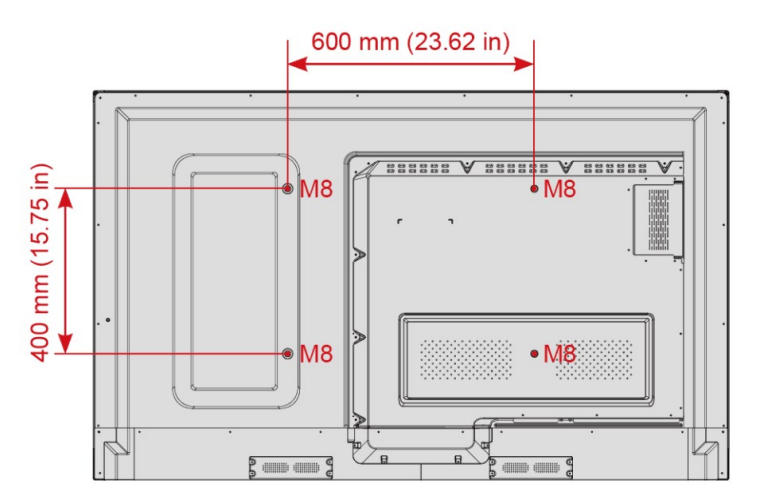

## <span id="page-22-0"></span>**2.4 Instalación del PC interno (Opcional)**

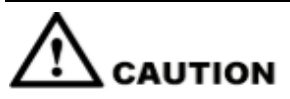

*El PC interno no soporta conexión inmediata. Por lo tanto, debe insertar o retirar el PC interno cuando la pantalla esté apagada. De otro modo, la pantalla o el PC interno pueden dañarse.*

Es necesario que compre el PC interno por separado. Realice los siguientes pasos para instalar el PC interno:

**Paso 1** Desenrosque a mano los tornillos M3 para retirar la cubierta protectora del PC interno.

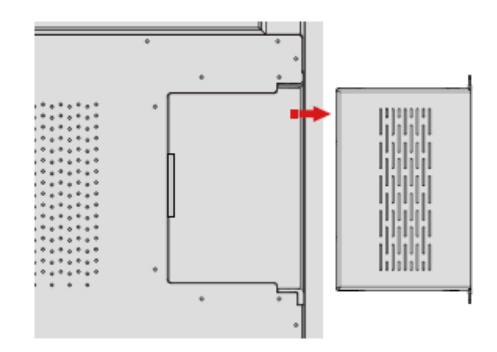

**Paso 2** Empuje el PC interno dentro del puerto en la parte trasera de la pantalla de derecha a izquierda.

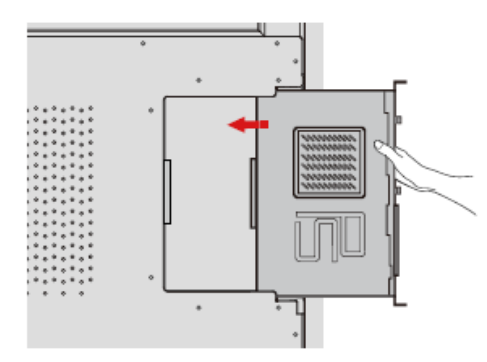

**Paso 3** Asegure el PC interno a la pantalla usando tornillos M3.

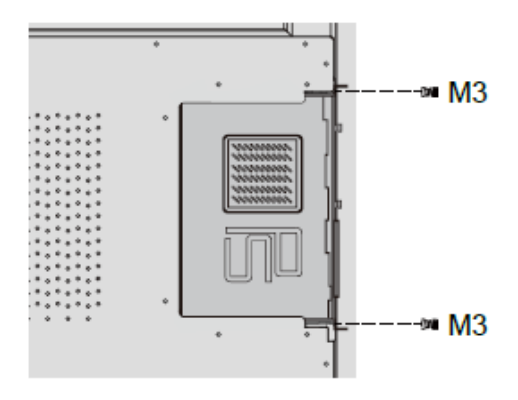

**Paso 4** Confirme que la instalación sea correcta antes de encender de nuevo la alimentación.

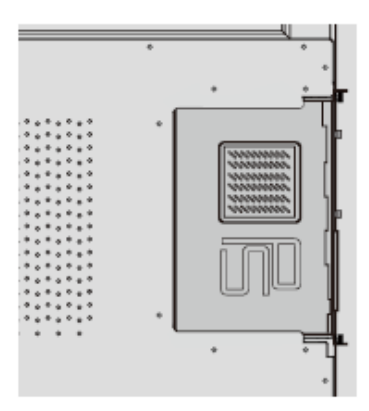

### <span id="page-24-0"></span>**2.5 Instalación de Newline Assistant**

#### **Introducción**

Newline Assistant es la herramienta que se usa como puente entre un sistema operativo integrado y el PC interno (OPS). Esto ayuda a añadir accesos directos del software de Windows a la página Inicial, así como a proteger datos del USB cuando se cambia entre fuentes.

Por lo tanto, recomendamos encarecidamente instalar Newline Assistant tras instalar el PC interno.

#### **Instalación**

**Paso 1** Instale correctamente el PC interno.

- **Paso 2** En la página **Inicial**, haga clic en **Windows**. Cambiará la fuente de señal al sistema de Windows interno.
- **Paso 3** Visite nuestra página web [www.newline-interactive.com](http://www.newline-interactive.com/) y elija **Productos** > **Software** para descargar el nuevo paquete de instalación de Newline Assistant.
- **Paso 4** Instale Newline Assistant según las instrucciones.

# **3 Cómo empezar**

## <span id="page-25-1"></span><span id="page-25-0"></span>**3.1 Encendido**

**Paso 1** Enchufe la fuente de alimentación en la toma de corriente y enchufe el conector de alimentación en el lateral del producto. Asegúrese de que la fuente de alimentación esté entre 100 V y 240 V con una frecuencia de 50 Hz/60 Hz ± 5 %. La corriente de alimentación debe estar conectada a tierra.

#### $\square$  Note

*La toma de corriente instalarse cerca del equipo y debe ser fácil acceder a ella.*

**Paso 2** Coloque en la posición Encendido el interruptor de alimentación ubicado en el lateral del producto.

• TT-9818RS:

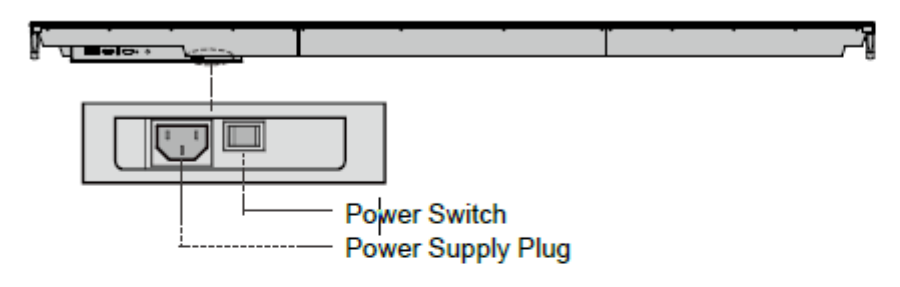

· TT-7518RS/TT-8618RS:

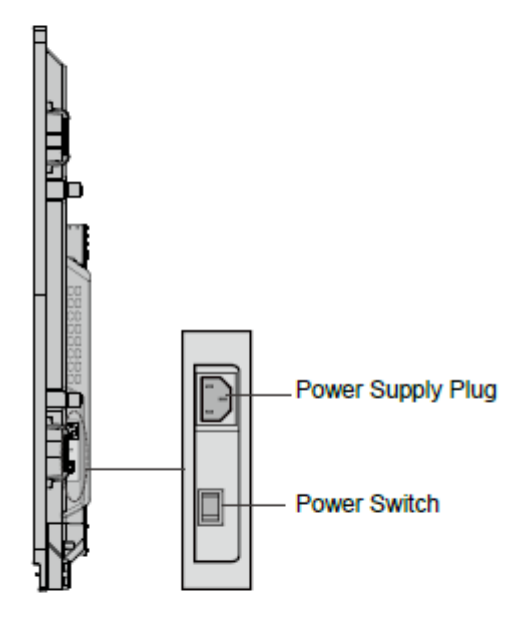

•TT-6518RS

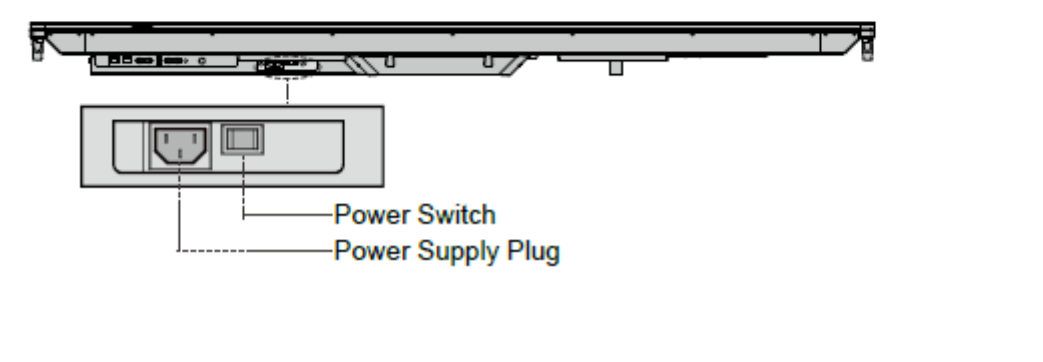

distancia.

Paso 3 Pulse el botón de alimentación del panel de control delantero o **del** mando a

## <span id="page-27-0"></span>**3.2 Apagado**

Paso 1 Pulse el botón de alimentación del panel de control delantero o el botón de alimentación del mando a distancia. La información se visualizará como se muestra en la siguiente

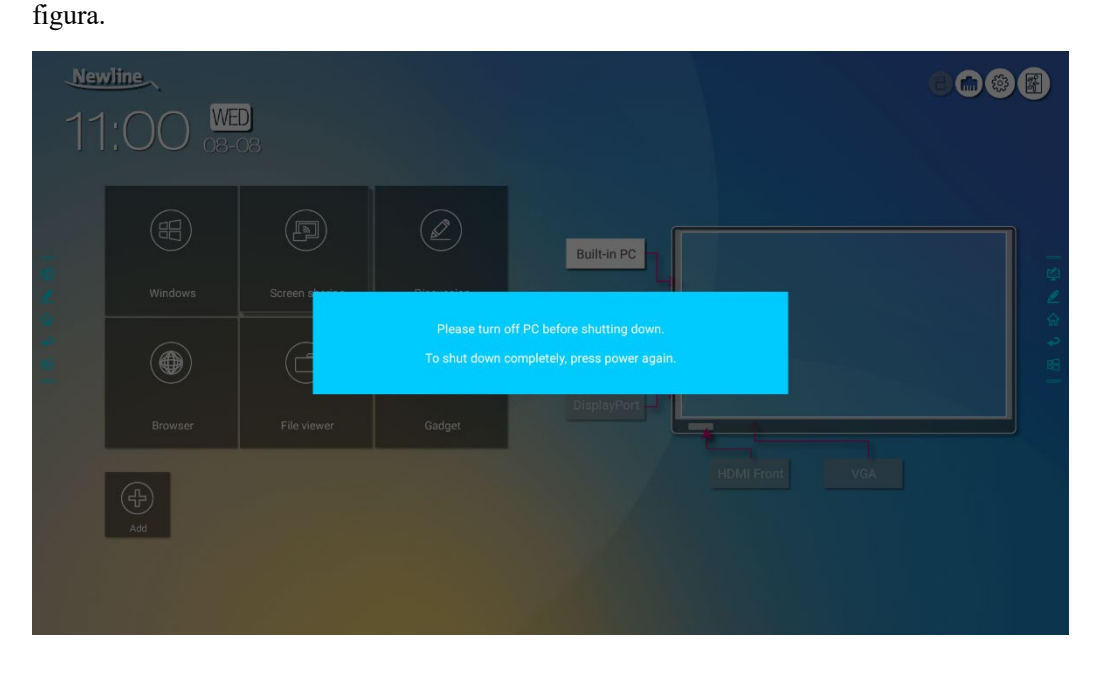

- Paso 2 Pulse nuevamente el botón de alimentación del panel de control delantero o el botón de alimentación del mando a distancia. El indicador de alimentación se iluminará de color rojo.
- **Paso 3** Si no va a usar el producto durante mucho tiempo, le recomendamos que coloque el interruptor de alimentación en posición Apagado.

#### **Q** NOTE

- Si se equipa un PC interno, el PC interno y la pantalla se apagan simultáneamente cuando usted apaga la pantalla.
- No desconecte a la fuerza la fuente de alimentación de la pantalla cuando el PC interno esté encendido.

### <span id="page-27-1"></span>**3.3 Calibración**

Si la posición del cursor tiene una desviación grande del punto táctil real, se debe usar la calibración para eliminar la desviación. Se necesita realizar una calibración en los siguientes escenarios:

- Uso del PC interno.
- Conexión de un ordenador mediante el cable HDMI o la interfaz del DisplayPort.

#### $\square$  Note

El funcionamiento por interfaz en el sistema operativo integrado no necesita posicionamiento. Productos externos con Microsoft Windows 7 o versiones posteriores necesitarán posicionamiento.

Si el posicionamiento no es correcto, realice las siguientes operaciones para calibrar de nuevo. A continuación se usa Windows 10 como ejemplo:

- **Paso 1** Asegúrese de conectar correctamente la interfaz HDMI o DP y productos externos.
- **Paso 2** Seleccione la señal de Windows correspondiente en el menú de fuente de señal. Se mostrará la página de Windows.
- **Paso 3** En la página de **Panel de control** seleccione **Ajustes de Tableta PC**.

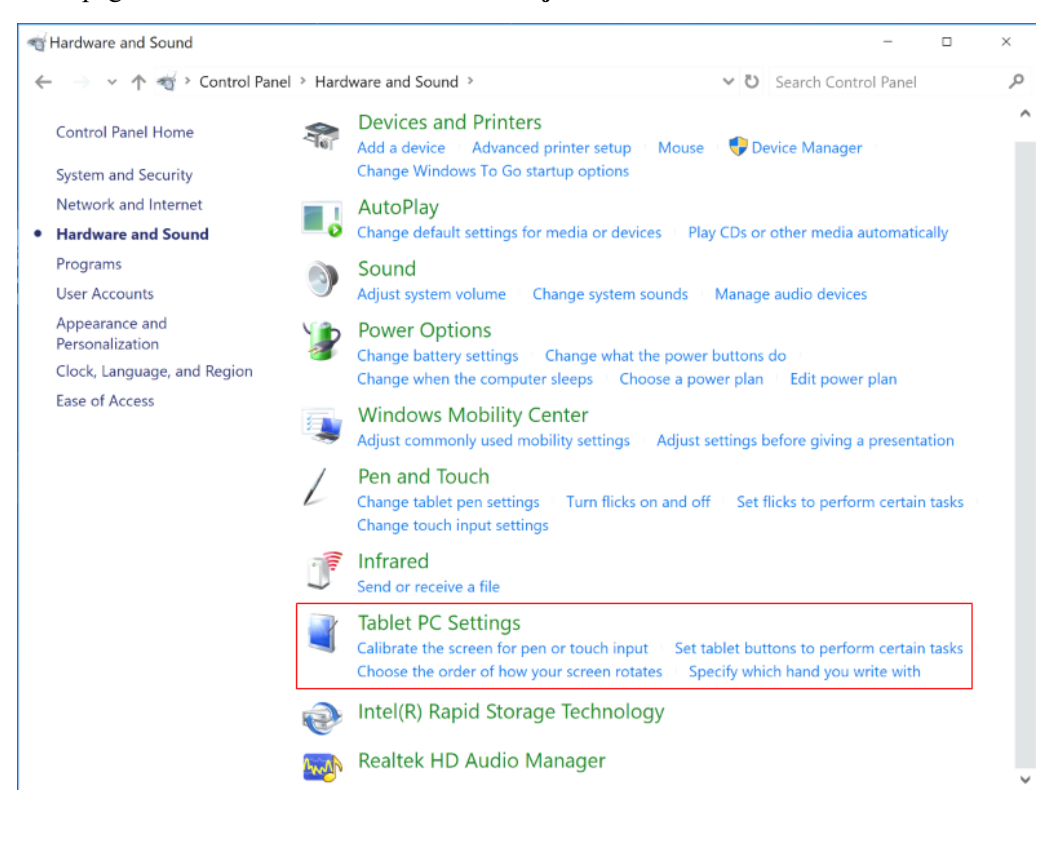

Paso 4 Seleccione **en la ventana de Ajustes de Tableta PC.** 

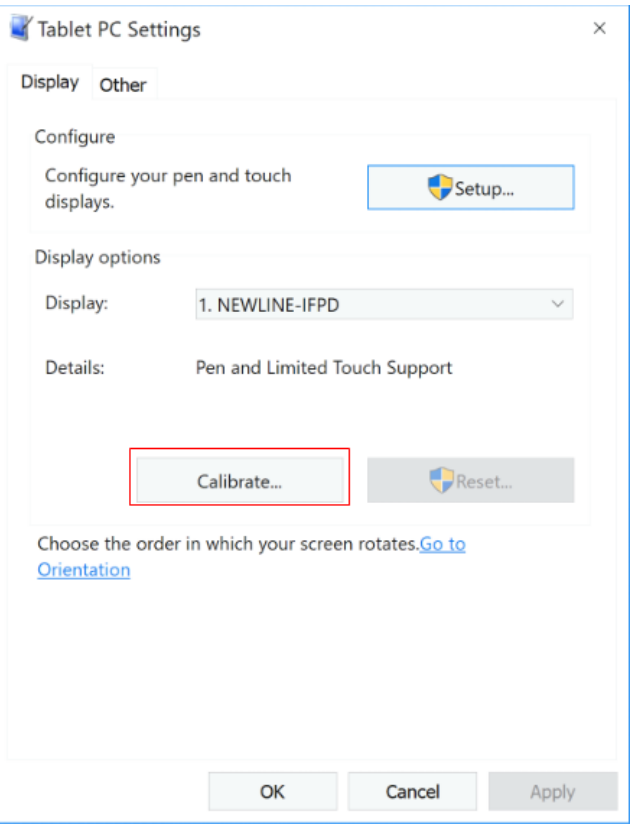

- **Paso 5** Seleccione **Entrada táctil** en el menú de opción e inicie la calibración.
- Paso 6 Utilice su dedo o un lápiz para hacer clic y mantener el centro de la cruz parpadeante . No levante hasta que se mueva al siguiente punto de posicionamiento. Complete el proceso de calibración según las instrucciones.

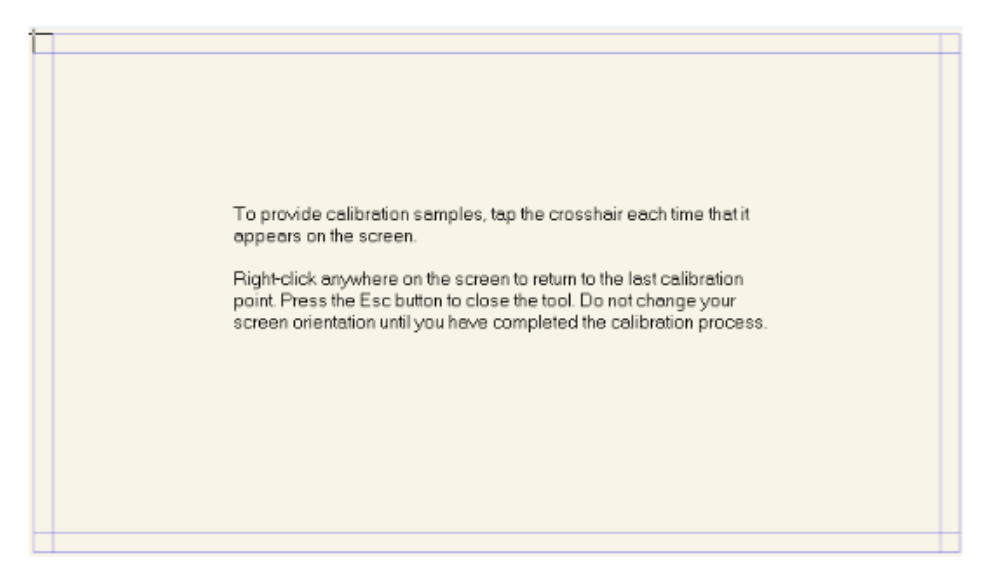

**Paso 7** Después de completar la calibración, se mostrará el cuadro de diálogo **Herramienta de calibración de digitalizador**. Haga clic en **Sí** para guardar los datos de calibración.

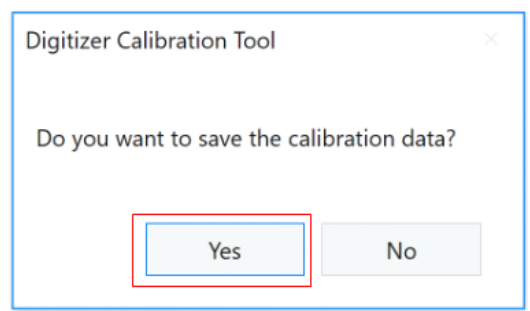

#### $@{\Rightarrow}$  TIP

- Para garantizar la precisión de escritura, use el lápiz o puntero incluidos con el producto para un posicionamiento apropiado.
- Errores de posicionamiento pueden provocar el fallo de funciones táctiles de la pantalla. En ese caso, realice de nuevo la calibración.
- **Paso 8** El cuadro de diálogo de **Ajustes de Tableta PC** se mostrará nuevamente. Haga clic en **Aceptar**. La calibración estará completada.

# <span id="page-31-0"></span>**4 Utilización de la pantalla táctil**

## <span id="page-31-1"></span>**4.1 Pantalla Inicial**

Cuando se enciende el producto, este mostrará la pantalla de bienvenida , como se muestra en la siguiente figura:

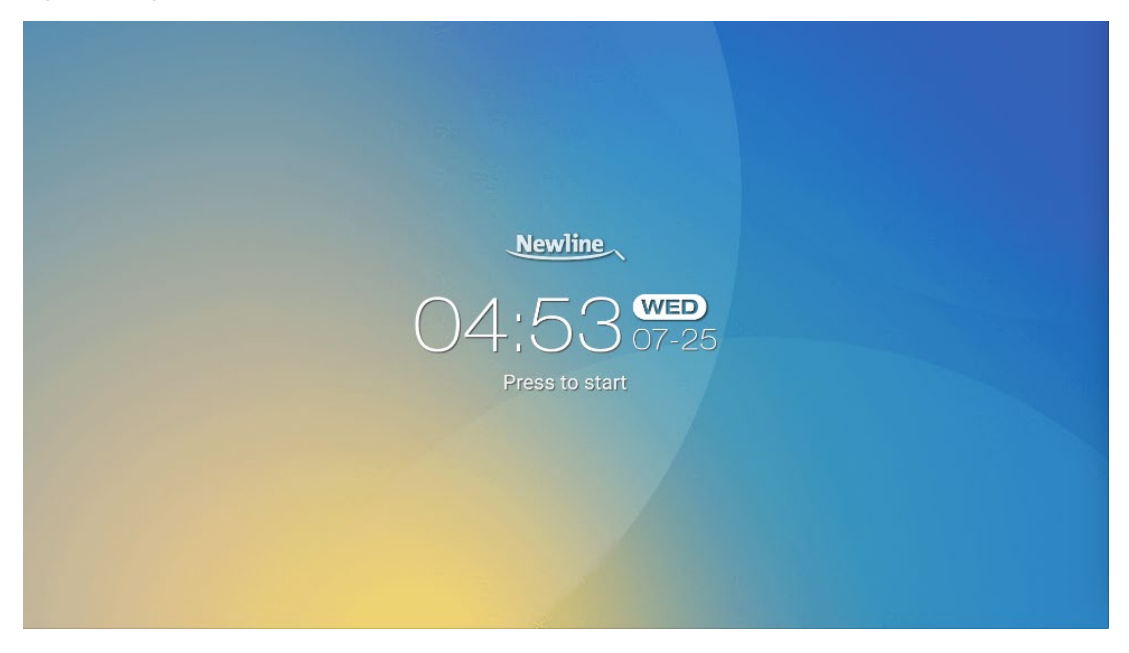

## <span id="page-32-0"></span>**4.2 Inicio**

Toque cualquier punto de la pantalla de bienvenida para comenzar una reunión. El producto irá a la página **Inicial**, como se muestra en la siguiente figura:

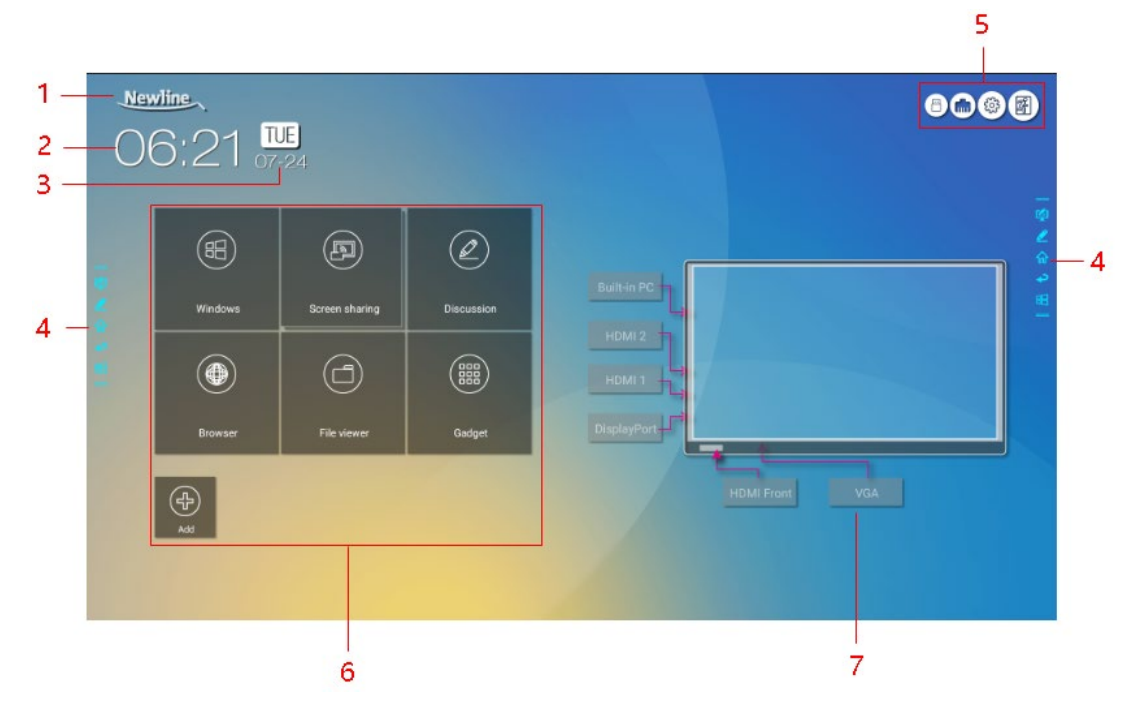

1: Logo (Acceso directo a Ajustes) 2: Reloj (Acceso directo al Reloj)

3: Fecha y semana 4: Barra de herramientas lateral

5: Barra de estado y Ajustes 6: Icono principal 7: Vista previa para la fuente de señal de Windows

#### **Acceso directo a Ajustes de Logo y Fondo de escritorio**

Haga clic en el icono **Newline** en la página **Inicial** para entrar a la página de **Ajustes de Logo y Fondo de Escritorio** para establecer el logo y el fondo de escritorio. El logo y el fondo de escritorio se pueden obtener localmente o de un dispositivo conectado por medio del Puerto USB, como se muestra en la siguiente figura.

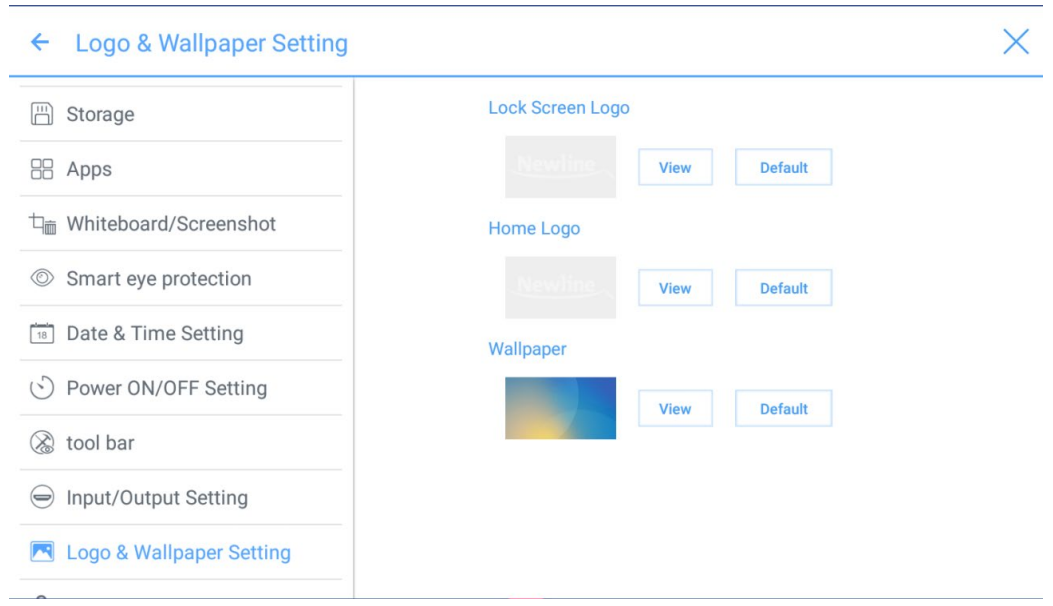

#### **Acceso directo al Reloj**

Pulse le icono de la hora en la página **Inicial** para abrir la aplicación del reloj. Utilice los iconos de la parte superior izquierda de la pantalla para cambiar del modo reloj al modo alarma,

temporizador o cronómetro. Cuando esté en el modo reloj, haga clic en  $\bigoplus$  para añadir otras husos horarios, como se muestra en la siguiente figura:

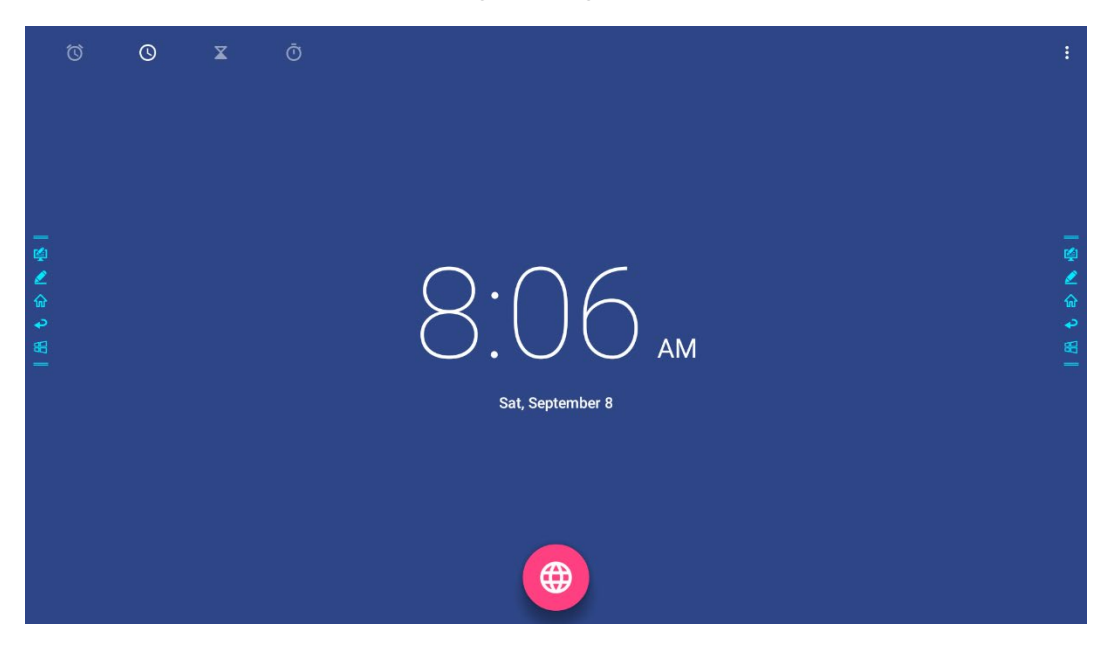

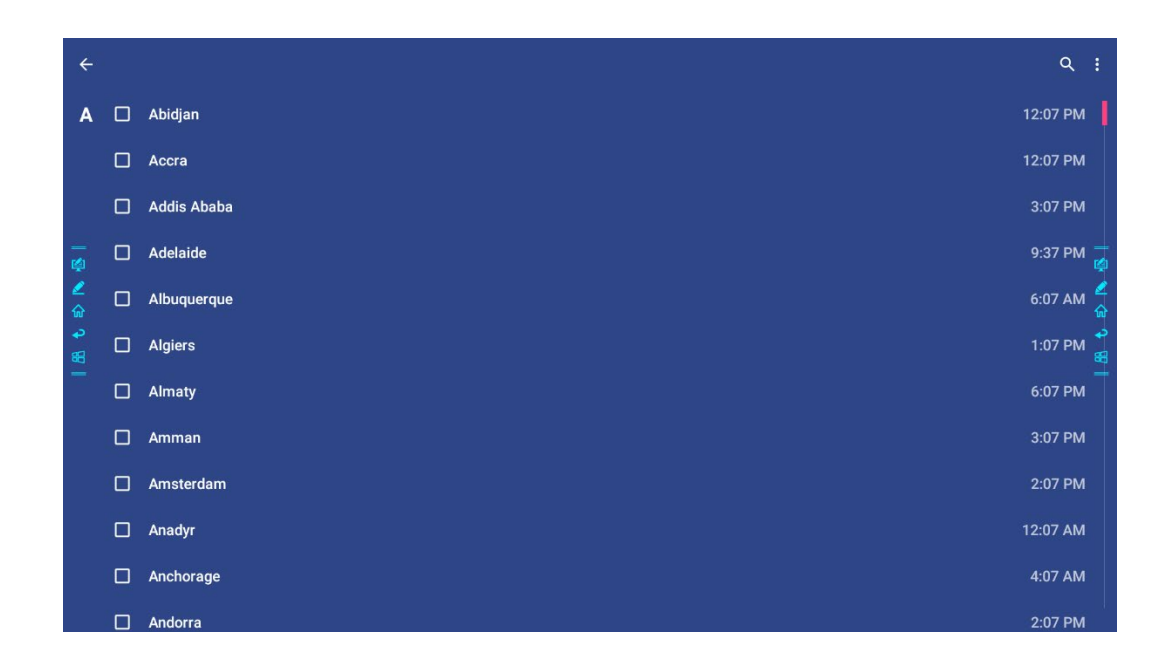

#### **Barra de herramientas lateral**

Los iconos de Modo Anotación, Pizarra electrónica, página Inicial, Volver y Windows se muestran de manera predeterminada en la barra de herramientas a ambos lados de la pantalla. También se puede ocultar una o ambas barras de herramientas laterales en Ajustes, o moverlos arriba y abajo de la pantalla, encogerlos o expandirlos mediante gestos. Se puede hacer doble clic en = para expandir o encoger la barra de herramientas. Mantener pulsado el icono personalizado para desplegar iconos de nivel 2.

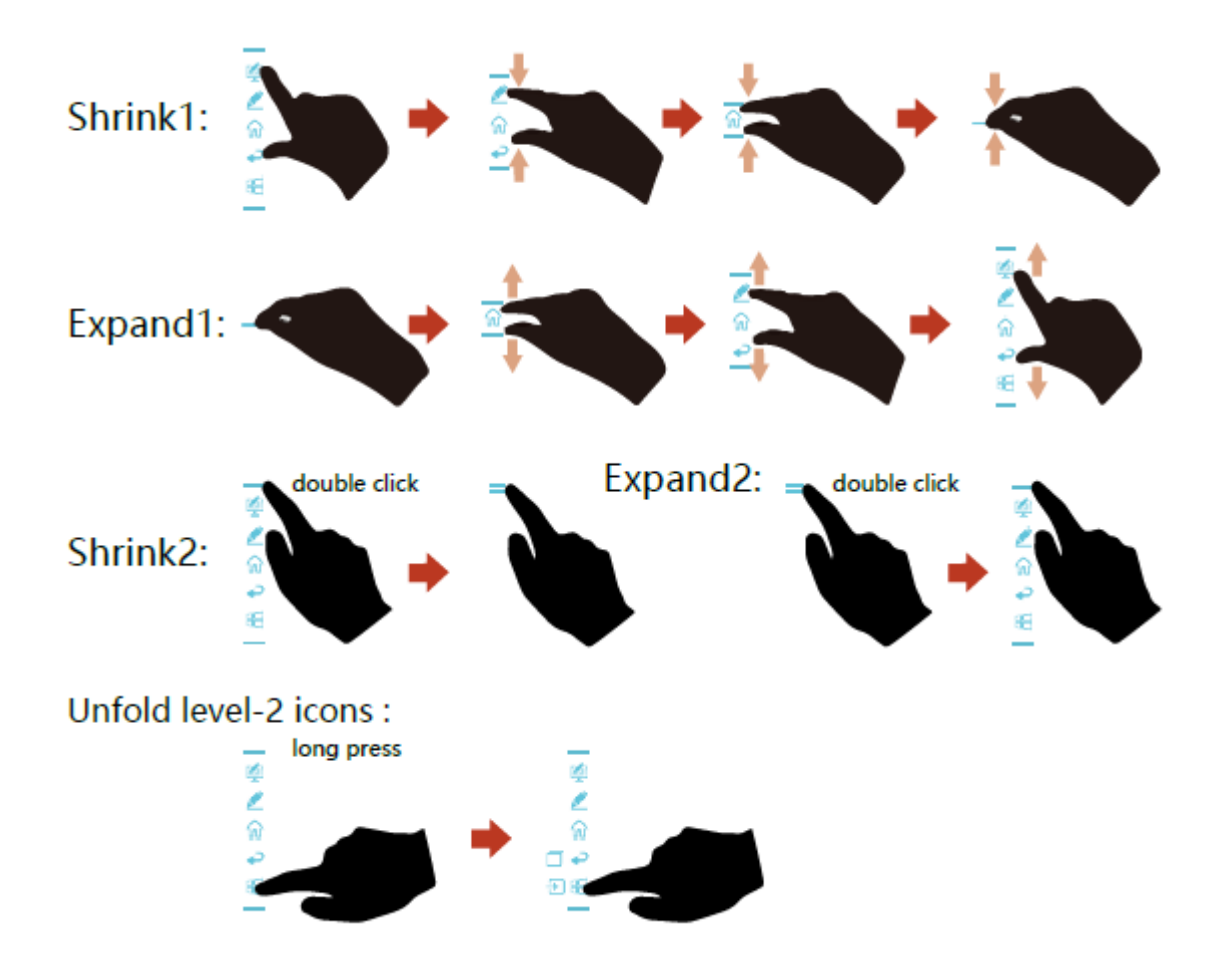

Las funciones de la barra de herramientas lateral son de la siguiente manera:

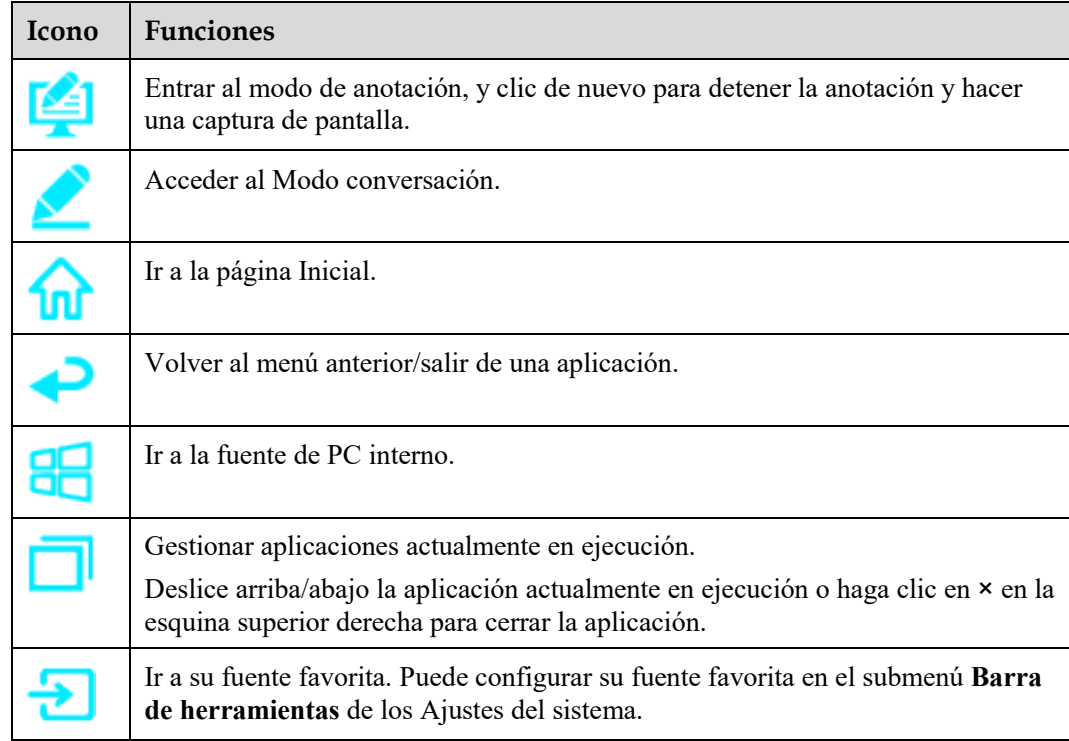
## **Barra de estado y Ajustes**

La esquina superior derecha de la página Inicial muestra tres iconos de estado de trabajo (incluidas memorias USB, Ethernet y Wi-Fi) y acceso directo a la pantalla de bienvenida.

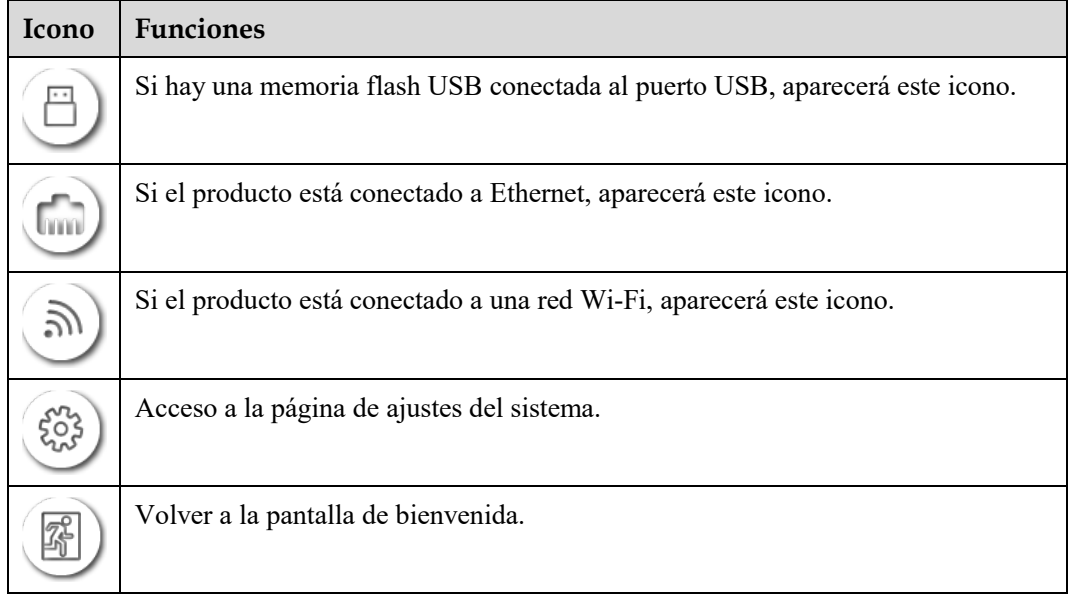

## **Icono principal**

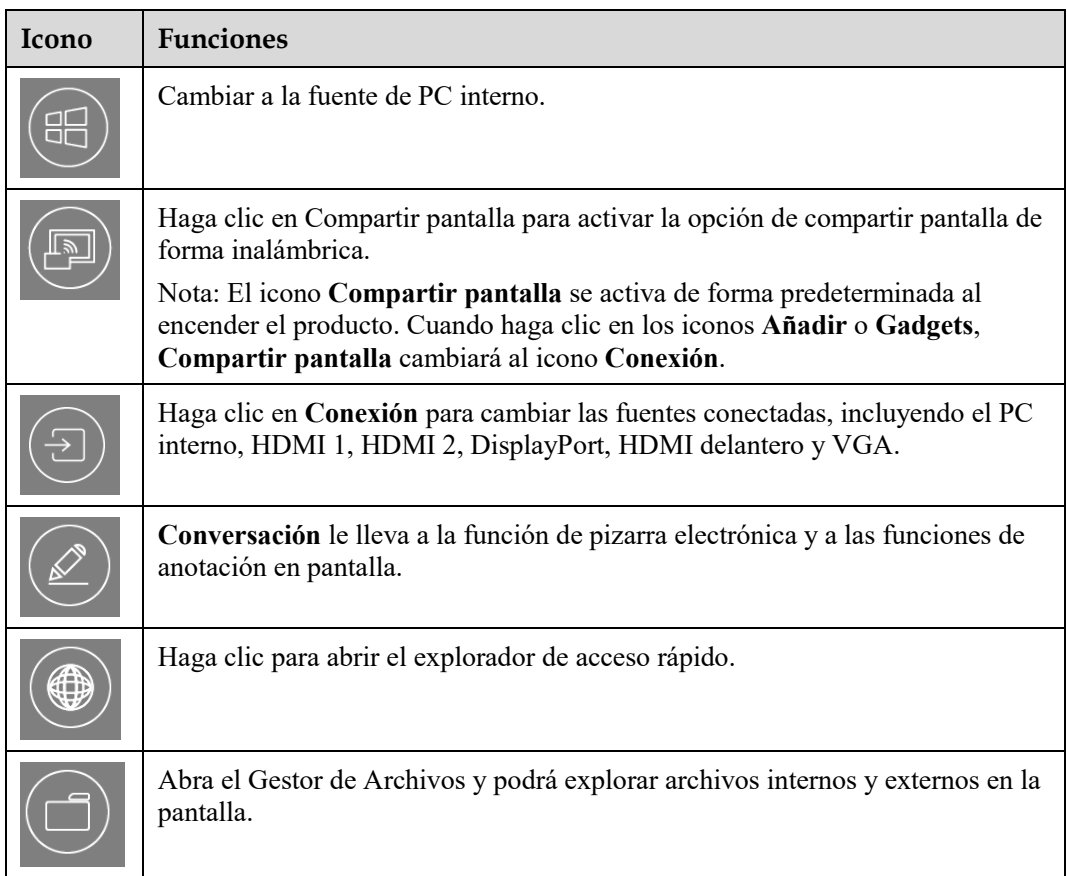

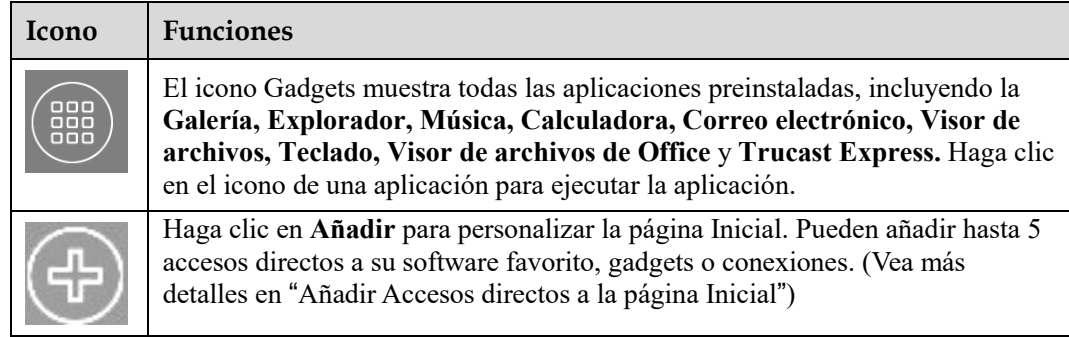

### $\square$  NOTE

 Si no puede guardar las notas de la reunión en una memoria USB después de la misma, utilice una memoria con una capacidad inferior a 16 GB y cambie el sistema del archivo al formato FAT 32.

# **4.3 Ajustes del sistema**

Entre a la página de Ajustes del sistema usando uno de los siguientes métodos:

- Haga clic en **Newline** o **C** en la página **Inicial**.
- Pulse  $\rightarrow$  en el mando a distancia.
- **En el Menú de ajuste rápido**, haga clic en el icono

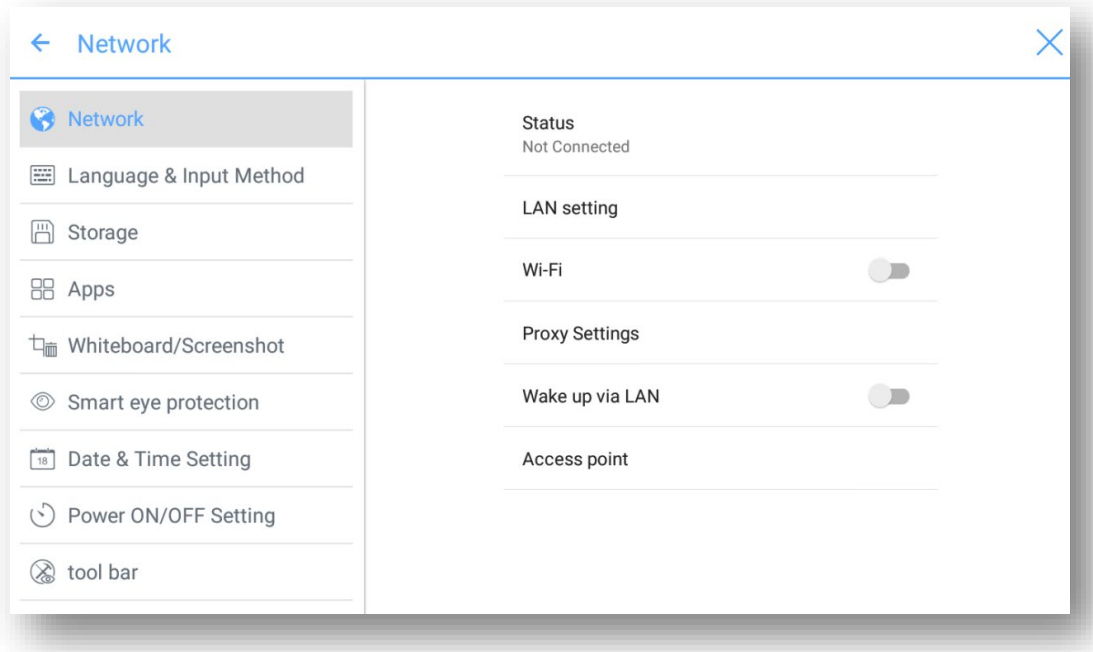

## **4.3.1 Ajustes de red**

Entre al submenú **Red** para configurar LAN, activar Wi-Fi, ver información de red, y habilitar la función de Reactivación a través de LAN.

- Estado: Ver dirección IP, dirección MAC y hora de trabajo de la pantalla.
- Ajuste LAN: Obtenga automáticamente la Dirección IP LAN o ponga una Dirección IP estática según necesite.
- Wi-Fi: Haga clic en el botón correspondiente para activar la función Wi-Fi.
- Ajustes del proxy: Ajustes del servidor proxy.
- Reactivación a través de LAN Haga clic en el botón correspondiente para activar la función Reactivación a través de LAN. Conecte la pantalla y el PC a la misma LAN usando cables, ejecute Reactivación a través de LAN y busque la dirección IP y la dirección MAC que coincida con la pantalla.
- Punto de acceso: Ajustes para el punto de acceso móvil.

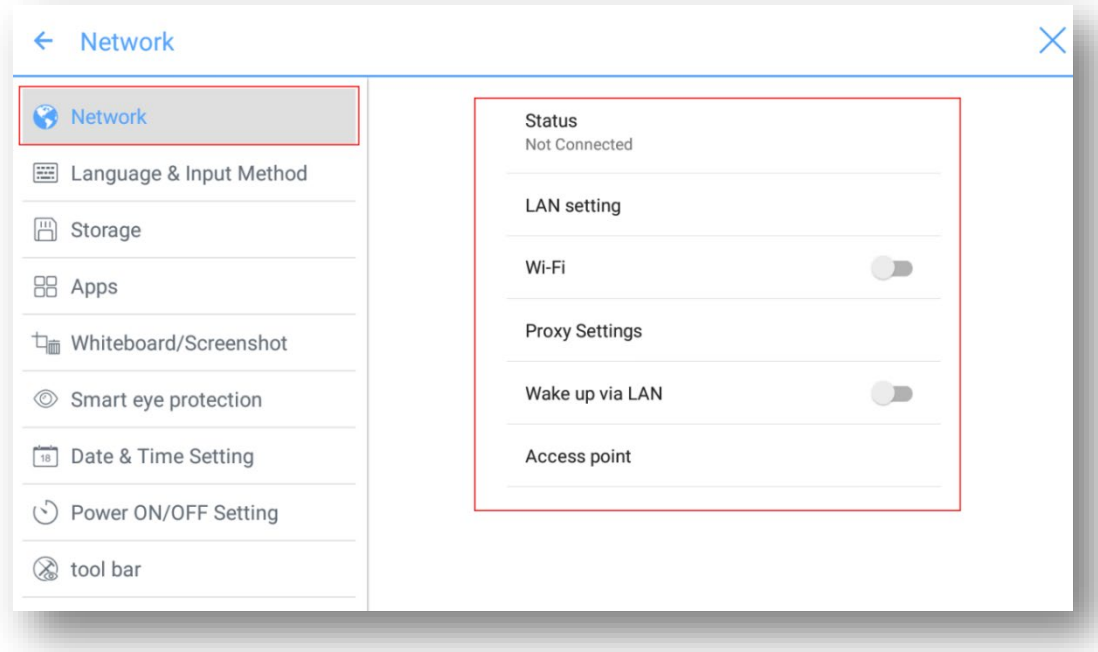

## **4.3.2 Ajustes de idioma y método de entrada**

Entre al submenú **Idioma y método de entrada** para establecer el idioma y la configuración del teclado.

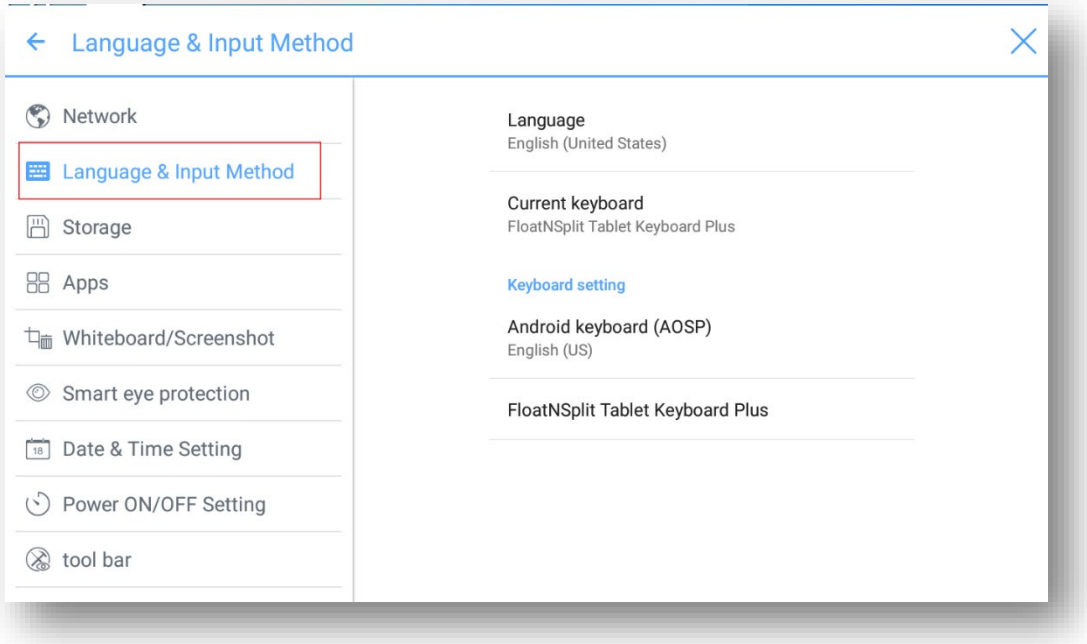

### **Ajustes**

**El método de entrada predeterminado del sistema** es FloatNSplit Table Keyboard Plus, **y el**  teclado por hardware **debe estar habilitado**. **Si desea cambiar a otro idioma, cambie el método de entrada de teclado por medio de** Teclado y métodos de entrada**, además de cambiar el idioma.** 

#### $\square$  Note

FloatNSplit Table Keyboard Plus no es compatible con chino, japonés y coreano.

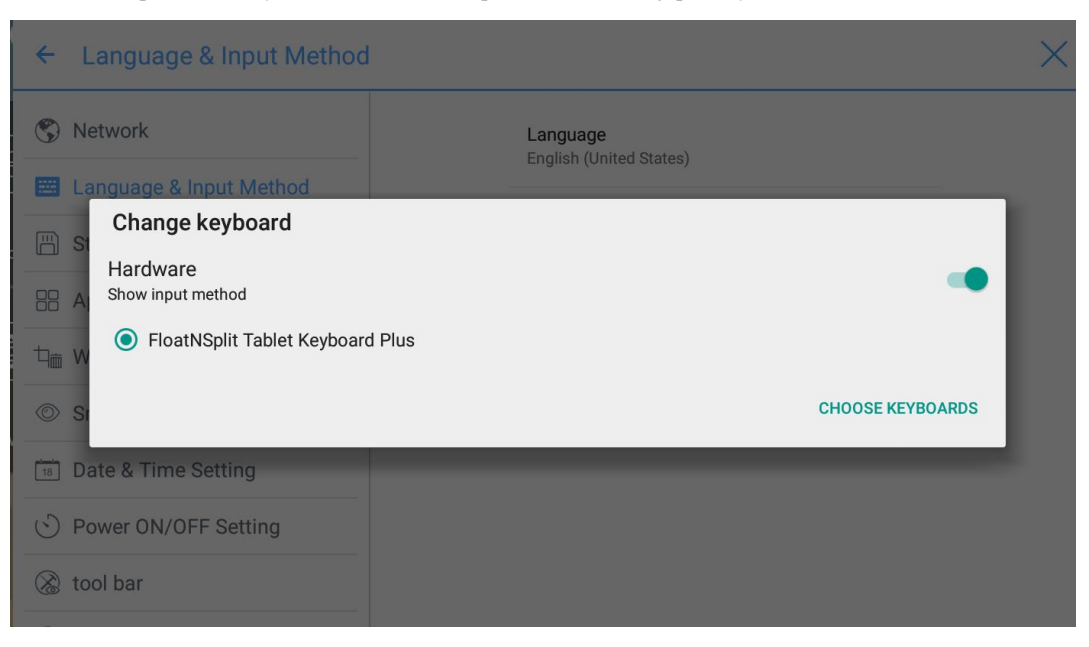

Descripción de FloatNSplit Table Keyboard Plus:

- : Arrastre este icono para cambiar el tamaño del teclado.
- : Arrastre este icono para mover la ubicación del teclado en la pantalla.
	- **EDED**: Haga clic en este icono para cambiar la modalidad del teclado.

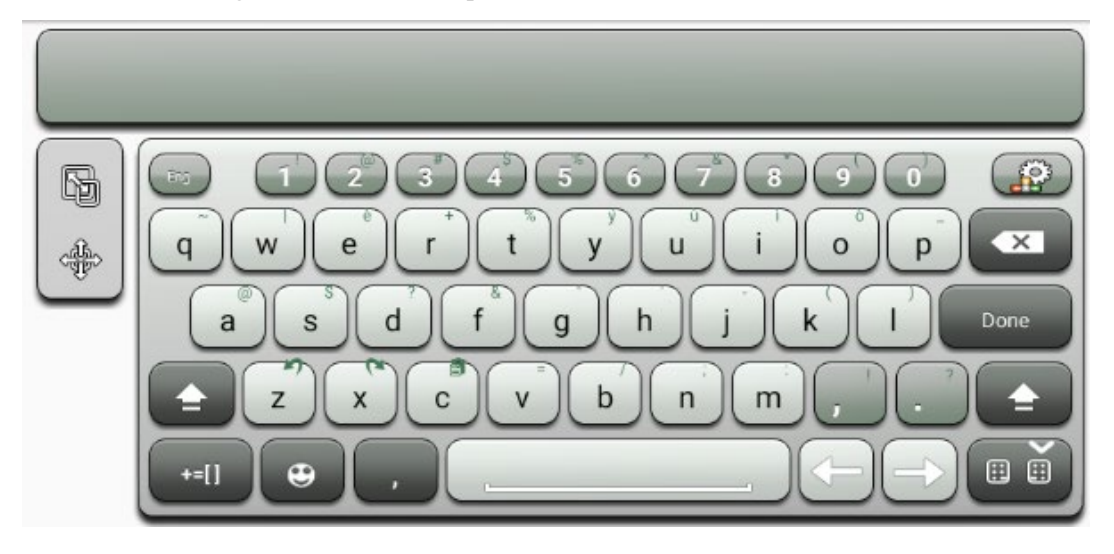

### **Establecer un idioma**

Haga clic en **Idioma** en el lado derecho. En el cuadro de diálogo **Cambiar idioma** que se muestra, seleccione su idioma predeterminado.

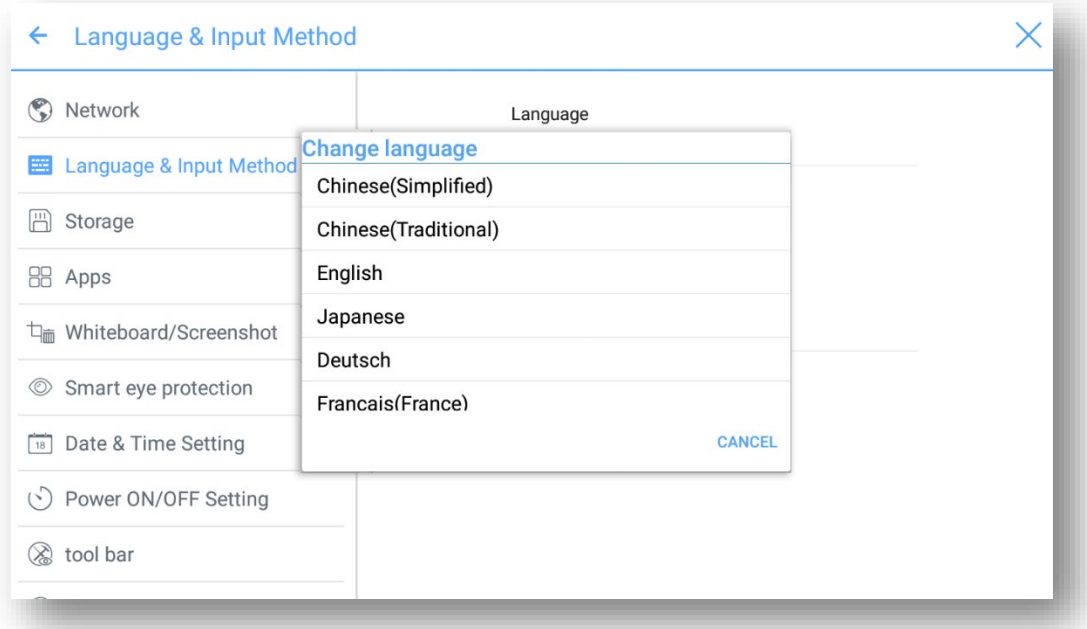

#### **Añadir un método de entrada**

Haga clic en **Teclado actual** en el lado derecho. En la página **Cambiar teclado**, haga clic en **ELEGIR TECLADOS**, **Teclado y métodos de entrada**, y seleccione los métodos de entrada que le gustaría utilizar (se pueden seleccionar múltiples opciones).

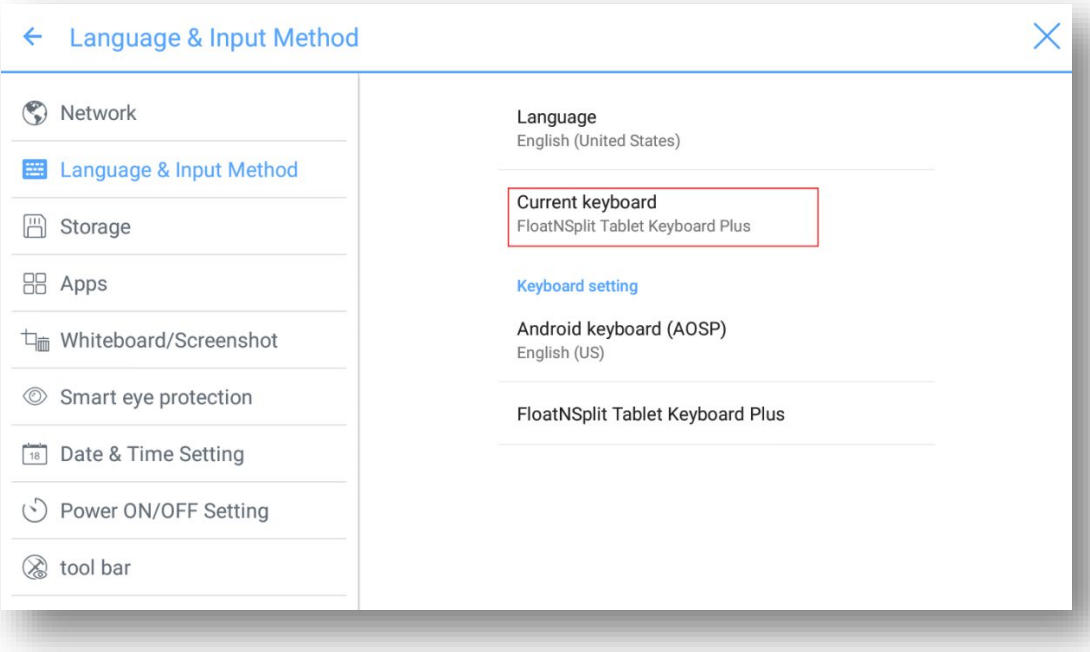

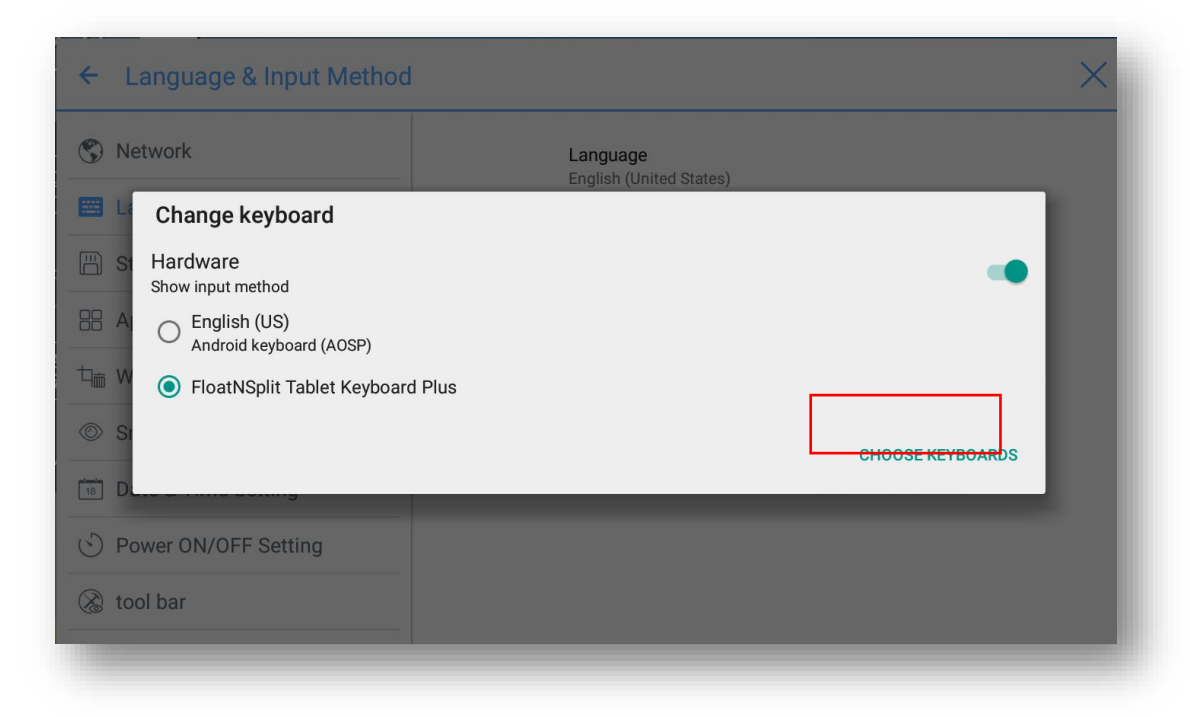

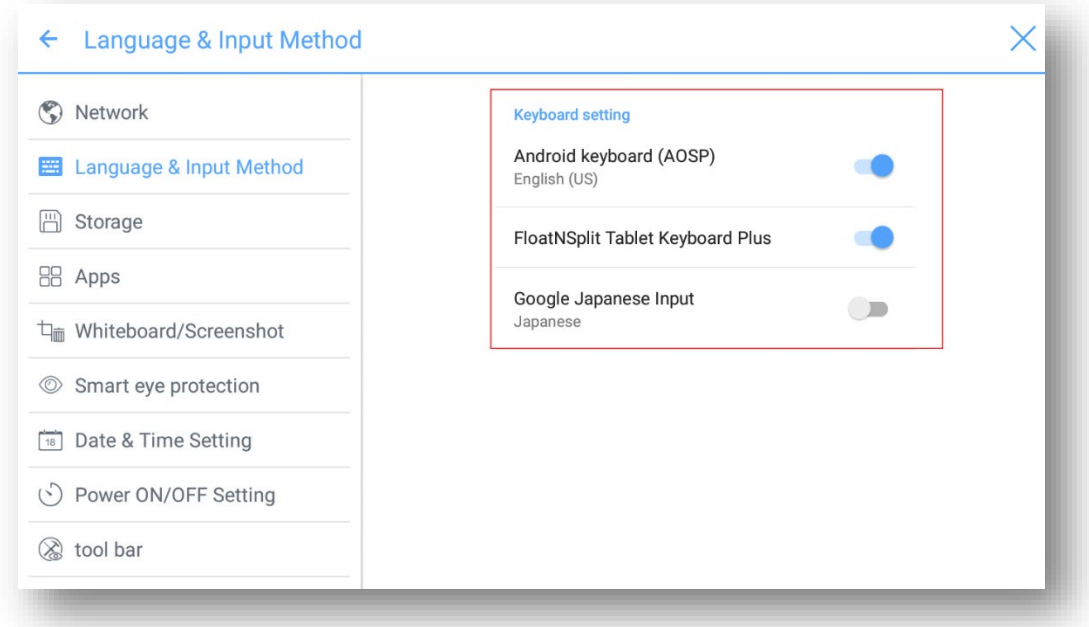

### **Establecer un método de entrada**

Seleccione un método de entrada en el lado derecho para establecer los atributos del método de entrada.

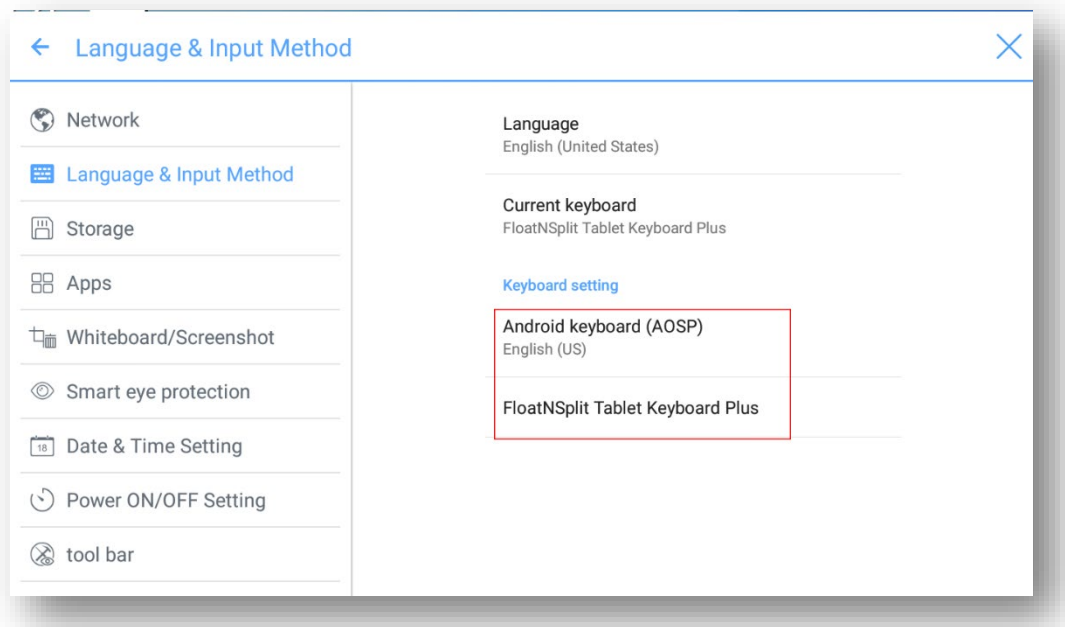

# **4.3.3 Almacenamiento**

Entre al submenú **Almacenamiento** para ver la distribución del espacio del almacenamiento interno.

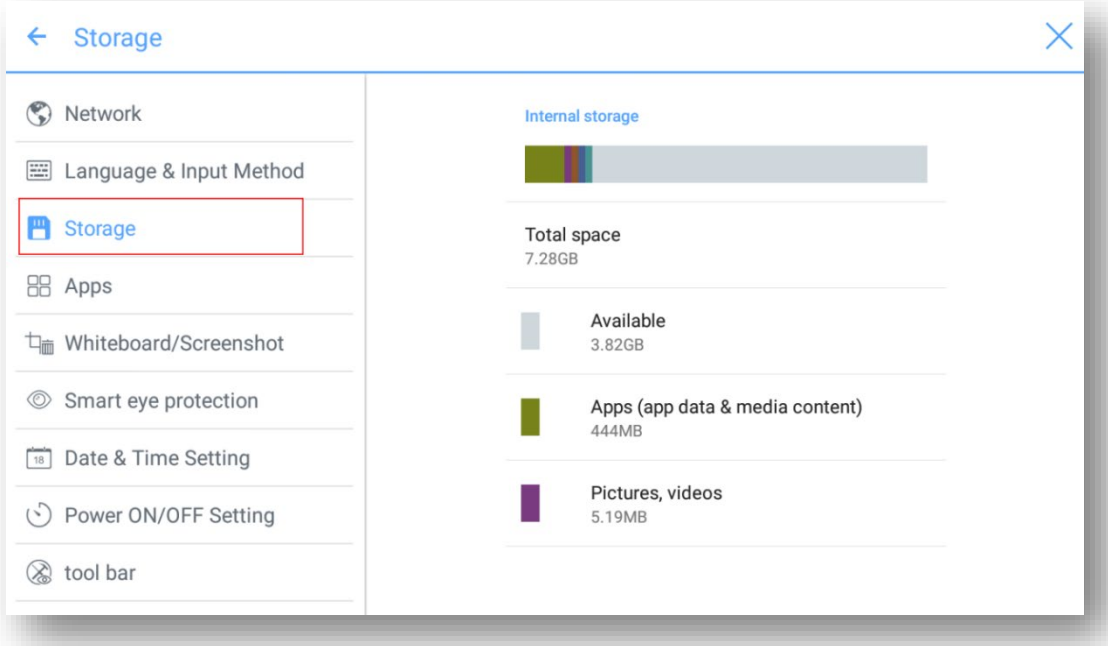

# **4.3.4 Aplicaciones**

Entre al submenú **Aplicaciones** para ver todas aplicaciones descargadas por tipo, aplicaciones en ejecución y un resumen de todas las aplicaciones.

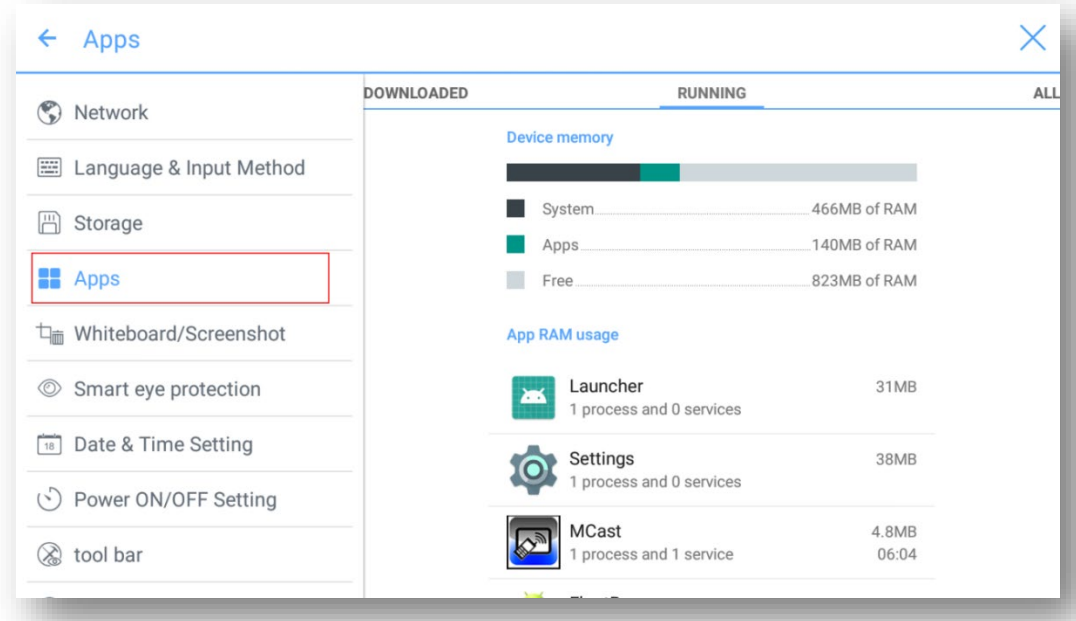

## **4.3.5 Pizarra electrónica/Capturas de pantalla**

Entre al submenú **Pizarra electrónica/Capturas de pantalla** para configurar la frecuencia con la que se limpian los datos de la pizarra.

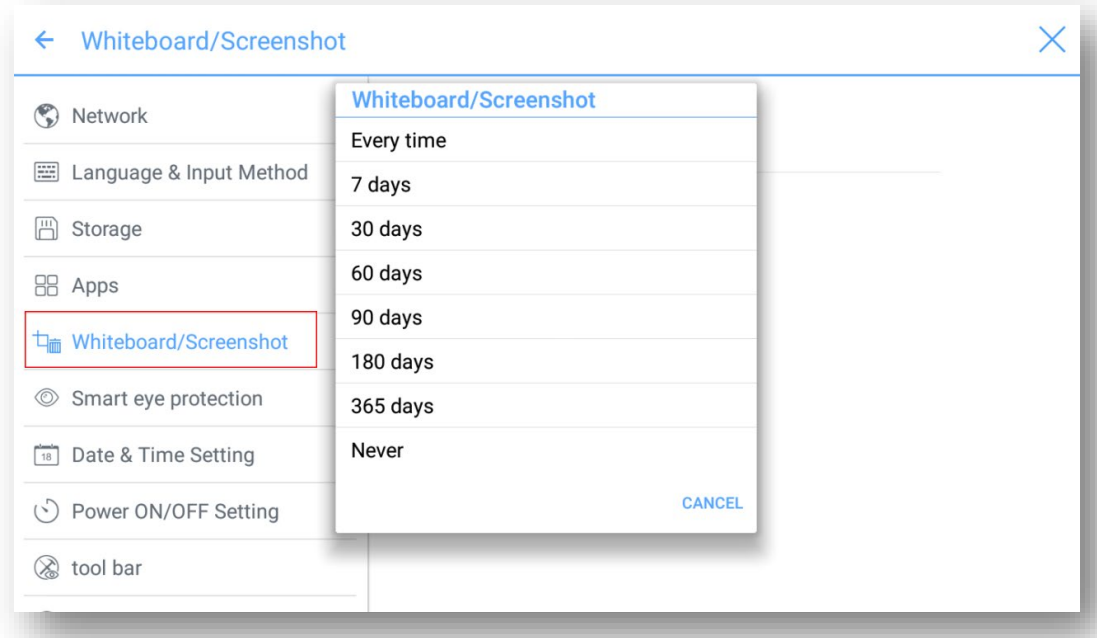

## **4.3.6 Protección ocular inteligente**

Entre al submenú **Protección ocular inteligente** para configurar el **Modo de escritura con protección ocular, Modo de control del brillo con protección ocular** y el **filtro de luz azul.** El nivel de filtro solo se puede ajustar si el filtro de luz azul está habilitado.

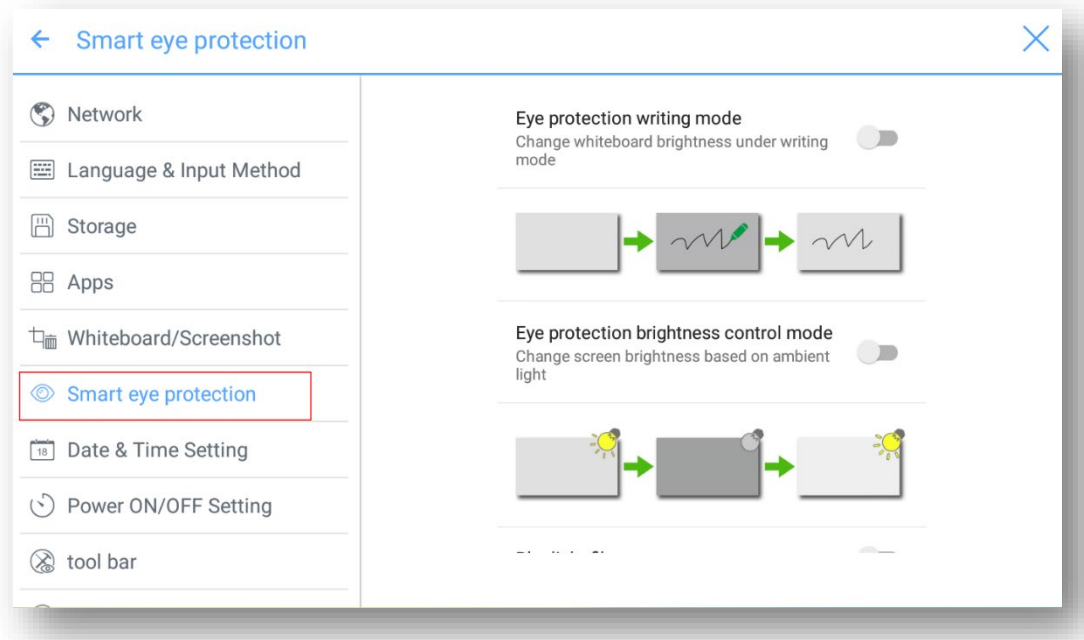

# **4.3.7 Ajustes de fecha y hora**

Entre al submenú **Ajustes de fecha y hora** para establecer la fecha y la hora. Antes de establecer la fecha y hora, los usuarios deben hacer clic en **Seleccionar huso horario** para configurar todo conforme al huso horario local.

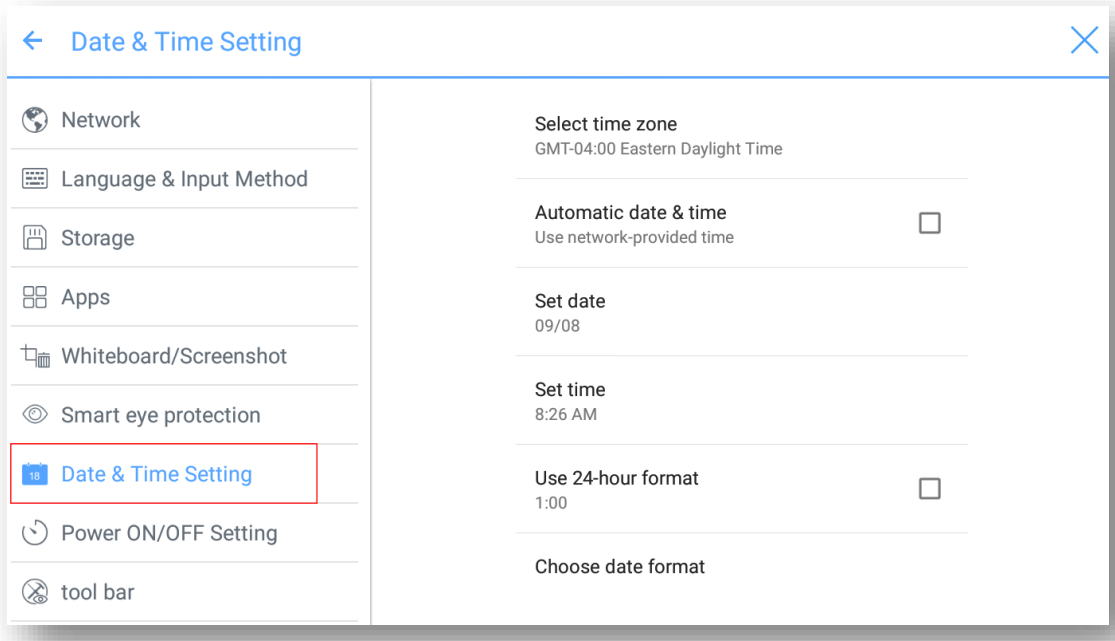

### **Ajustes de fecha**

Puede obtener automáticamente la fecha del sistema o personalizar una fecha y hora.

Para obtener automáticamente una fecha, seleccione **Fecha y hora automáticas**.

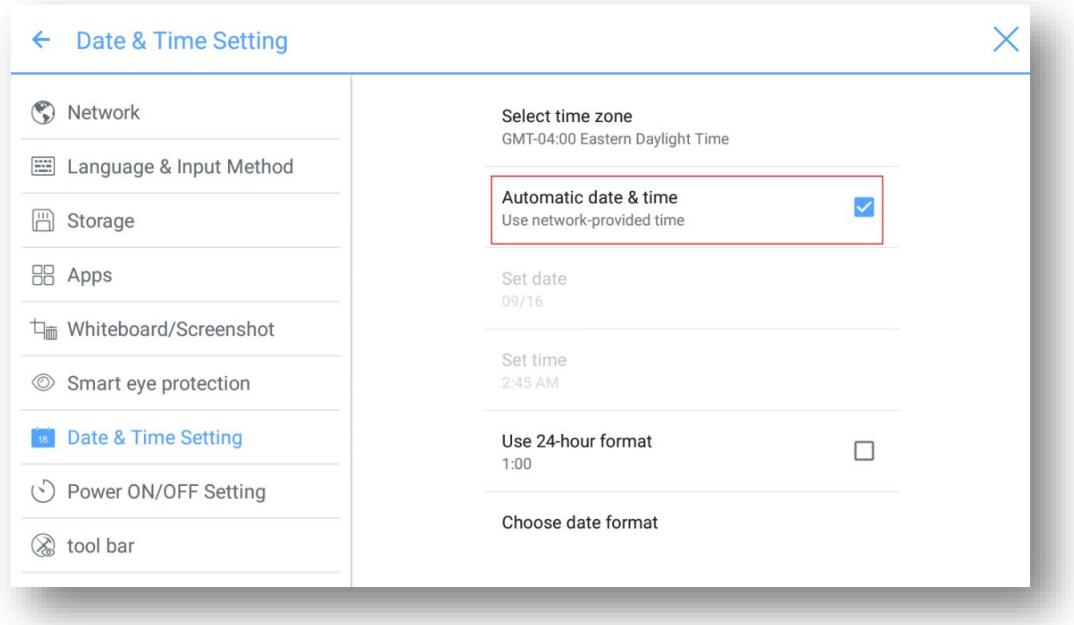

 Para personalizar un formato de fecha y hora, establézcalas en **Establecer hora** y **Elegir formato de fecha**.

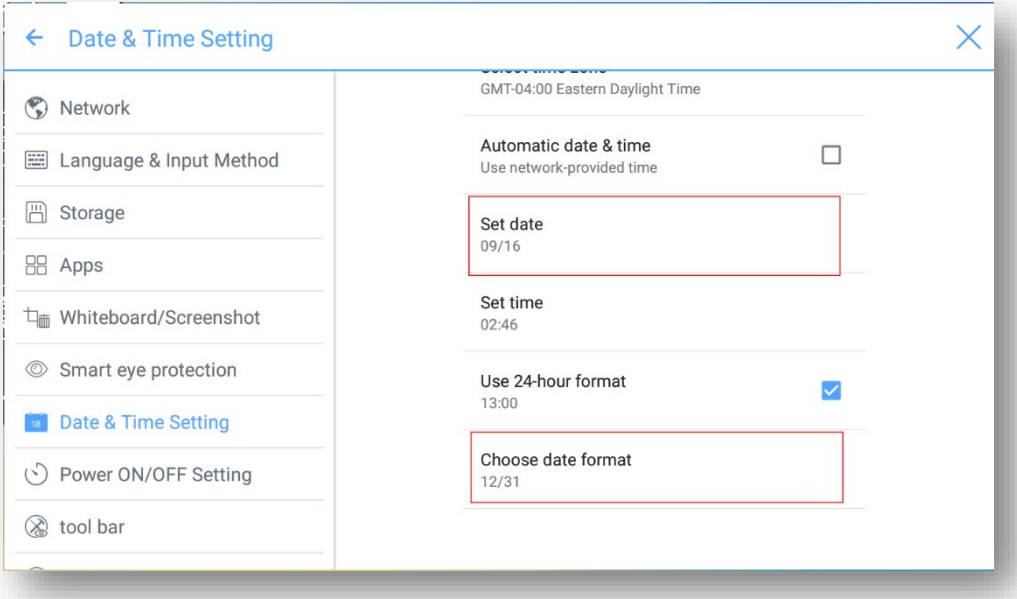

### **Establecer la hora**

Puede obtener automáticamente la hora o personalizar una hora.

Para obtener automáticamente la hora actual, seleccione **Fecha y hora automáticas**.

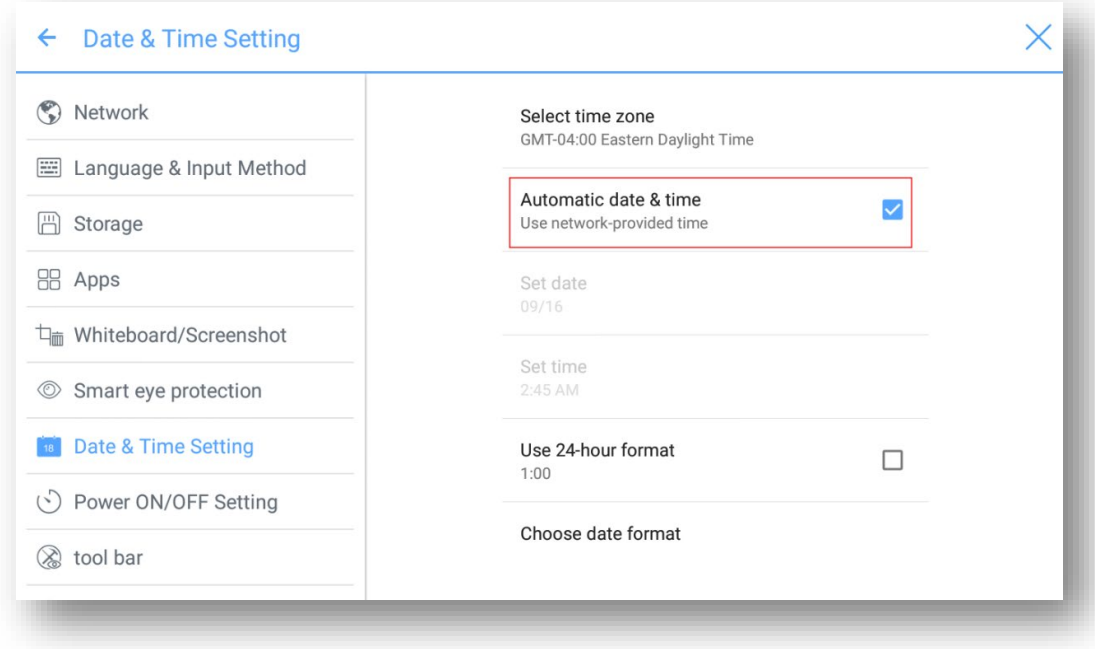

 Para personalizar el formato de fecha y hora, establézcalas en **Establecer hora** y seleccione **Usar formato de 24 horas**.

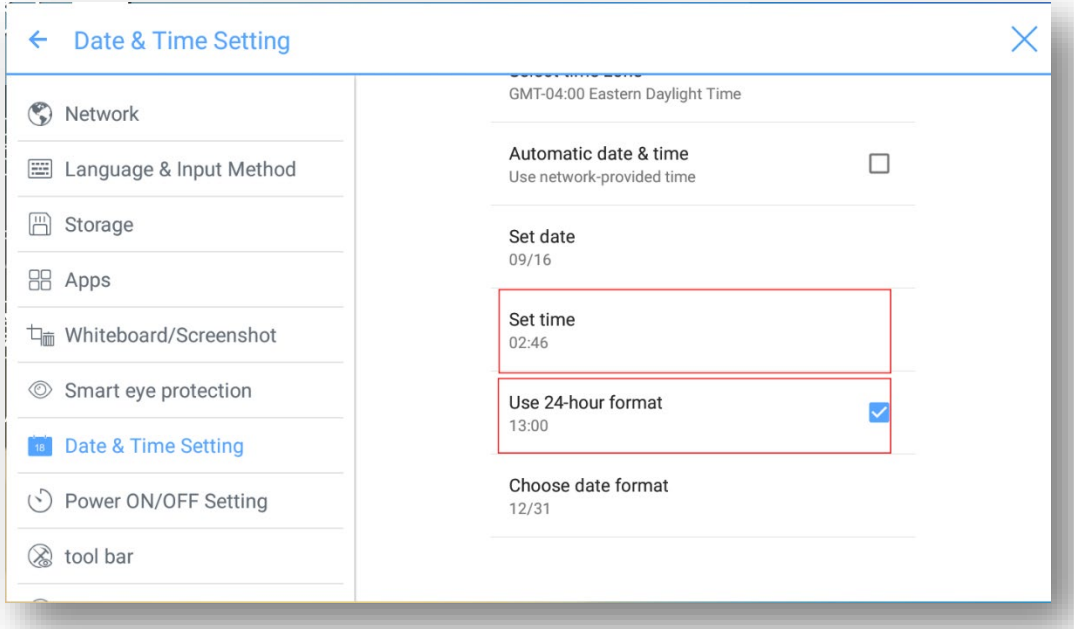

# **4.3.8 Ajuste de encendido/apagado**

Entre al submenú de **Ajuste de encendido/apagado** para establecer la hora de encendido/apagado automático y la hora para que el sistema entre al modo de parada.

 Para establecer la hora de encendido automático, seleccione **Encendido automático**, y establezca la hora de encendido automático en la **Hora de encendido**, como se muestra en la siguiente figura.

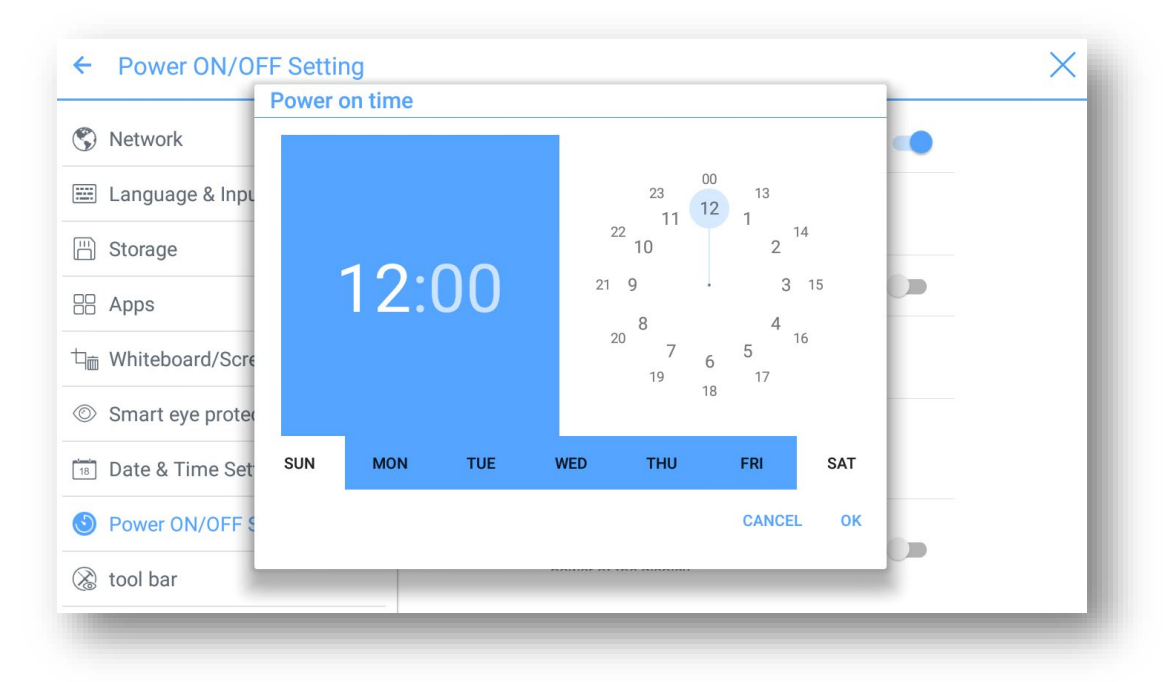

 Para establecer la hora de apagado automático, seleccione **Apagado automático**, y establezca la hora de apagado automático en la **Hora de apagado**, como se muestra en la siguiente figura.

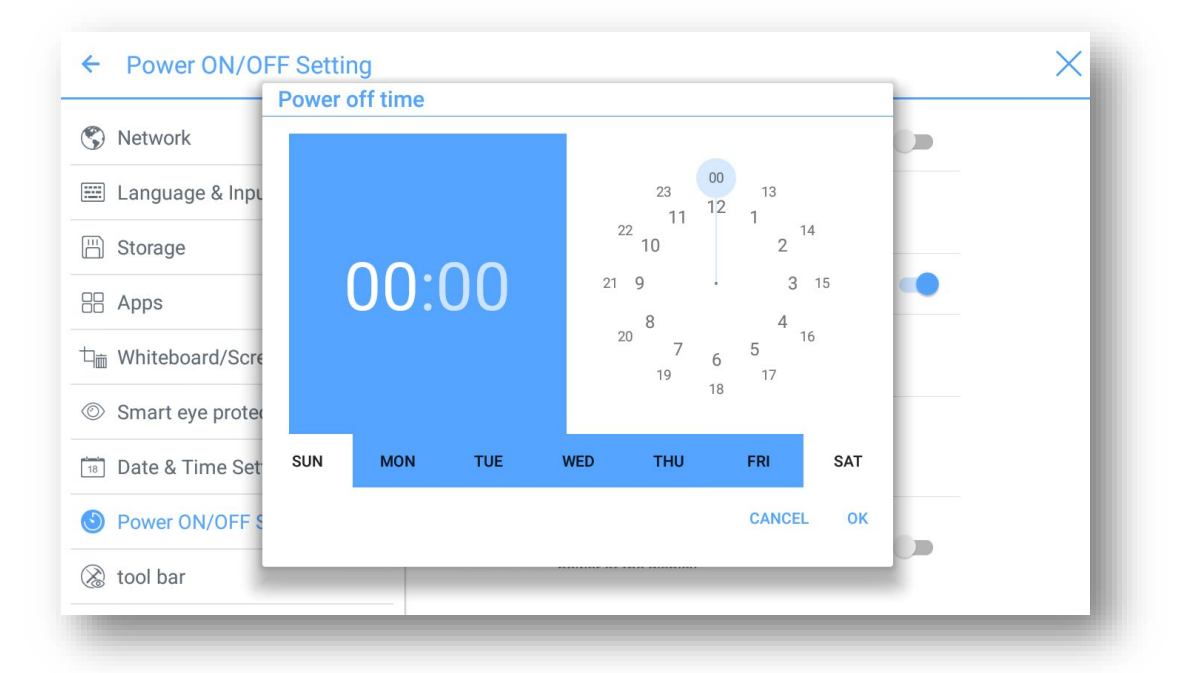

 Para establecer la hora de ahorro energético, haga clic en Ahorro energético. En el cuadro de diálogo que se muestra, establezca una duración tras la que la pantalla entre al modo de bloqueo si no se usa la pantalla. Después de que se bloquea la pantalla, si el usuario no usa la pantalla durante 120 s, la pantalla entra en el modo de parada. La duración se puede establecer a 30 MIN, 60 MIN, 90 MIN o NUNCA. Se puede personalizar esta duración y el intervalo es de 3 minutos a 480 minutos.

### $\square$  Note

**NUNCA** indica que la función de modo de parada automática no está habilitada.

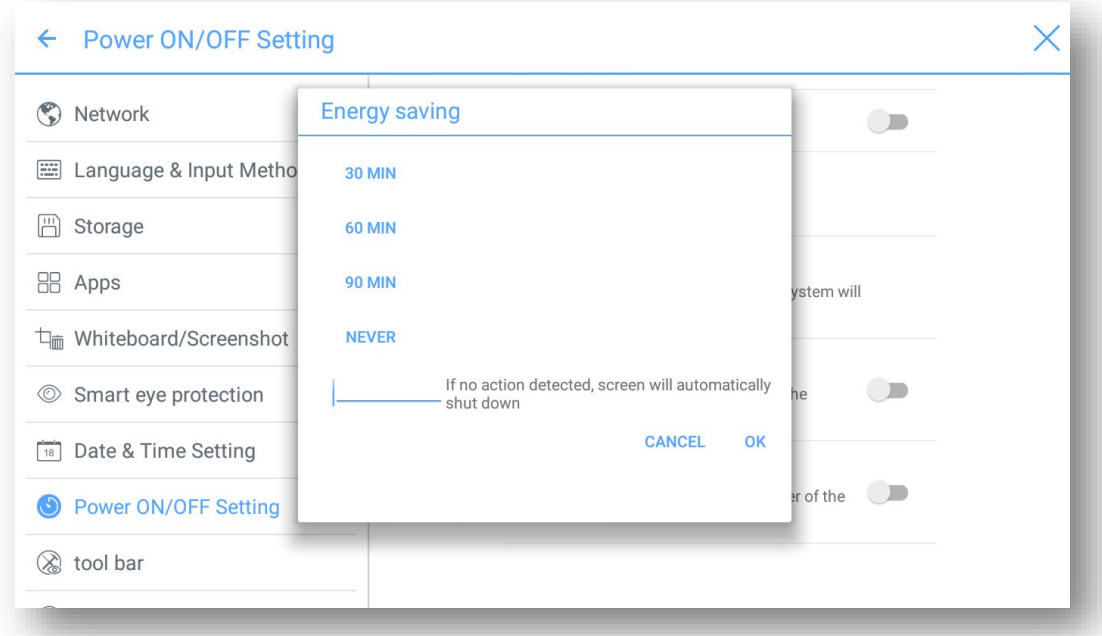

## **4.3.9 Ajustes de la barra de herramientas**

Entre al submenú **Barra de herramientas** para determinar si se muestra la barra de herramientas lateral y los iconos.

- Izquierda: Haga clic en activar/desactivar la barra de herramientas izquierda.
- Derecha: Haga clic en activar/desactivar la barra de herramientas derecha.
- Icono personalizado: Haga clic en el icono bajo **Icono personalizado** para mostrar la última tecla de acceso directo en ambos lados de la barras de herramientas. Si define una tecla de acceso directo como **Conexión**, puede establecer una fuente de señal para que se introduzca después de hacer clic en la tecla de acceso directo en la **Conexión favorita**.

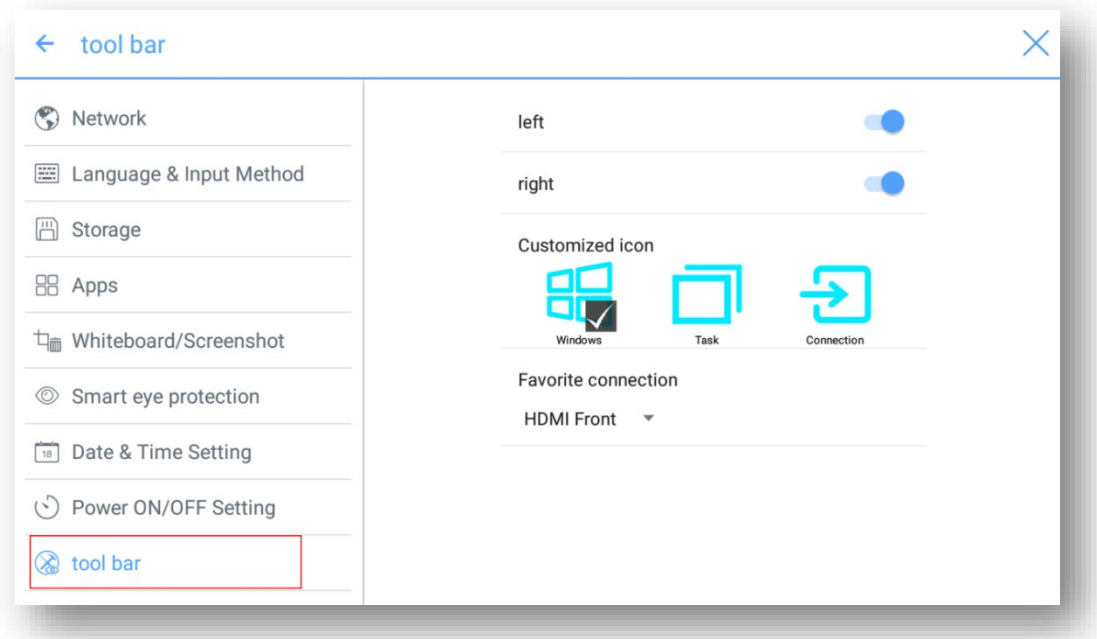

## **4.3.10 Ajustes de entradas/salidas**

Entre al submenú **Ajustes de entradas/salidas** para establecer la fuente de inicio, nueva fuente de señal y la resolución de la salida de imagen a través del puerto HDMI.

- Después de habilitar la función **Nueva fuente de entrada**, el sistema puede cambiar automáticamente a la pantalla de la fuente de señal recién conectada.
- **Fuente de inicio:** Establezca la fuente de señal entrante tras el encendido.
- **Resolución de salida de HDMI:** Establezca la resolución de la imagen que sale por el puerto HDMI.

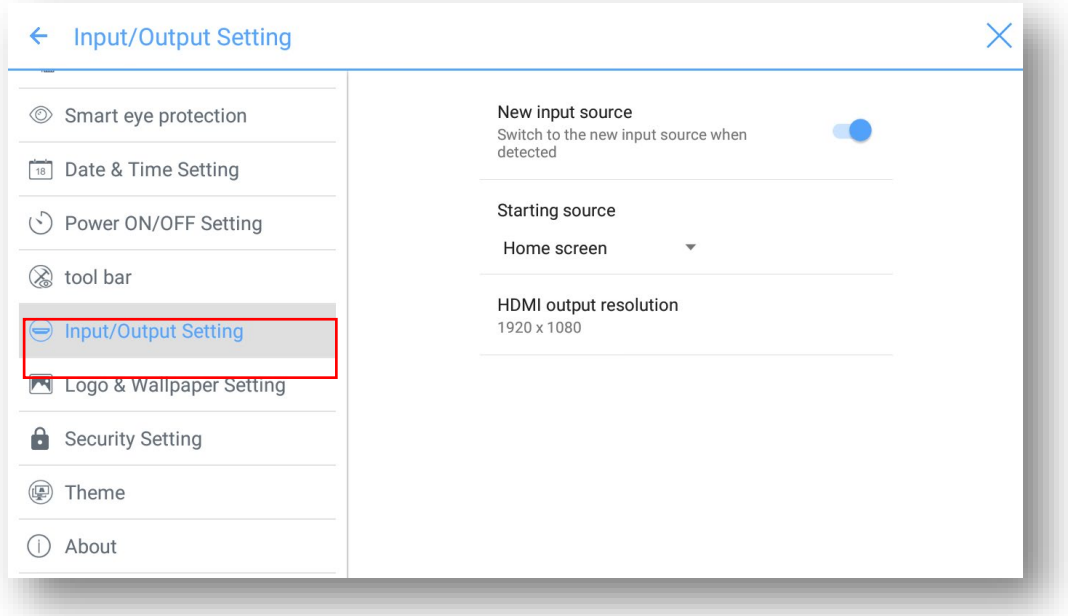

# **4.3.11 Ajustes de logo y fondo de escritorio**

Entre al submenú de **Ajustes de logo y fondo de escritorio** para establecer la imagen del fondo, la imagen de la página de bloqueo o el logo de la página Inicial.

En esta página, haga clic en **Vista** para seleccionar una imagen y cargarla automáticamente para sustituir la imagen actual. Haga clic en **Predeterminado** para que el logo y el fondo de escritorio se restablezcan a las imágenes predeterminadas de Newline.

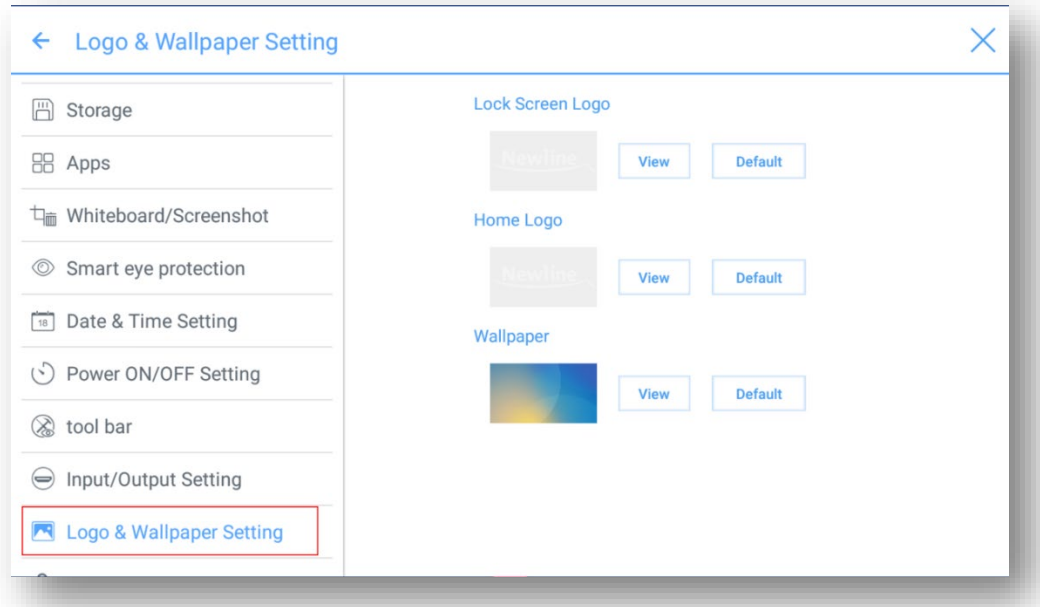

## **4.3.12 Ajustes de seguridad**

Entre en el submenú **Ajustes de seguridad** para configurar el uso de una contraseña o de una contraseña modificada cuando pasa de la pantalla de bienvenida a la página Inicial. La contraseña debe contener al menos 4 dígitos numéricos. Los caracteres ingleses no están permitidos.

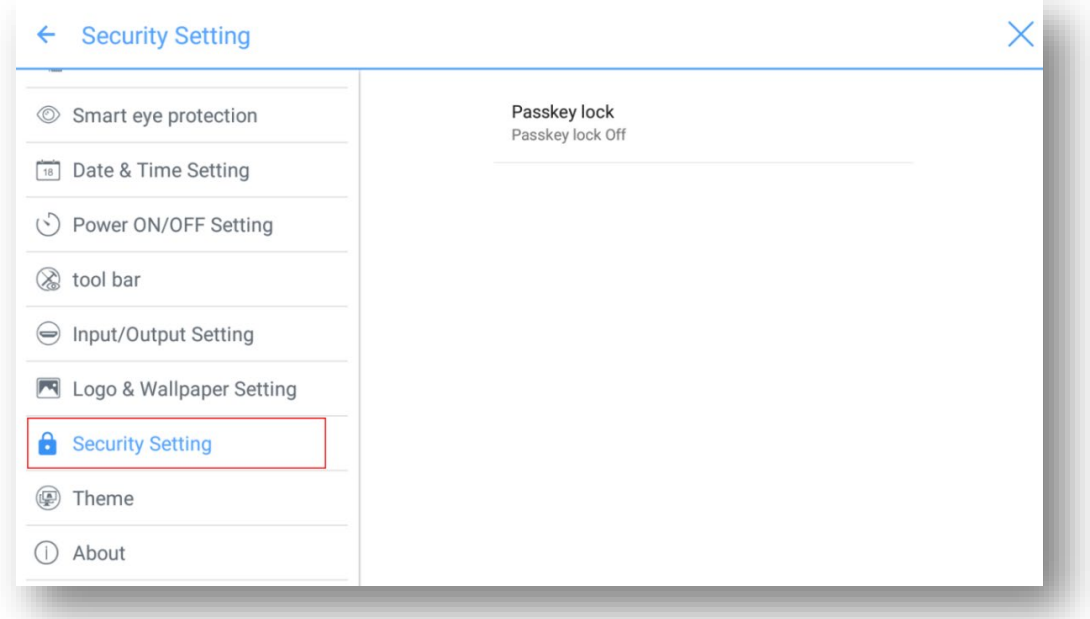

## **4.3.13 Tema**

Entre en el submenú Tema para establecer el tema del sistema: Puede seleccionar el modo Clásico o Colorido. El tema predeterminado es el tema Clásico.

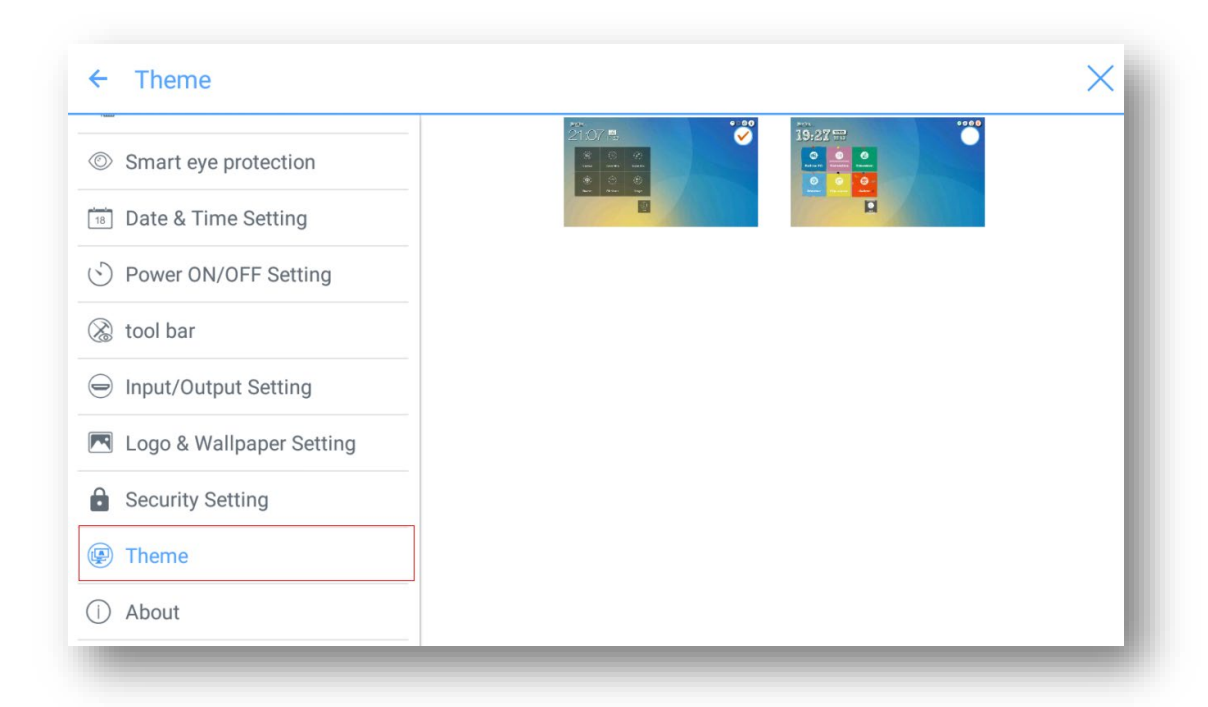

## **4.3.14 Acerca de**

Entre en el submenú **Acerca de** para actualizar el sistema, restablecer los datos de fábrica, consultar la información del firmware, información sobre la versión del sistema operativo integrado o el número de serie de la pantalla.

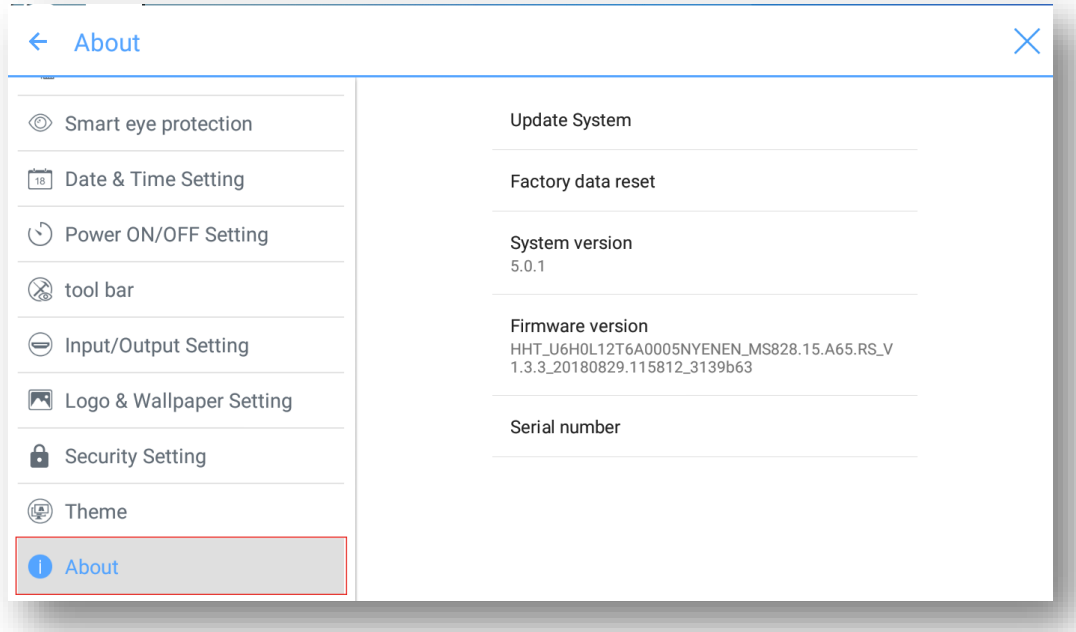

# **4.4 Windows**

En la página Inicial, haga clic en Windows para entrar a la fuente PC interno, como se muestra en la siguiente figura. Si la pantalla no está equipada con un PC interno, se muestra Sin señal.

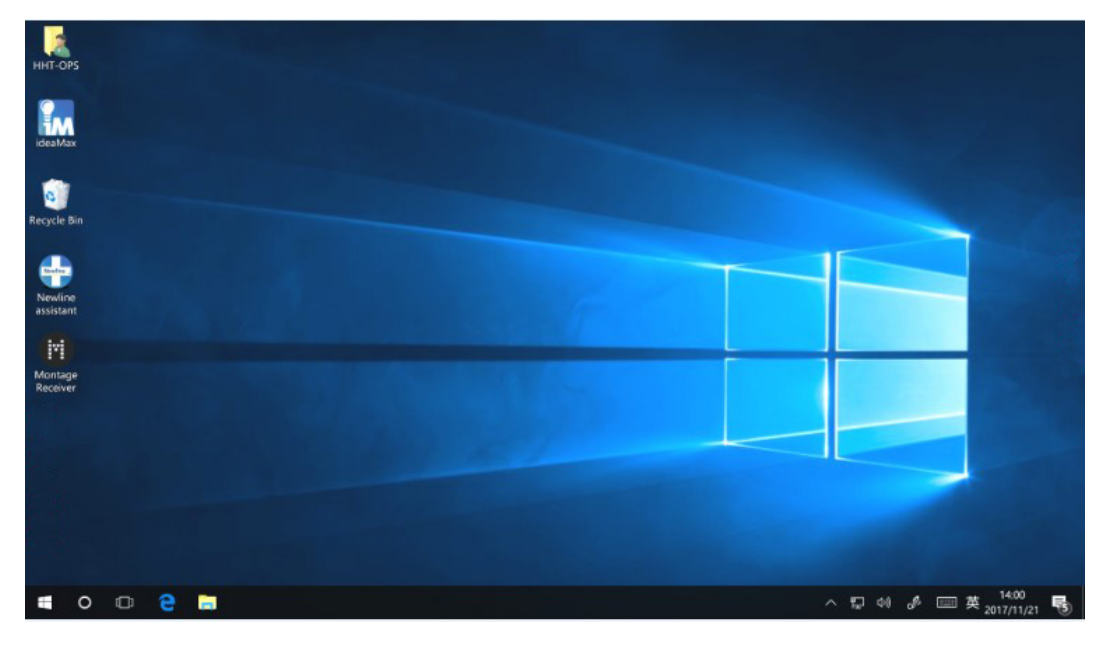

# **4.5 Pantalla compartida**

Pueden conectarse varios dispositivos a la pantalla de forma inalámbrica mediante diversos modos de transmisión (Airplay, Google Cast y MirrorOp). Para transmitir: haga clic en Compartir pantalla en la página Inicial para abrir TRUCAST Express. Aparecerán unas indicaciones en pantalla que le ayudarán a transmitir de forma inalámbrica a la pantalla, como se muestra en la siguiente figura:

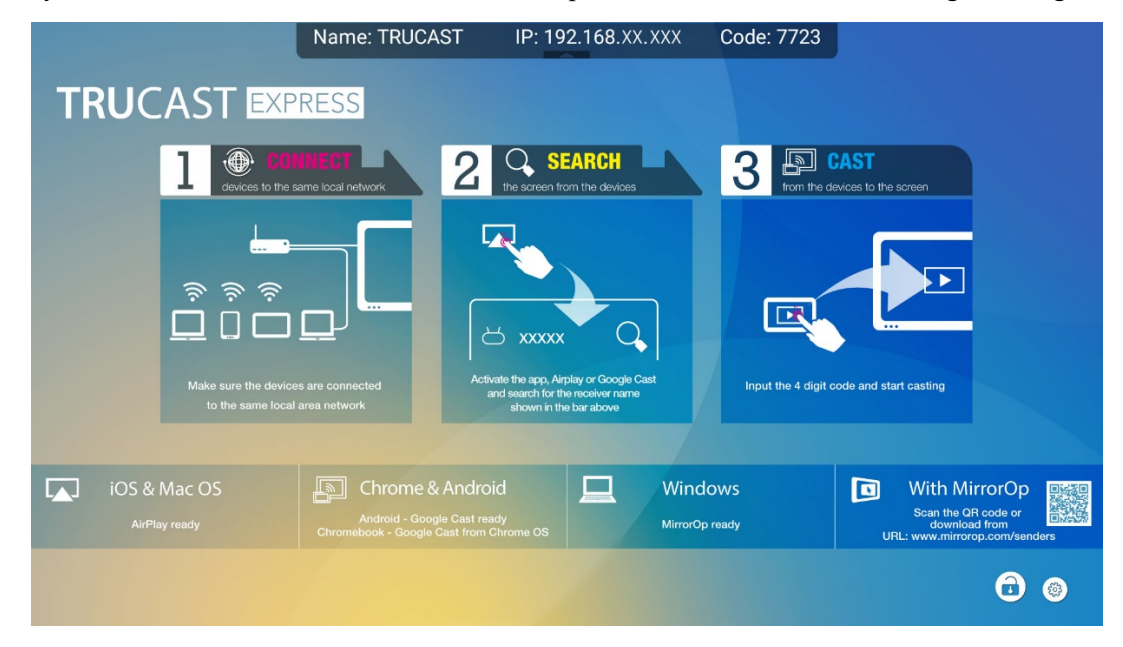

# **4.6 Pizarra electrónica**

La pizarra electrónica tiene las siguientes funciones:

**Conversación y anotación en pantalla**

En la página de pizarra electrónica, puede seleccionar tipo de bolígrafo, anchura y color para escribir o anotar en la pantalla. También se puede eliminar contenido seleccionado o borrar todo el contenido de la pantalla.

**Navegación por la página**

Previsualizar o eliminar páginas.

### **Modo de pizarra electrónica**

● Haga clic en **Conversación** en la barra de herramientas principal o clic en △ en cualquiera de las dos barras de herramientas laterales para entrar al Modo de pizarra electrónica integrada, como se muestra en la siguiente figura:

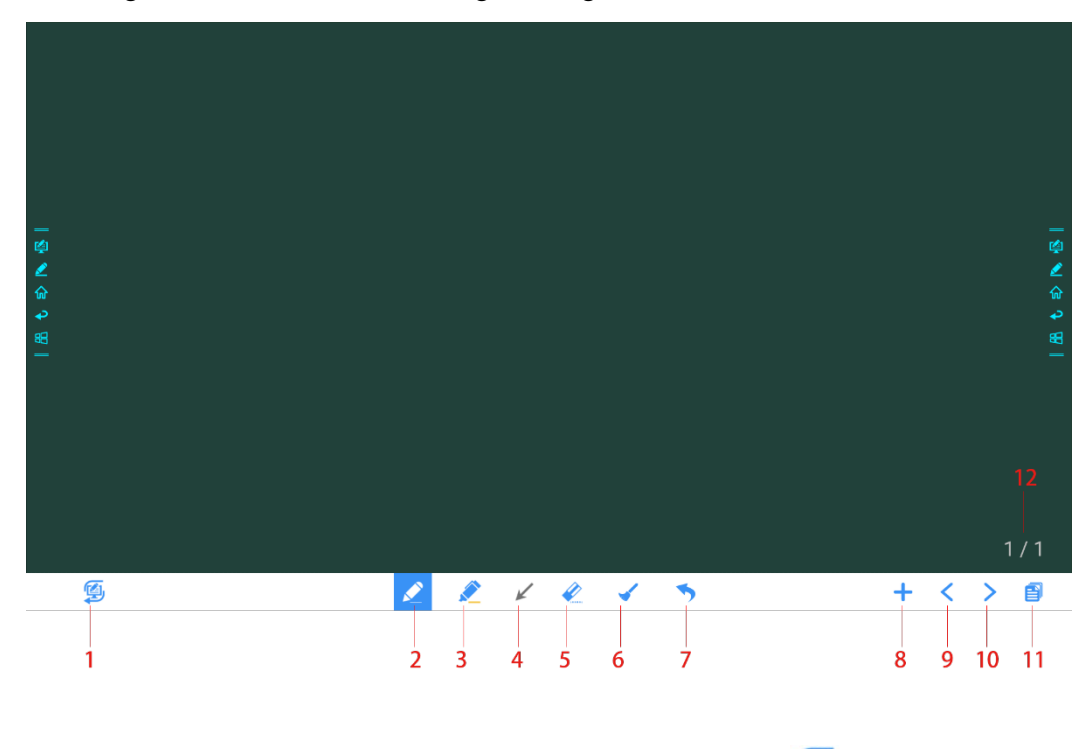

Haga clic en **en en la barra de herramientas lateral o clic en** el Modo conversación para entrar en el Modo anotación. En el Modo anotación, aparecerá una capa transparente sobre la pantalla que le permitirá escribir sobre cualquier imagen proyectada hasta que salga del Modo anotación.

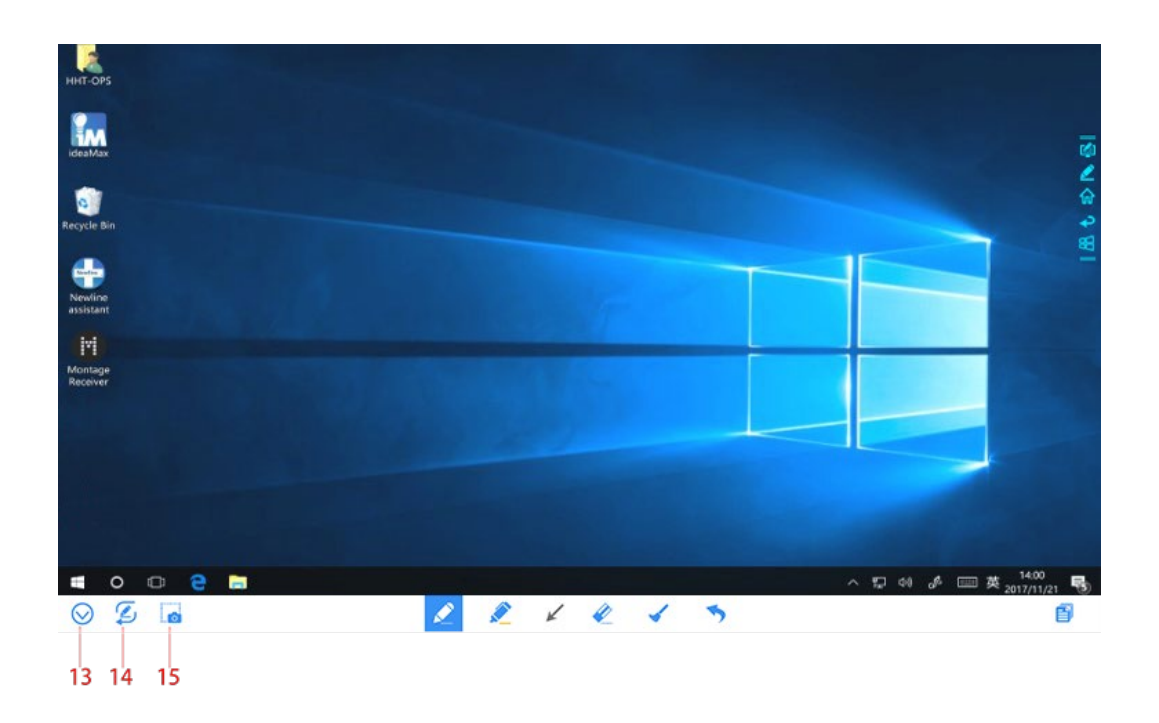

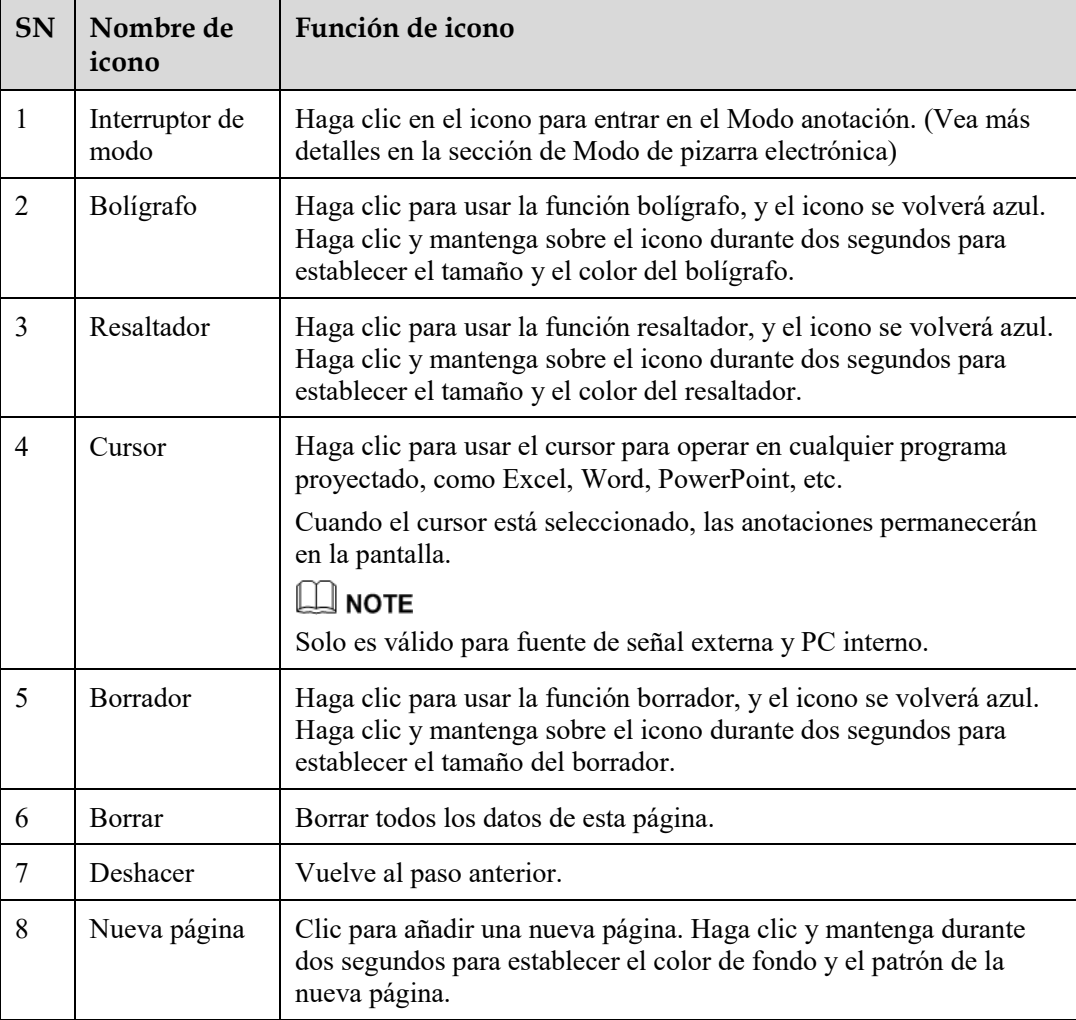

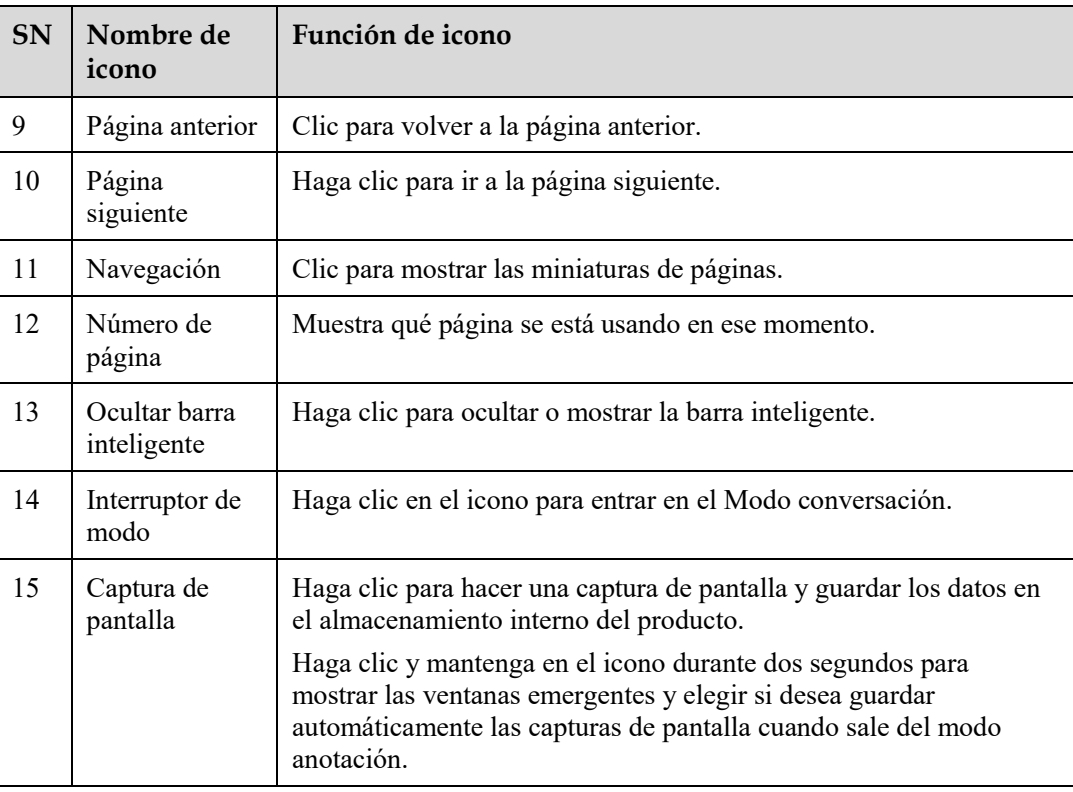

# **4.6.1 Funciones de pizarra electrónica**

## **Nueva página y ajustes**

Crear una nueva página

20 páginas. Vea la siguiente figura:

En modo conversación, haga clic en para crear una nueva página. Se pueden crear hasta

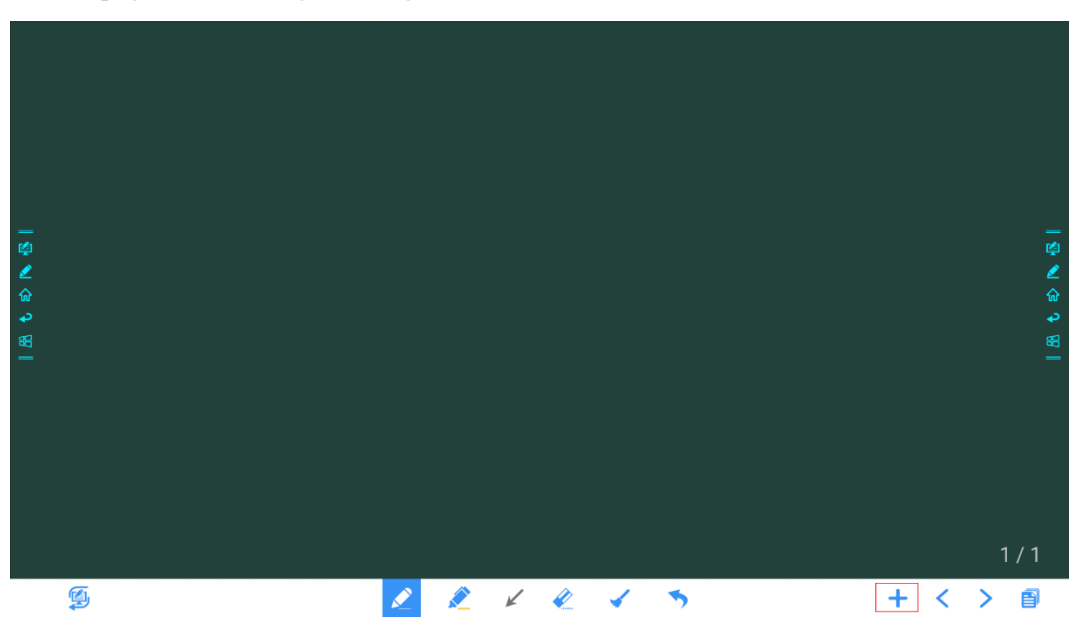

#### Ajustes de página

Haga clic en  $\top$  y mantenga durante dos segundos para establecer el color y el patrón de la nueva página, como se muestra en la figura de abajo.

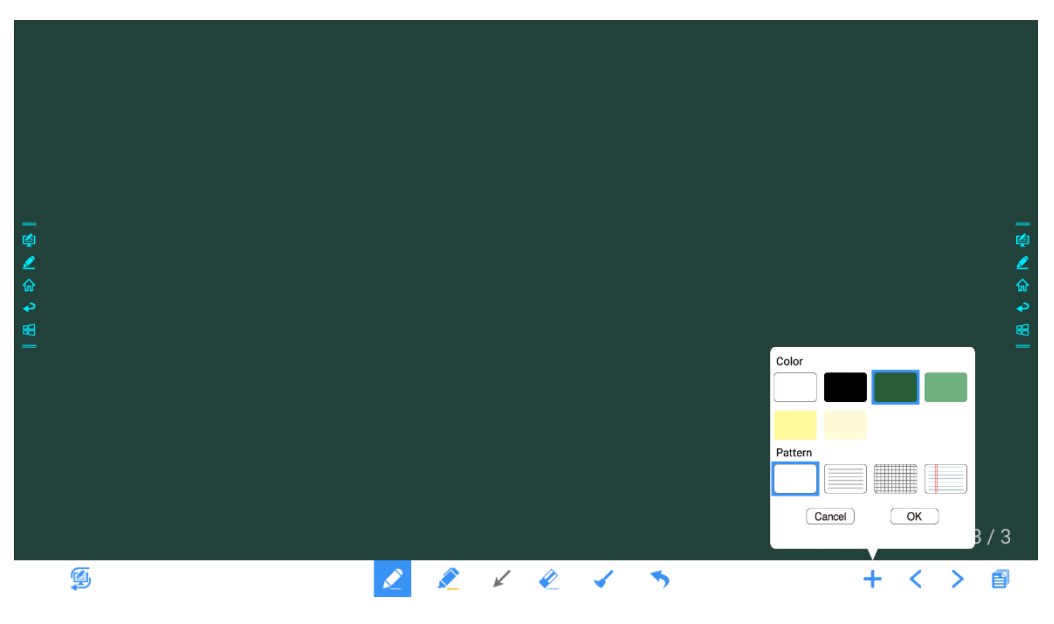

## **Modo de pizarra electrónica**

Haga clic en  $\leftrightarrow$  y  $\leftrightarrow$  en la esquina inferior izquierda del modo de conversación para cambiar entre los modos de pizarra electrónica.

Modo anotación

El fondo es transparente y se mostrará la imagen en tiempo real de la fuente de señal actual. Se puede comentar o presentar contenido tal como documentos de Office e imágenes como se muestra en la siguiente figura:

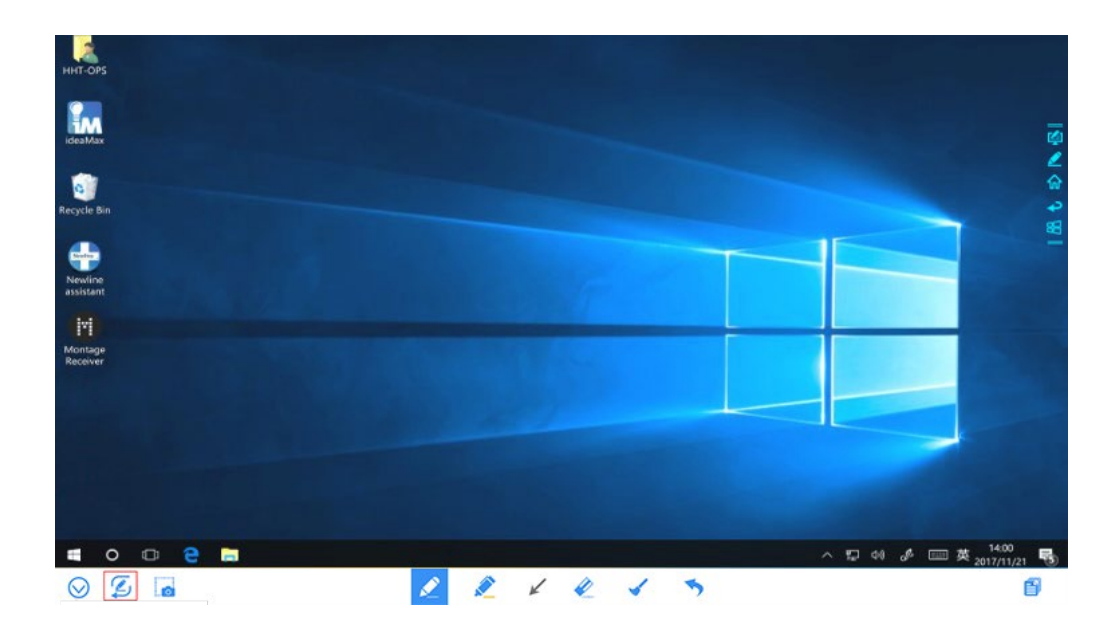

Modo conversación

El fondo es monocromático, como se muestra en la siguiente figura. Puede escribir contenido sobre la página según lo desee.

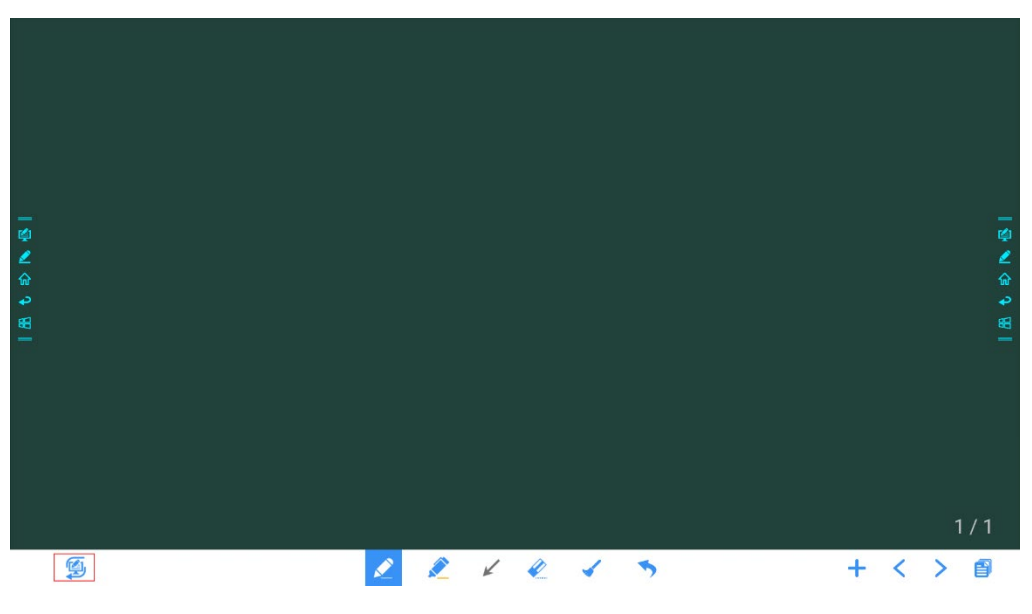

### **Tipo de bolígrafo**

En la Pizarra electrónica, son compatibles dos tipos de bolígrafos: Bolígrafo y resaltador.

- $\bullet$  Bolígrafo  $\bullet$ : se usa para escribir.
- Resaltador : se usa para resaltar. Los caracteres cubiertos por comentarios siguen estando visibles.

### **Tamaño y color de línea**

En la pizarra electrónica, haga clic y mantenga en o durante dos segundos para establecer el tamaño y el color. Se puede seleccionar el tamaño y color de línea para escribir, como se muestra en la siguiente figura.

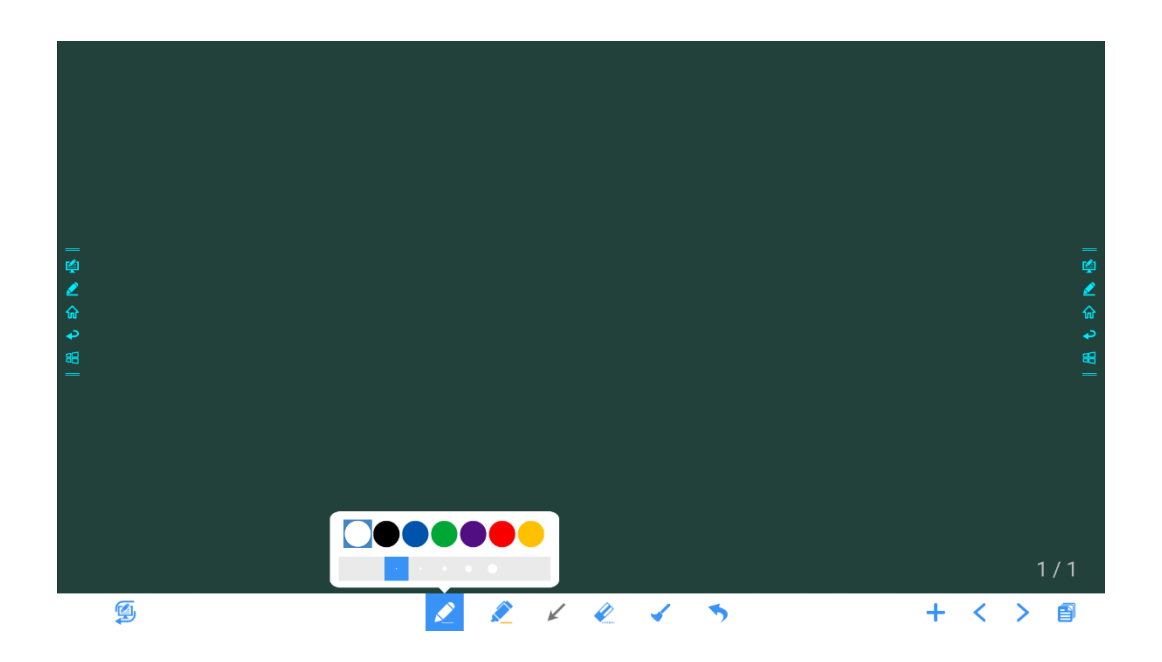

### **Borrador**

A continuación se indican los dos métodos disponibles para borrar el contenido o los errores escritos:

- Borrado hacia atrás con puño/mano: la forma de borrar correspondiente es redonda con un diámetro de 100 pt.
- Borrado puntual: Haga clic en para borrar contenido incorrecto o innecesario. Haga clic y mantenga sobre el icono durante dos segundos para establecer el tamaño del borrador (S 10 pt/M 30 pt/L 50 pt), como se muestra en la siguiente figura.

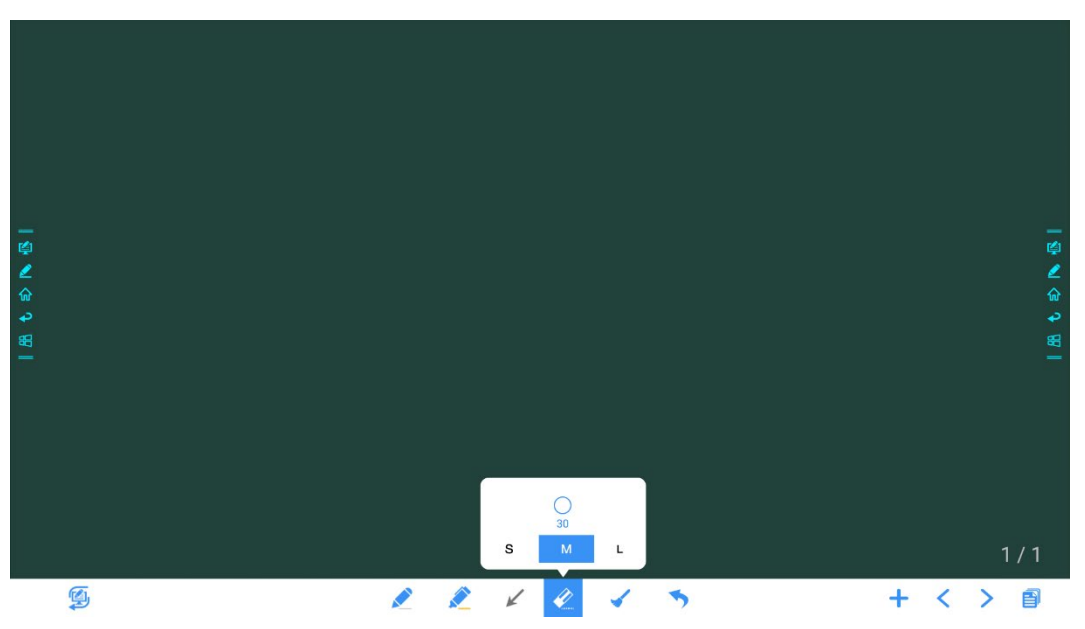

#### **Borrar todo**

borrar todo el contenido de la página actual, como se muestra en la siguiente figura: |图巴白口图 g  $\angle$  $+$  $\overline{\phantom{0}}$  $\geq$ 自

### **Captura de pantalla**

En el modo anotación, haga clic en para guardar la diapositiva actual como una imagen. Se pueden crear hasta 50 capturas de pantalla, como se muestra en la siguiente figura:

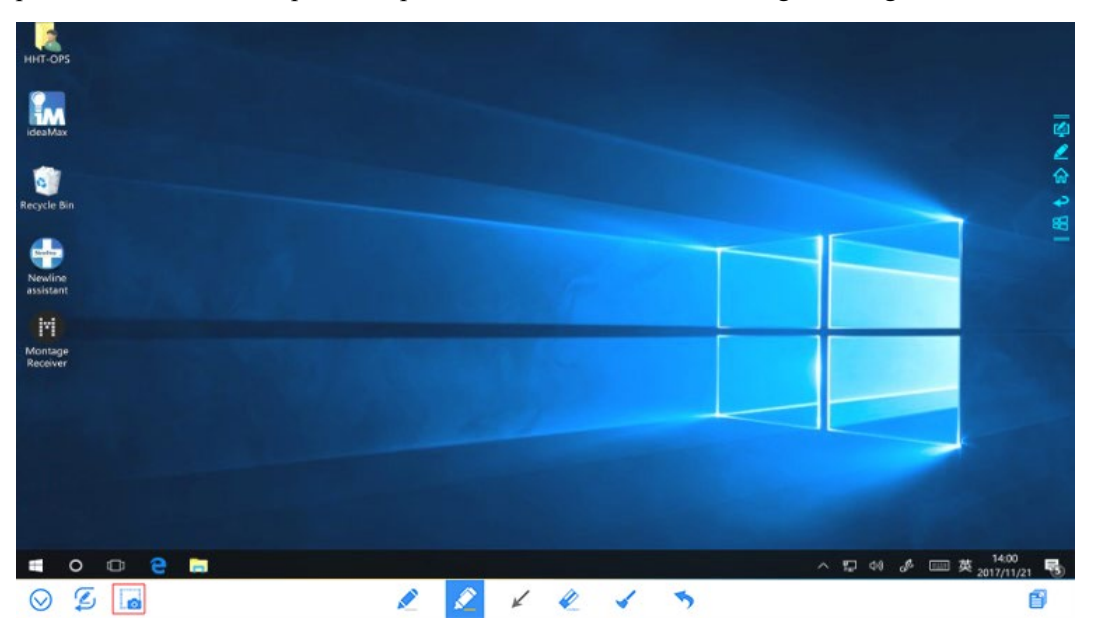

Las imágenes guardadas mediante capturas de pantalla se pueden ver y obtener usando los siguientes métodos:

En la página de pizarra electrónica, haga clic en para mostrar las ventanas emergentes y

 Las capturas de pantalla se guardan en la página de **Navegación**, como se muestra en la siguiente figura:

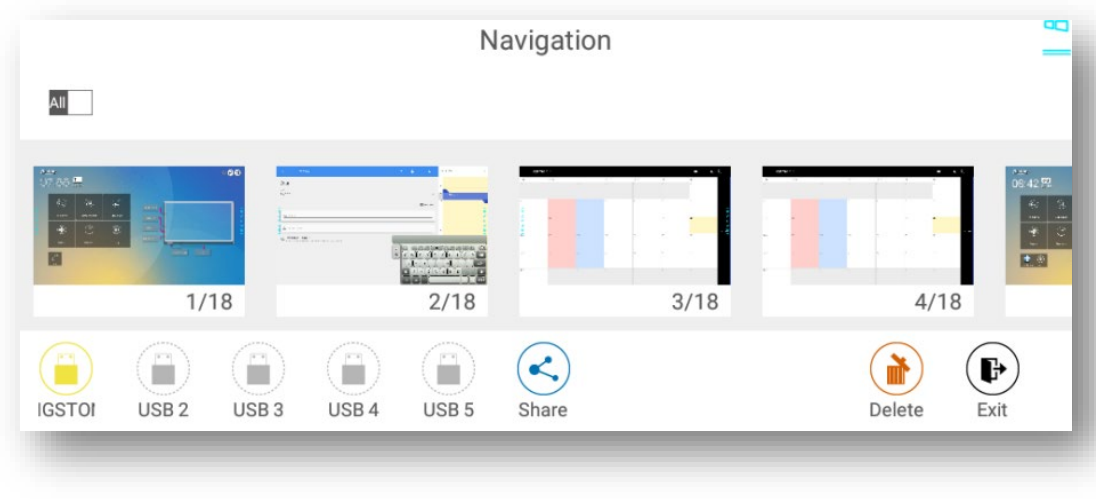

● Haga clic en □ en la página inicial y elija **Almacenamiento interno > Imágenes > Capturas de pantalla > Imagen** para ver o compartir las capturas de pantalla.

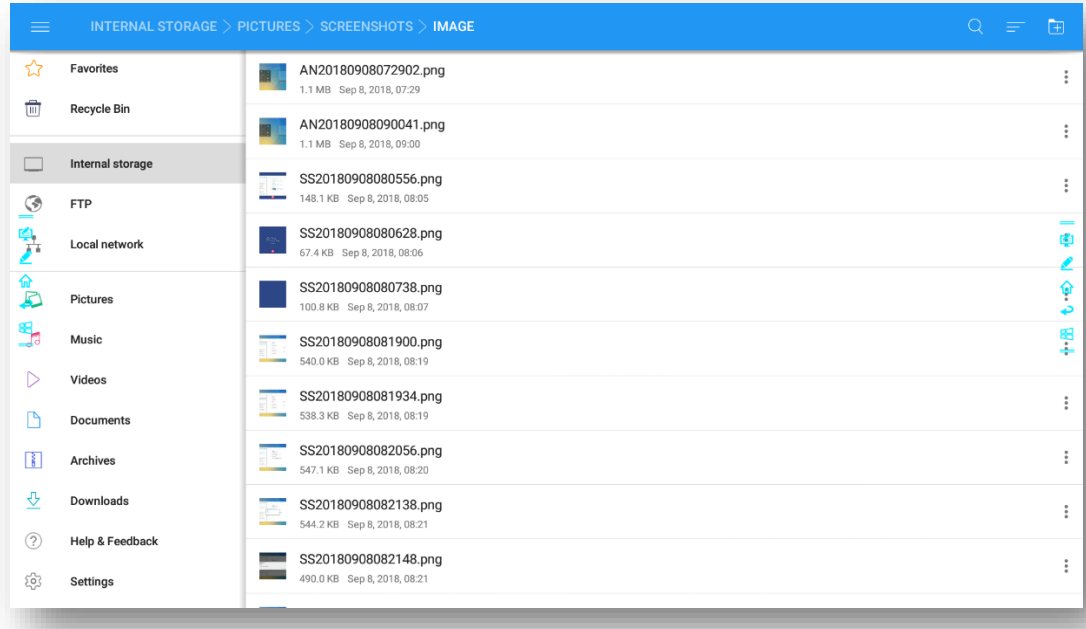

# **4.6.2 Administración de las páginas**

Puede previsualizar, seleccionar, compartir, guardar y eliminar una página de escritura creada.

### **Vista previa de páginas**

Haga clic en  $\Box$  en la esquina inferior derecha en el modo conversación. Se mostrarán todas las páginas. Haga clic en una página para cambiar a esa página para más operaciones, como se muestra en la siguiente figura.

#### $\square$  Note

Únicamente se muestran 8 páginas cada vez. Deslice a derecha o izquierda con un dedo para ver más.

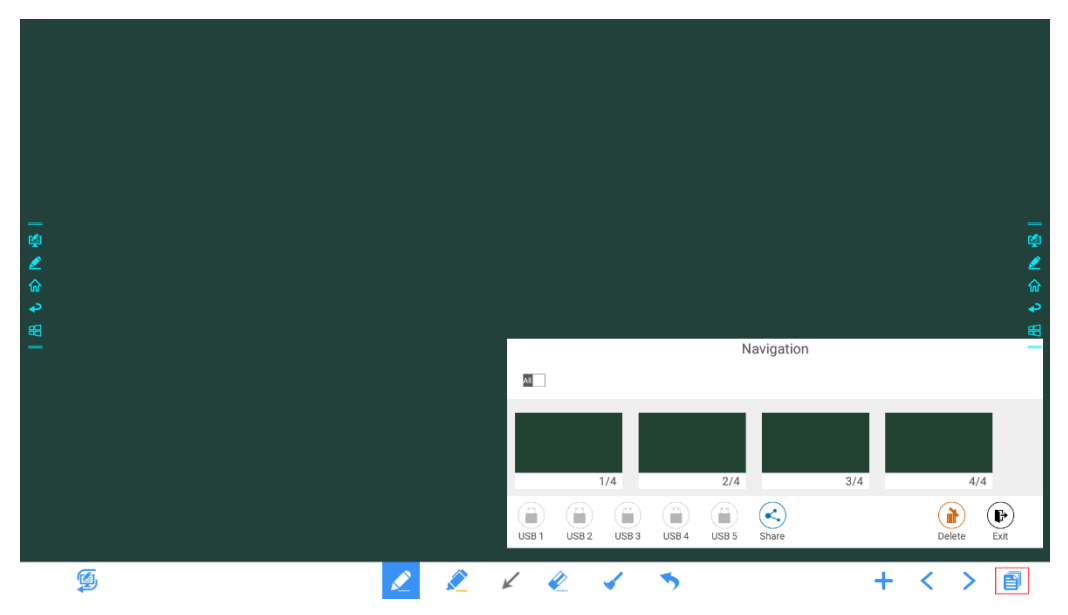

### **Seleccionar o eliminar páginas**

En la página **Navegación**, se pueden seleccionar o eliminar páginas de escritura según necesite, como se muestra en la siguiente figura.

- $\bullet$  Clic en **All**  $\checkmark$  para seleccionar todas las páginas.
- Clic en  $\leq$  para compartir las páginas seleccionadas.
- Clic en **para eliminar las páginas seleccionadas.**
- Clic en **Para salir de Navegación.**

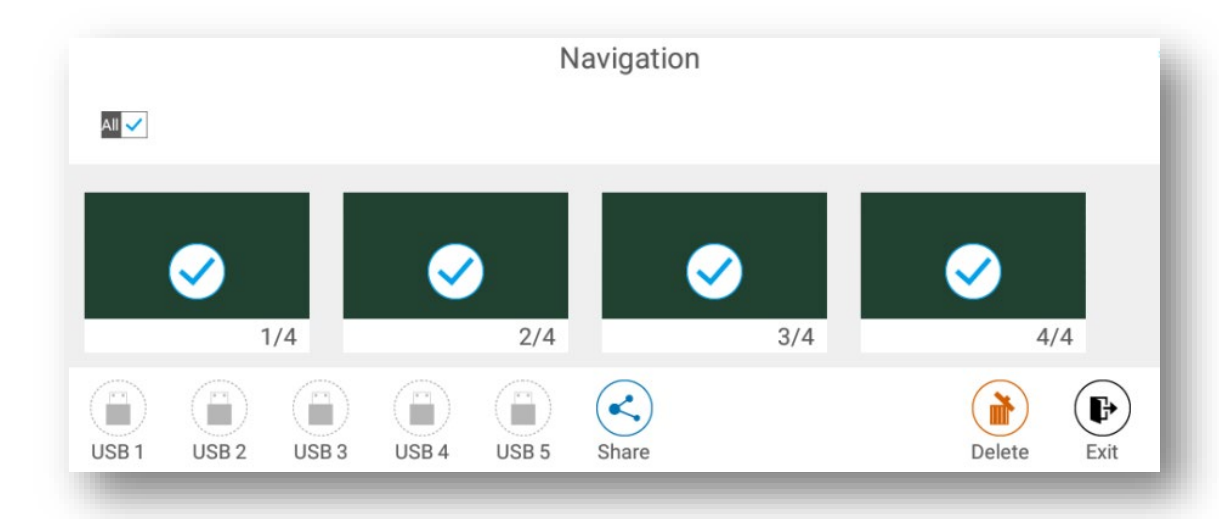

### **Página de elementos guardados**

En la página **Navegación**, si no hay ninguna memoria USB conectada, el icono USB se mostrará gris. Cuando se conecte unidad USB, el icono USB se volverá amarillo. Haga clic en el icono amarillo del USB y el archivo de la pizarra electrónica seleccionado podrá guardarse en la carpeta Reunión + año mes día hora minuto segundo del directorio principal del dispositivo de almacenamiento.

#### $\square$  note

- No expulse la memoria flash USB antes de completar el proceso de guardado.
- Si la memoria flash USB tiene una capacidad superior a 16 GB o el formato de archivos no es FAT32, los datos no se guardarán correctamente.
- Si la pantalla se indica que hay una fuente externa, la fuente puede estar utilizando el puerto USB y este no aparecer en la lista. En ese caso, utilice el puerto USB Android situado en la parte trasera del producto o cambie la fuente al sistema operativo integrado.

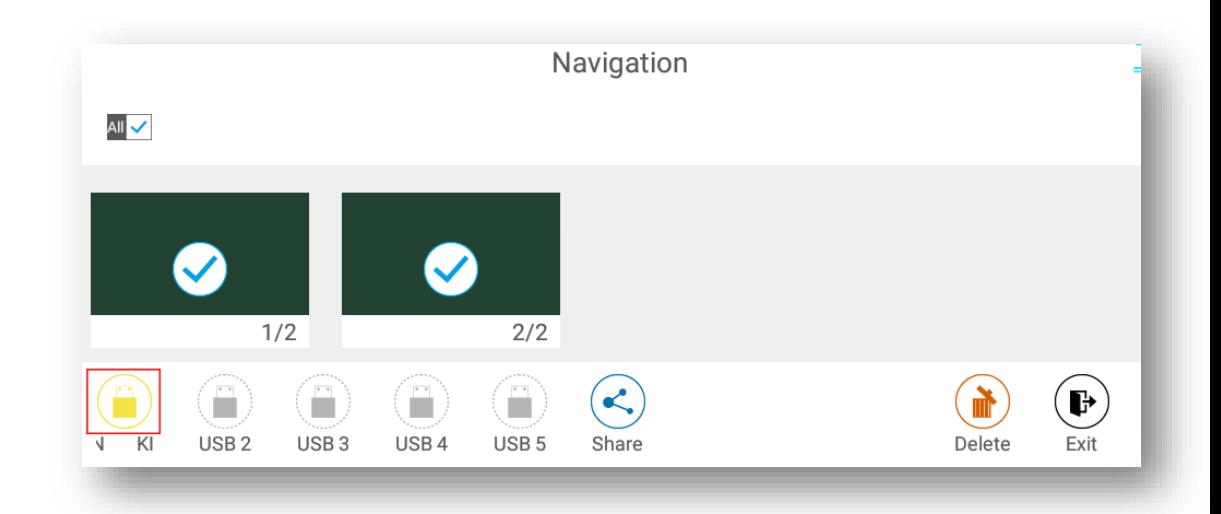

### **Compartir página**

Haga clic en el botón en la página Navegación, clic en el Administrador de archivos para guardar en el almacenamiento local o en la nube, o haga clic en AquaMail para compartir por correo electrónico los archivos de la reunión actual. Antes de enviar por correo electrónico, confirme que se haya configurado correctamente una cuenta de correo electrónico en Ajustes.

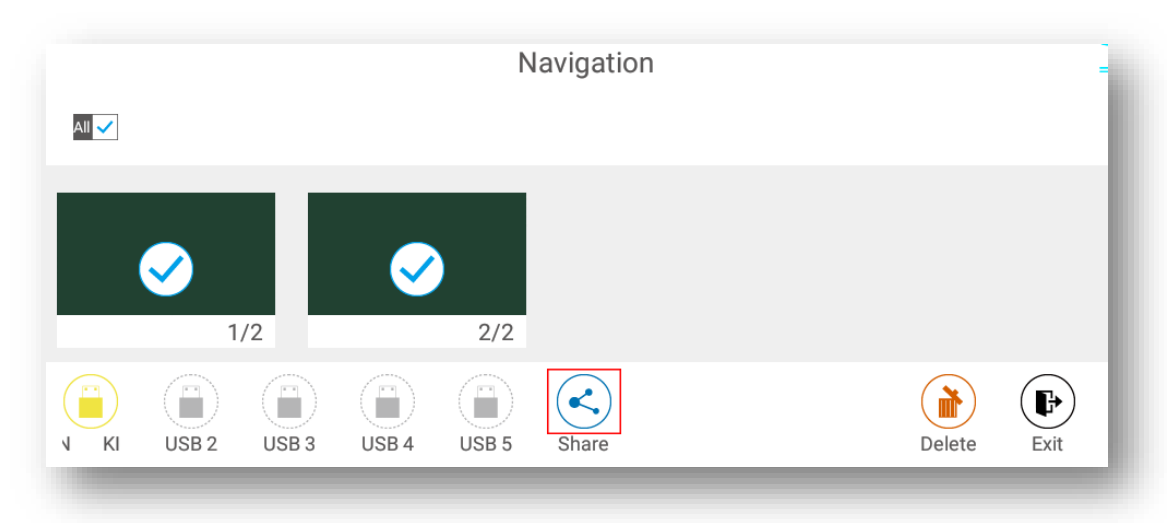

## **4.6.3 Detección de objetos**

Este producto soporta el reconocimiento de objetos y produce diferentes efectos según el diámetro y el tamaño de los objetos de entrada.

- Puño/palma: identificado como borrador (100 pt).
- Bolígrafo fino (3 mm): se sugiere su uso para escritura.
- Bolígrafo grueso (8 mm): se sugiere su uso para el resaltador.

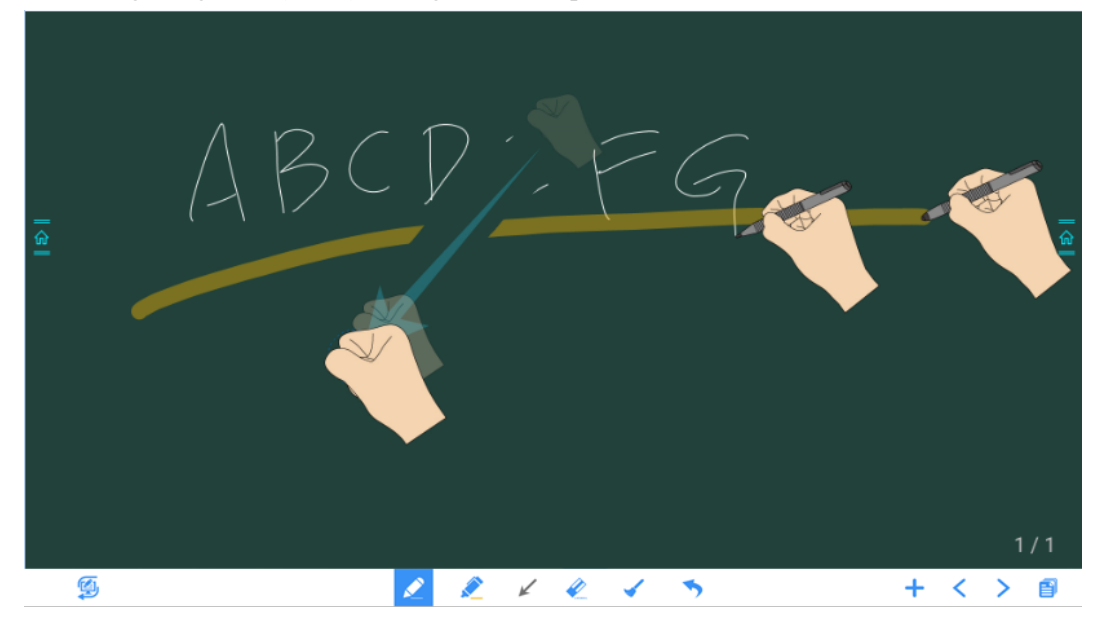

### $\Box$  Note

Si el diámetro o el tamaño del objeto de entrada es superior a 3 mm o inferior a 8 mm, hay riesgo de fallo de identificación. Sostenga el objeto de forma vertical mientras escriba.

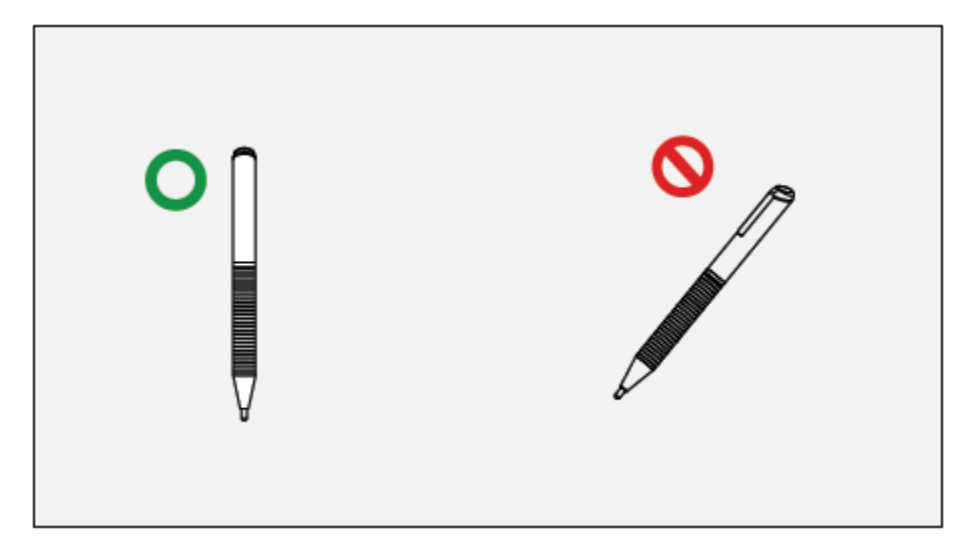

Reconocimiento de objetos: El sistema recuerda automáticamente los ajustes seleccionados para el bolígrafo fino y el bolígrafo grueso. Los usuarios pueden usar un bolígrafo fino (stylus) o bolígrafo grueso (dedo) para seleccionar funciones (incluidos color y grosor del bolígrafo). Después de eso, el sistema recuerda esta información hasta que el usuario los cambie manualmente.

- Puño/palma: mantener la función borrador (100 pt).
- Bolígrafo fino (3 mm): antes de que el usuario lo cambie manualmente, el sistema recuerda los atributos seleccionados anteriormente (incluidos color y grosor del bolígrafo).
- Bolígrafo grueso (≥8 mm): antes de que el usuario lo cambie manualmente, el sistema recuerda los atributos seleccionados anteriormente (incluidos color y grosor del bolígrafo).

# **4.7 Explorador**

En la página **Inicial**, haga clic en el **Explorador** para acceder a la página de búsqueda web, como se muestra en la siguiente figura:

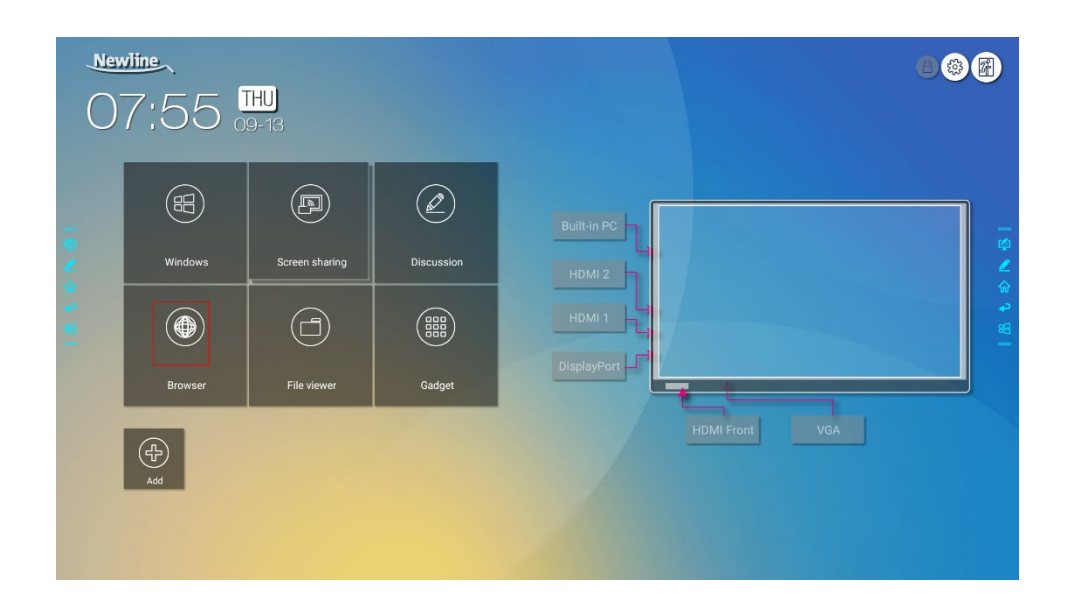

# **4.8 Administración de archivos**

El producto soporta conexión a memoria flash USB. En la aplicación Visor de archivos se pueden previsualizar todos los archivos del almacenamiento interno y de dispositivos de almacenamiento conectados por medio de puertos USB y seleccionar, copiar, pegar, eliminar y buscar archivos.

# **4.8.1 Página de Visor de archivos**

En la página **Inicial**, haga clic en el **Visor de archivos**, como se muestra en la siguiente figura:

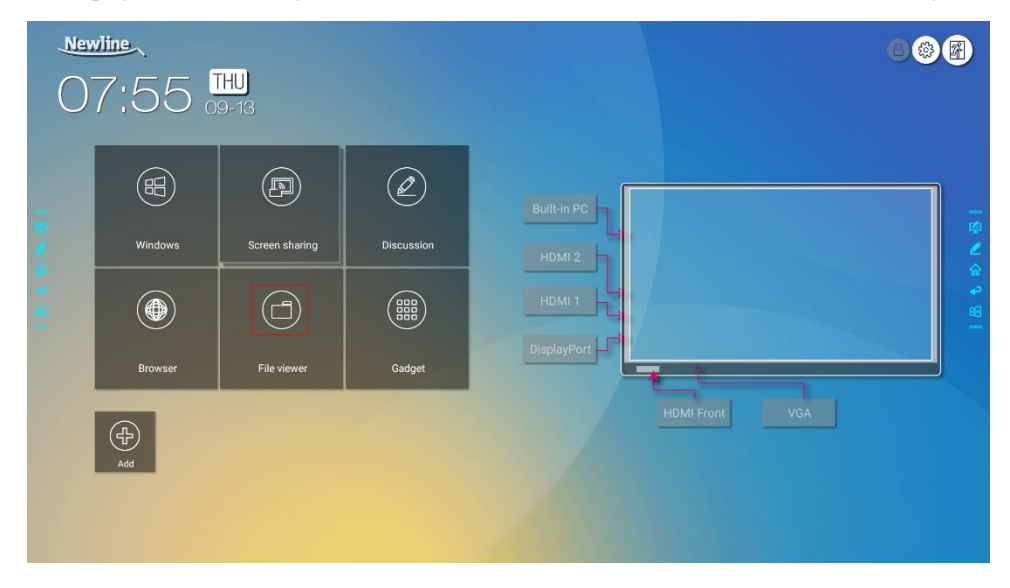

## **4.8.2 Vista previa de archivos**

En la aplicación Visor de archivos, puede hacer clic en la opción submenú en el lado izquierdo para previsualizar los elementos guardados en el almacenamiento interno, dispositivos de almacenamiento externo conectados por medio de los puertos USB, archivos almacenados en la nube, archivos cargados por FTP, y archivos de la red local, como se muestra en la siguiente figura.

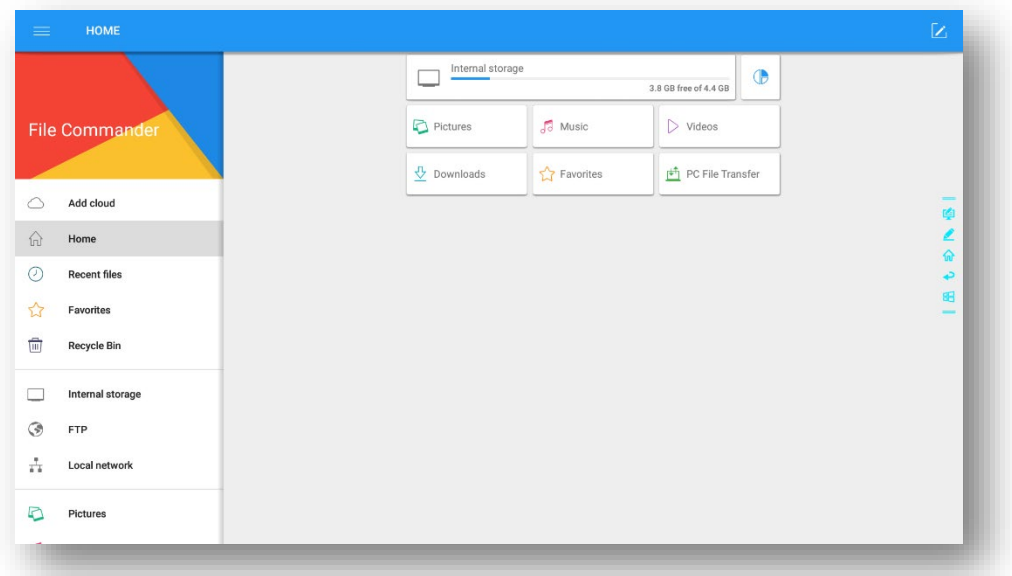

## **4.8.3 Búsqueda de archivos**

Entre a la aplicación **Visor de archivos** y haga clic en  $\alpha$ . En el cuadro de diálogo que se muestra, introduzca palabras clave en el cuadro de búsqueda. El sistema mostrará una lista de archivos que coincidan con la búsqueda de palabras clave.

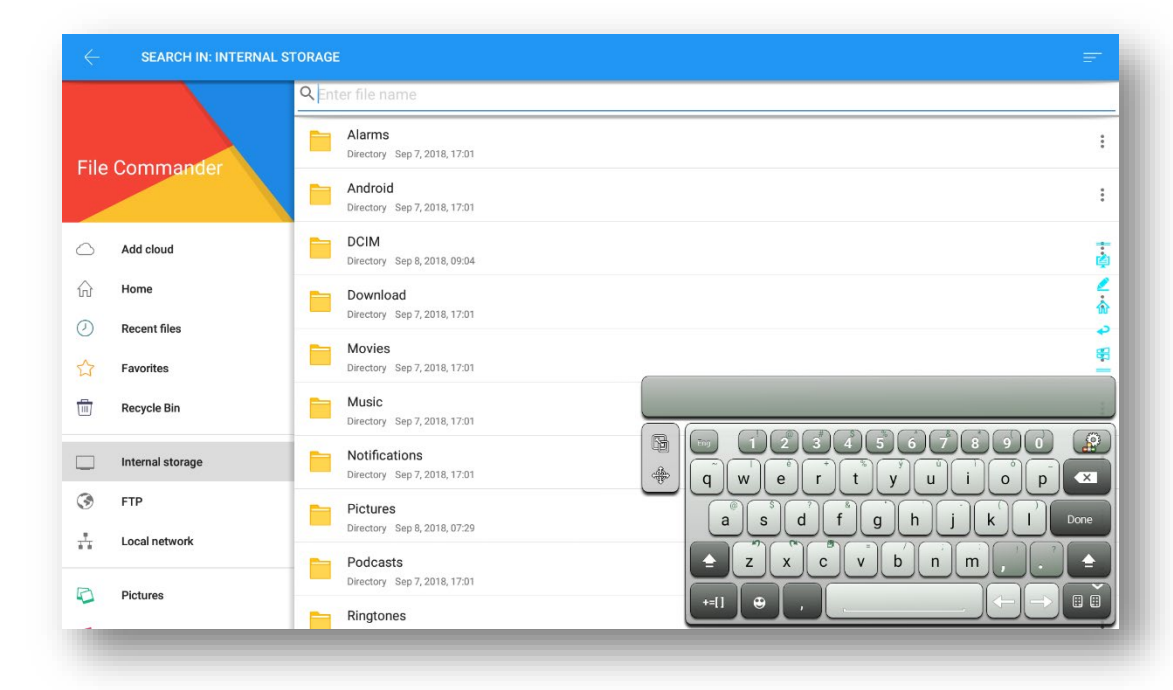

## **4.8.4 Filtros de archivo**

Puede hacer clic en el menú en el lado izquierdo para mostrar archivos por tipo, por ejemplo, documento, imagen, música, vídeo, archivo o descargado.

El sistema soporta dos modos de vista: lista y miniatura. Se puede hacer clic en  $\vert$  en la esquina superior derecha para cambiar el modo de vista a  $\overline{\phantom{a}}$  o  $\overline{\phantom{a}}$ , como se muestra en la siguiente figura:

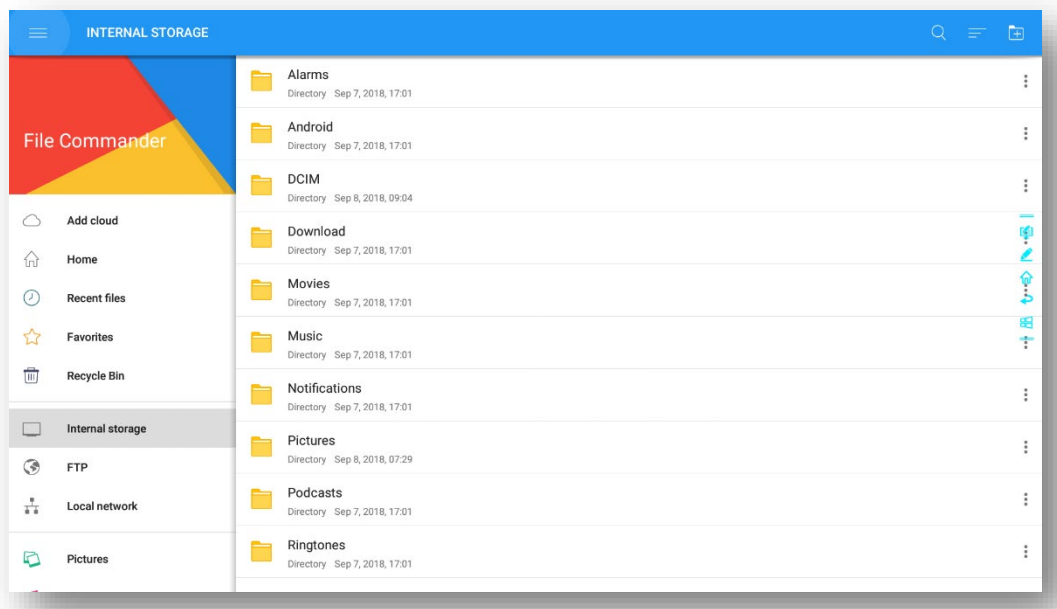

Haga clic en  $\blacksquare$  para mostrar archivos según nombre, tipo, tamaño, y modificación. También puede hacer clic en  $\blacksquare$  para filtrar los archivos por imagen, música y vídeo.

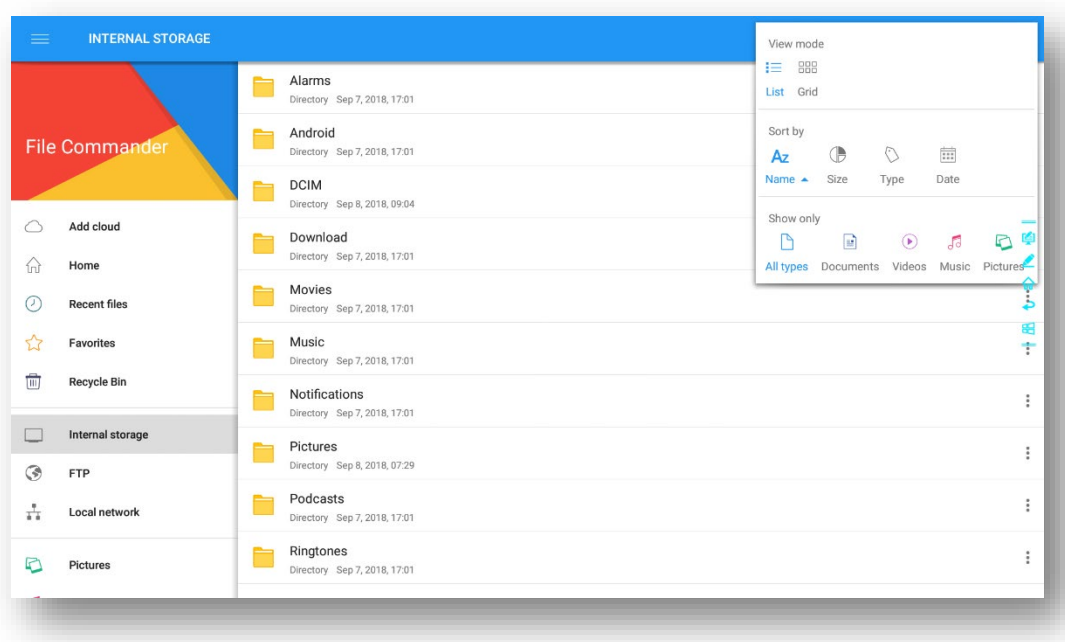

# **4.8.5 Nueva carpeta**

Entre a la aplicación **Visor de archivos** y haga clic en **H** para crear una carpeta, como se muestra en la siguiente figura.

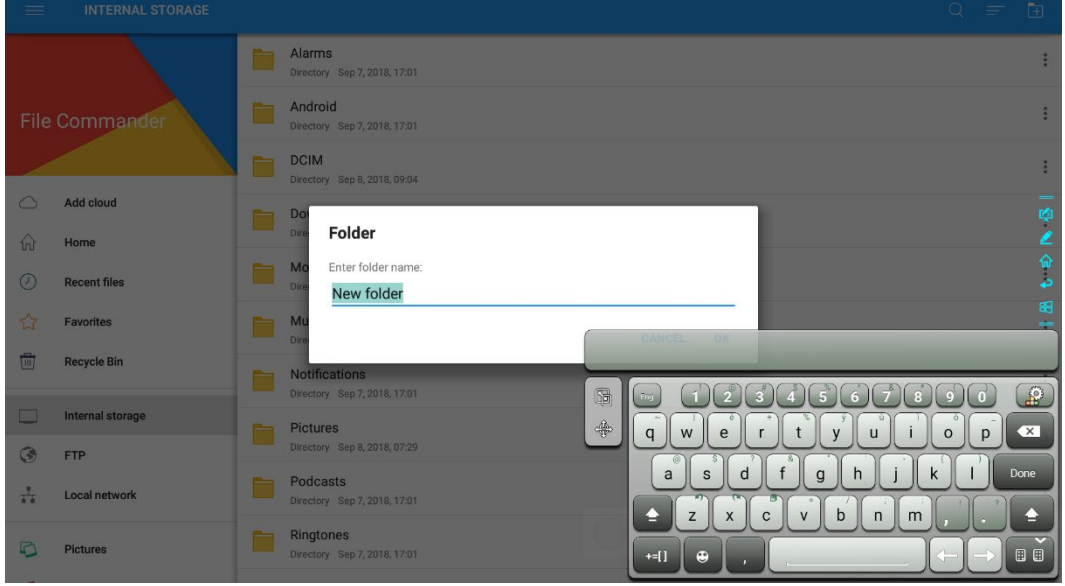

# **4.8.6 Operaciones en archivos**

Entre a la aplicación Visor de archivos. Se pueden crear carpetas según necesite, seleccionar archivos manteniendo pulsado, y establecer el fondo de escritorio/copiar/pegar/eliminar. Para obtener detalles sobre otra operación, haga clic en  $\vdots$  en la esquina superior derecha para saber más operaciones.

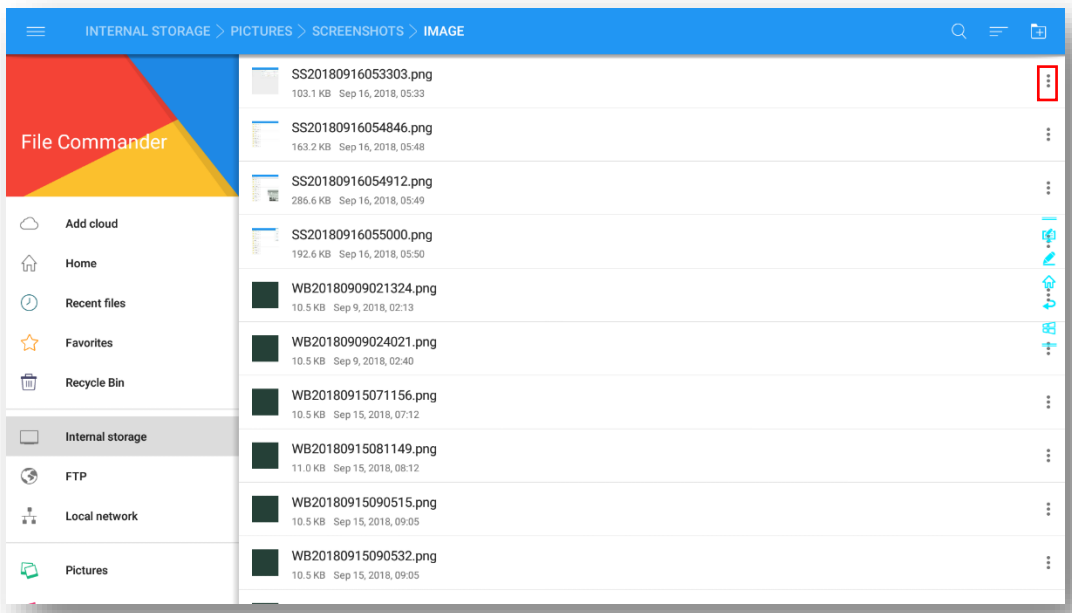

## **4.8.7 Nombre de archivo**

En la carpeta de la ruta Almacenamiento interno > Imágenes > Capturas de pantalla > Imagen del Administrador de archivos se guardarán todas las imágenes de esta reunión. Las capturas de pantalla incluyen las capturas de la página de anotaciones, las capturas del mando a distancia y las páginas del Modo conversación. El nombre de las imágenes variará según el modo en que se hayan hecho las capturas de pantalla. Los archivos de imágenes se nombran de la siguiente manera: prefijo + archivo de creación.
Regla del prefijo de nombre: WB (página de modo conversación), AN (captura de pantalla de anotación), y SS (captura de pantalla de mando a distancia).

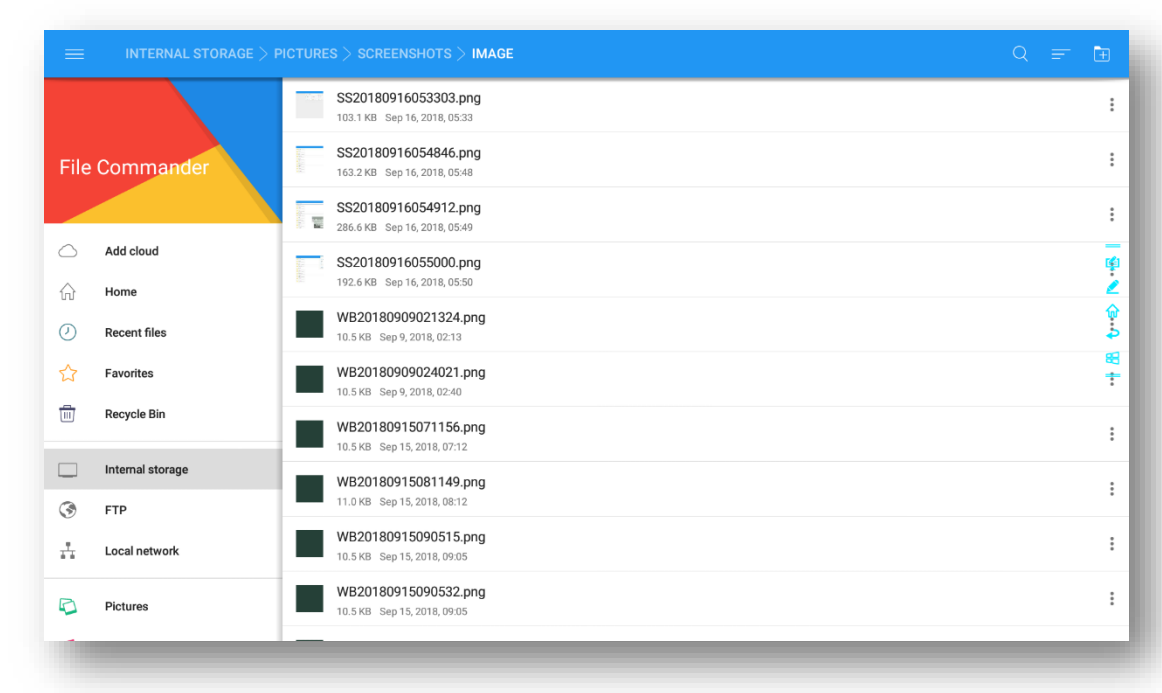

### **4.9 Gadget**

En la página Inicial, haga clic en Gadget. En la página que se muestra, se pueden ver todas las aplicaciones. La siguiente figura muestra aplicaciones entregadas con el sistema.

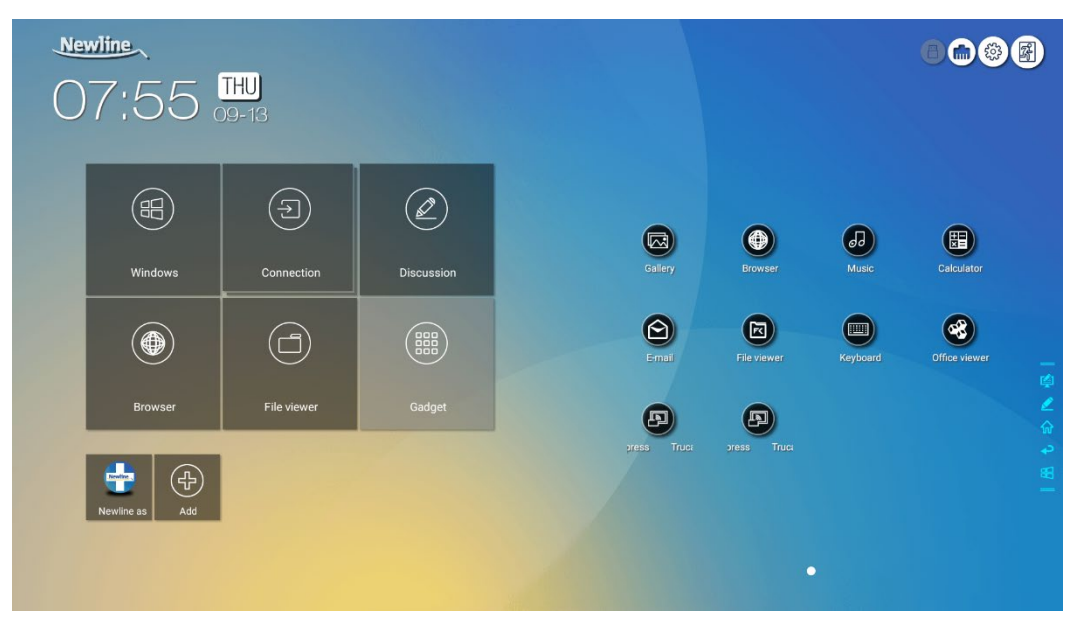

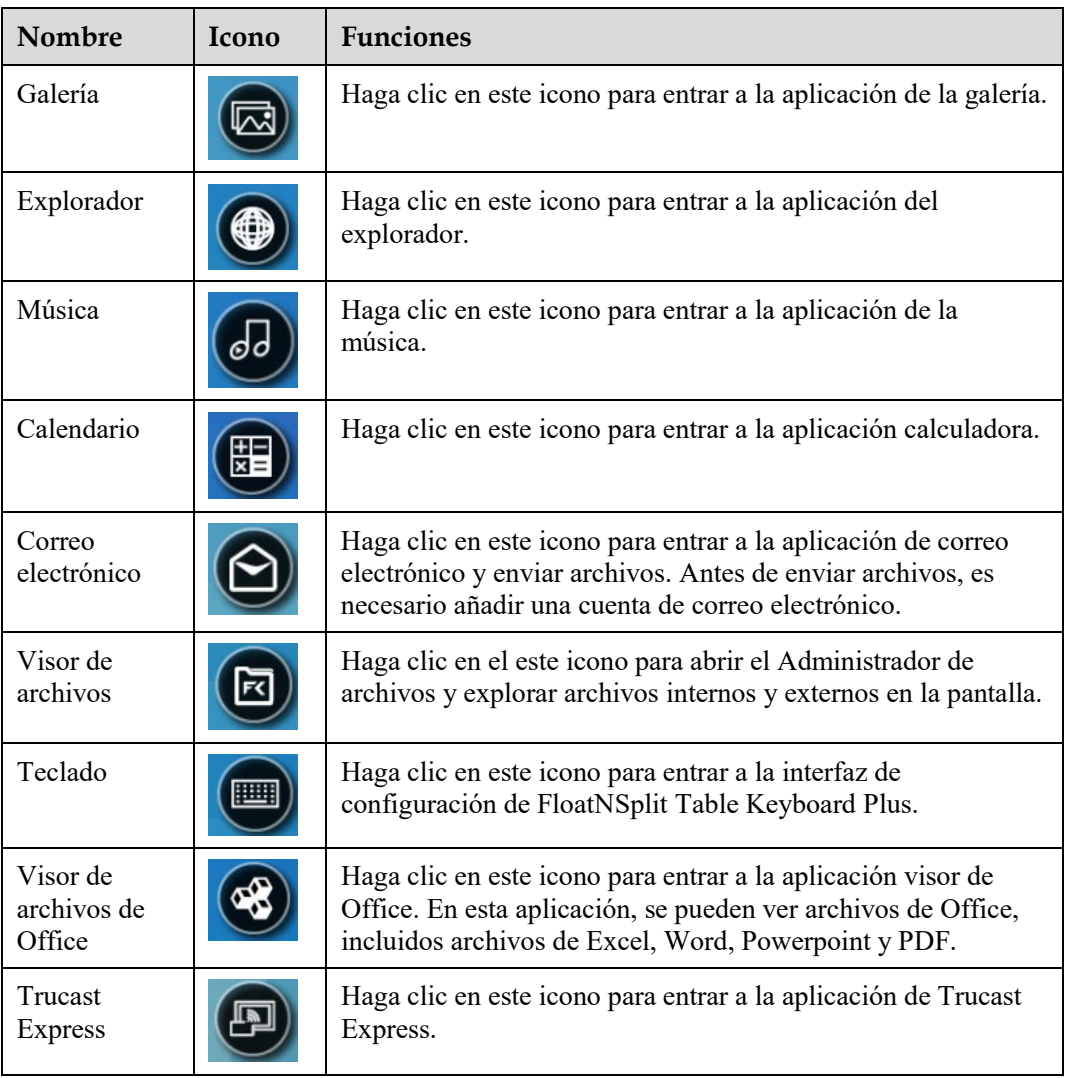

### **4.10 Añadir acceso directo**

### **4.10.1 Añadir Accesos directos a la página Inicial**

**Paso 1** En la página **Inicial**, haga clic en el icono **en la esquina inferior derecha.** Se mostrará la interfaz para añadir accesos directos.

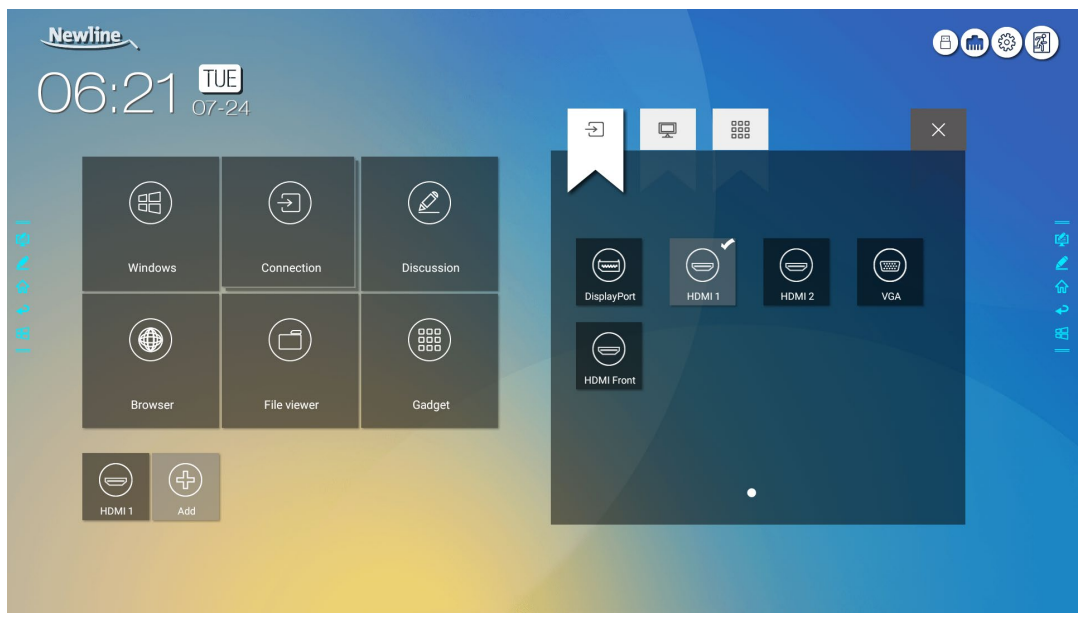

- **Paso 2** Haga clic en los iconos en la parte superior para cambiar la lista entre las fuentes de señal externas, los accesos directos a programas de Windows y los gadgets preinstalados.
	- Haga clic en para ver fuentes de señal en **Conexión**.
	- Haga clic en para ver los accesos directos a programas de Windows que carga Newline Assistant en el sistema operativo integrado. Para obtener más detalles, vea [Añadir programas](#page-75-0)  [Windows de inicio rápido en el sistema inteligente.](#page-75-0)

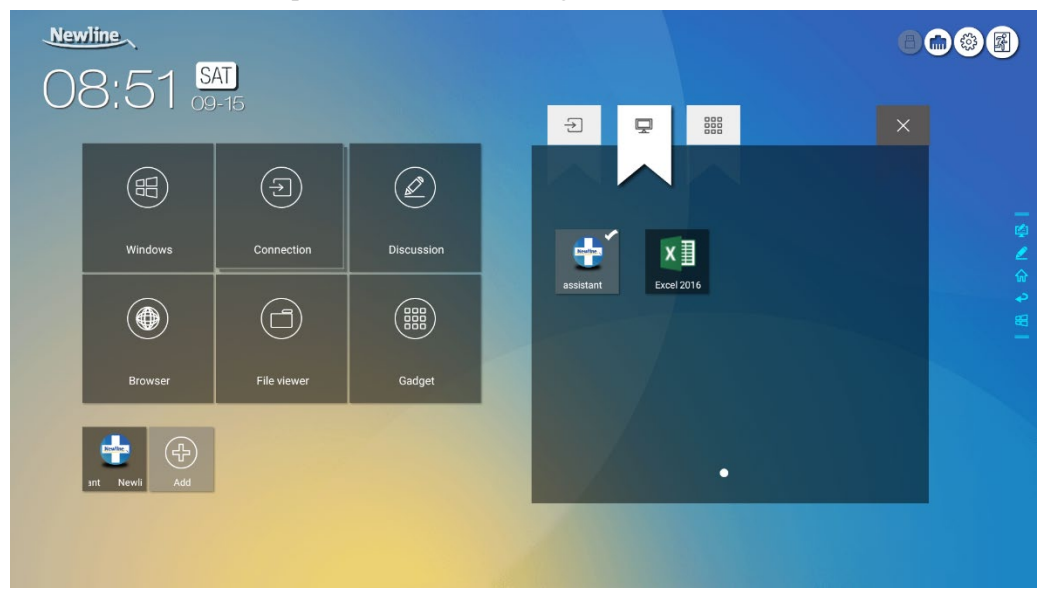

Haga clic en <sup>888</sup> para ver todas las aplicaciones Gadget.

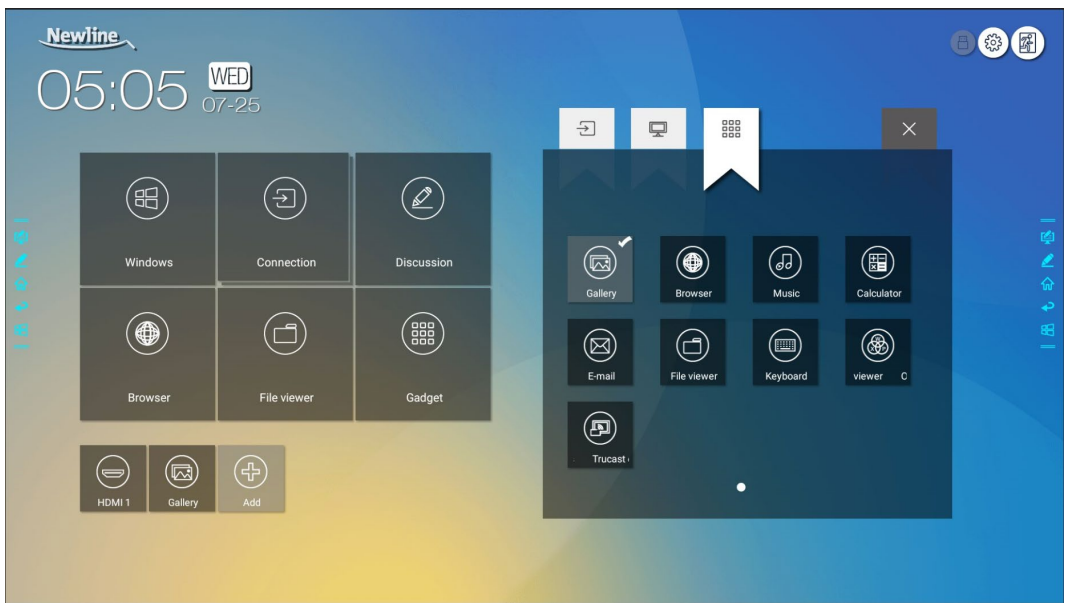

**Paso 3** Añada o elimine aplicaciones en la pestaña.

- En la lista, haga clic en el icono para añadirlo como acceso directo en la página Inicial. En la parte superior derecha de los iconos de acceso directo aparecerá el icono de verificación. Se pueden añadir hasta 5 accesos directos.
- Toque nuevamente el icono con la marca de verificación. El icono de verificación desaparecerá y se eliminará el acceso directo de la página **Inicial**.
- **Paso 4** En la página **Inicial**, haga clic en icono de acceso directo y podrá iniciar el programa/aplicación o cambia a la fuente de señal externa.

### <span id="page-75-1"></span><span id="page-75-0"></span>**4.10.2 Añadir programas Windows de inicio rápido en el sistema inteligente**

**Paso 1** En Windows, ejecute el programa **Newline Assistant** y arrastre los iconos de software o los iconos de accesos directos de carpeta que desee añadir desde el escritorio o el menú a la ventana de **Newline Assistant**. Las aplicaciones añadidas o eliminadas a través del sistema Windows serán actualizadas automáticamente en el sistema operativo inteligente hasta que el progreso de carga

llegue al 100 %. Si hay una aplicación no actualizada, haga clic en  $\Box$  en la esquina superior derecha para actualizar manualmente todos los iconos en la ventana de Newline Assistant al sistema inteligente.

©<sup>→</sup>TIP

Únicamente compatible con carpetas y archivos .exe.

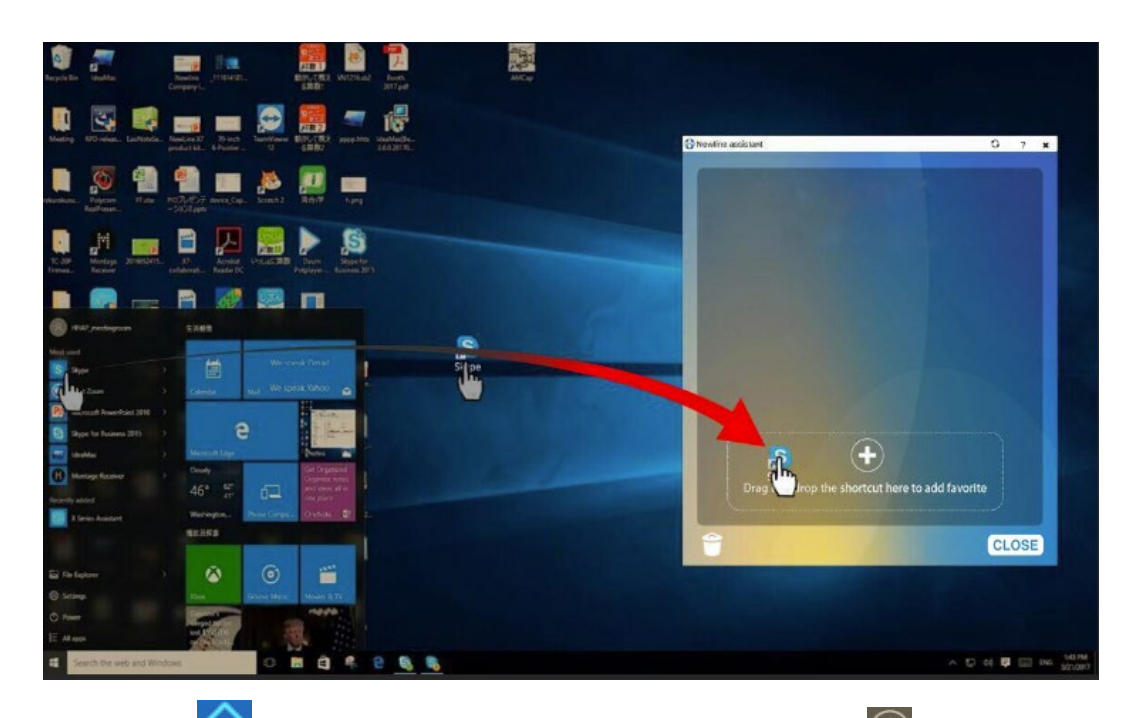

**Paso 2** Haga clic en **10** para volver a la página **Inicial**. Haga clic en el icono  $\bigoplus$  y vaya a ajustes de accesos directos. Se mostrará la página para añadir programas de aplicaciones.

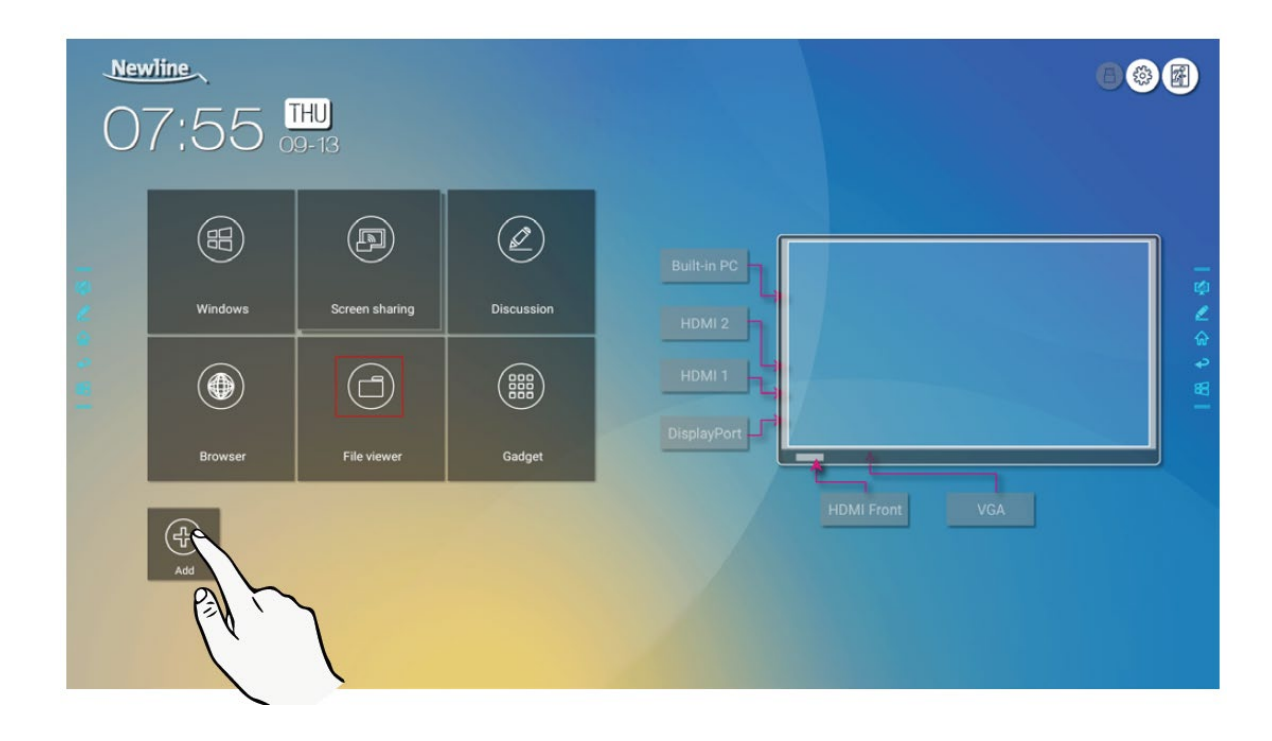

**Paso 3** En la página de ajustes de accesos directos, haga clic en el icono **para ver todos** los accesos directos de Windows añadidos por Newline Assistant en e[l paso 1.](#page-75-1)

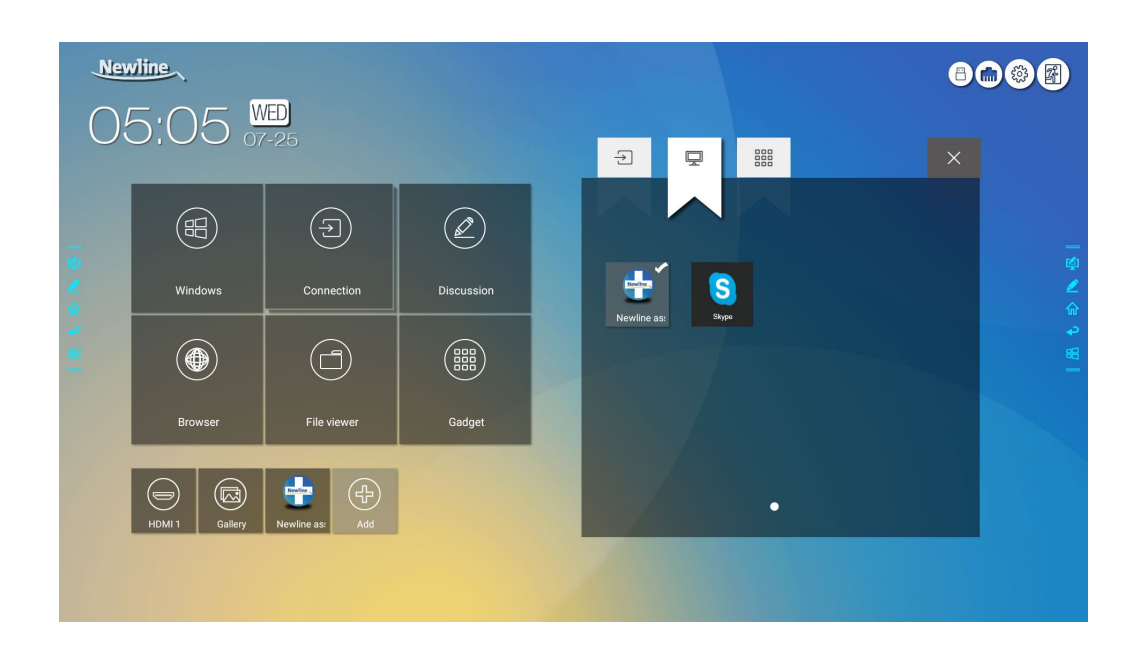

#### $\square$  Note

*De manera predeterminada, la aplicación Newline Assistant se añade en la pestaña .*

- **Paso 4** Toque el icono y añada el acceso directo a la página Inicial. Toque de nuevo y elimínelo.
- **Paso 5** Vuelva a la página **Inicial**. Haga clic en el icono de una aplicación Windows añadida para iniciar el software.

### **4.11 Ventana de vista previa**

En la página **Inicial**, ventana de vista previa de la fuente de señal, incluyendo el PC interno, HDMI delantero, HDMI trasero (1 a 2), DisplayPort y VGA.

Un icono sin una señal activa de la fuente conectada se mostrará gris; un icono con una señal activa de la fuente conectada se mostrará blanco; y un icono con una fuente de señal actualmente en uso se mostrará azul. Después de seleccionar un icono blanco, podrá previsualizar en tiempo real el contenido de la fuente de señal en la ventana; el color del icono se volverá azul y el nombre de la ventana de vista previa para la fuente de señal cambiará para coincidir con la fuente de señal que se está previsualizando.

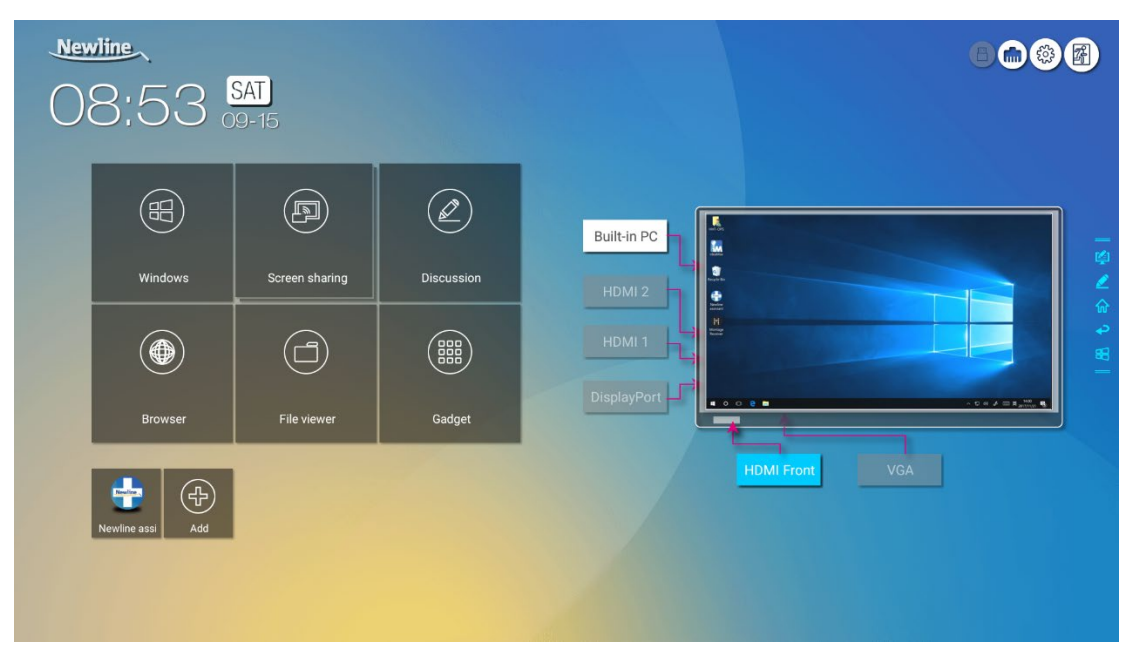

### **4.12 Apagado automático**

Si la pantalla no se usa durante un tiempo especificado, se bloqueará para garantizar su privacidad. Elija Ajustes > Ajustes de encendido/apagado para establecer la duración. Para más detalles del método de configuración, vea Ajustes de encendido/apagado.

Después de que la pantalla se bloquee, si se usa de nuevo en menos de 120 segundos, la pantalla se desbloquea. Sin o se usa, la pantalla entrará en modo apagado.

### **5 Menú de ajuste rápido**

Usando dos dedos para arrastrar de abajo arriba de la pantalla, se muestra el menú de Ajuste rápido, como se muestra en la siguiente figura.

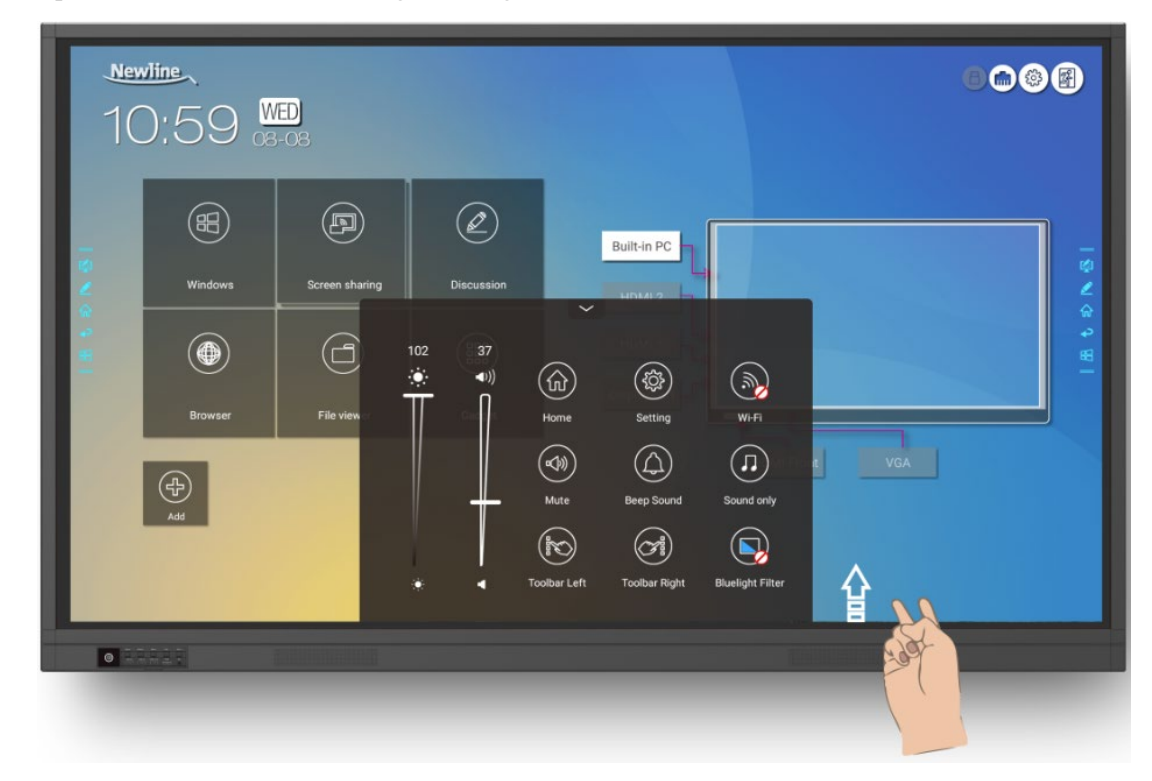

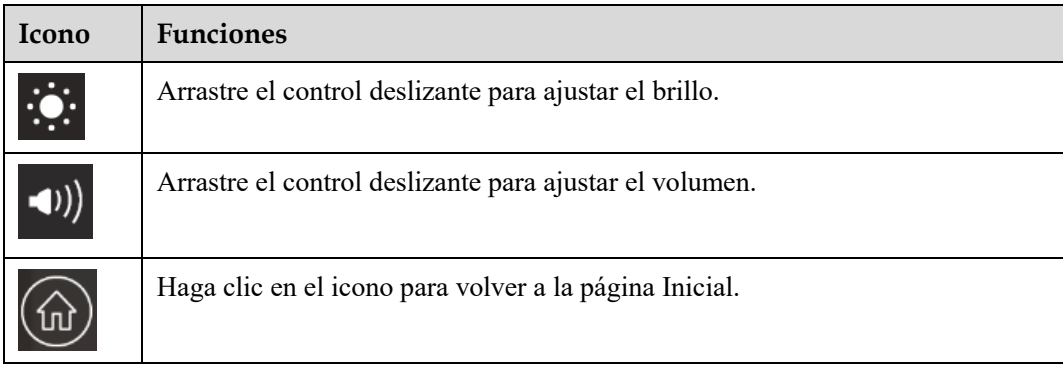

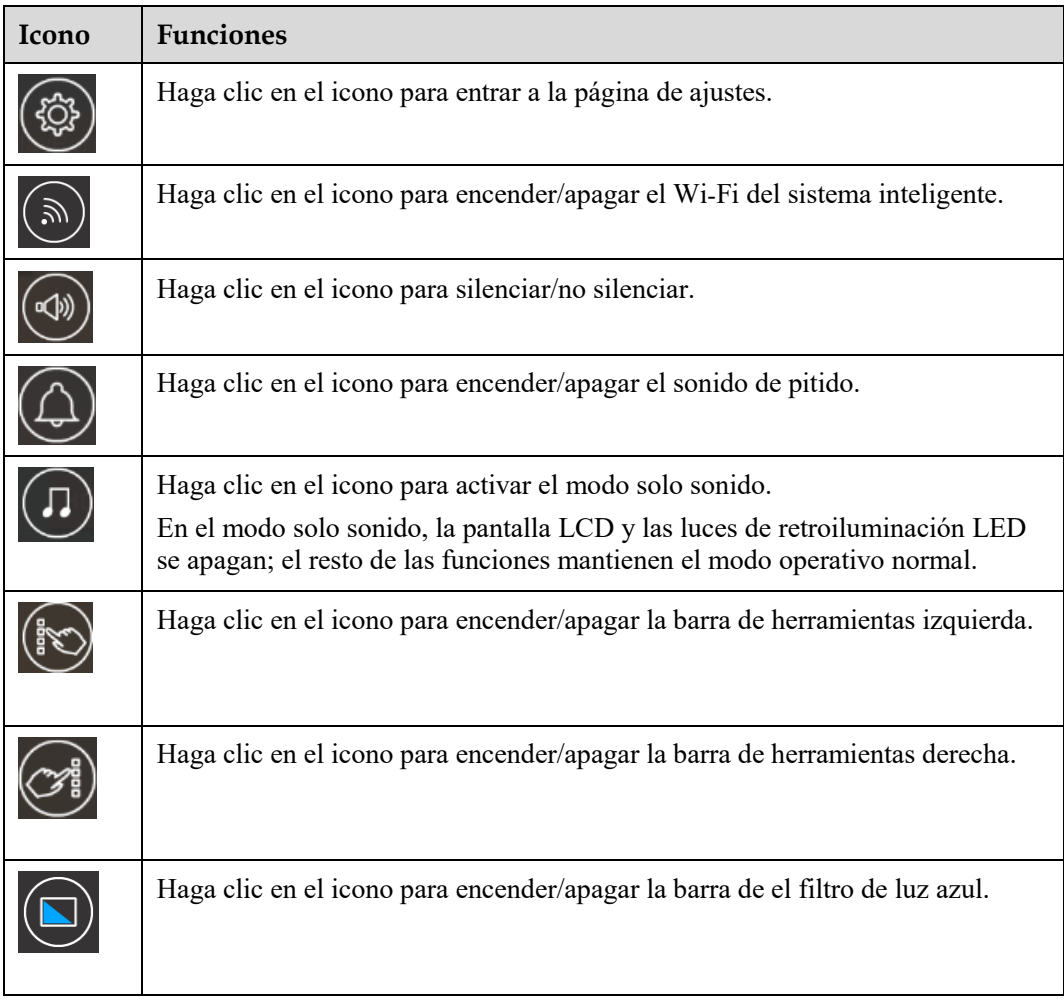

## **6 Control de puerto serie**

Conecte el puerto RS-232 al PC o el producto controlador. Habilite la conexión del puerto serie RS-232 y complete la siguiente configuración.

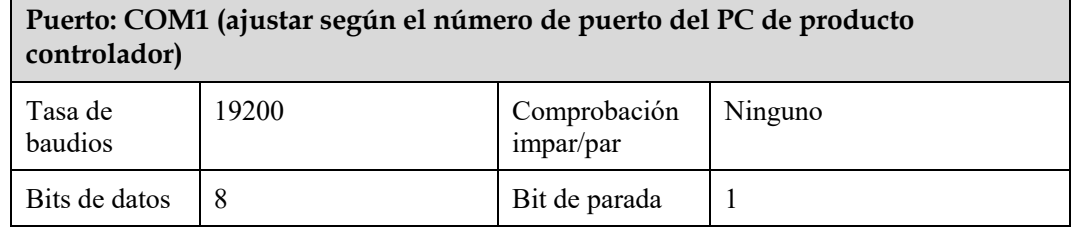

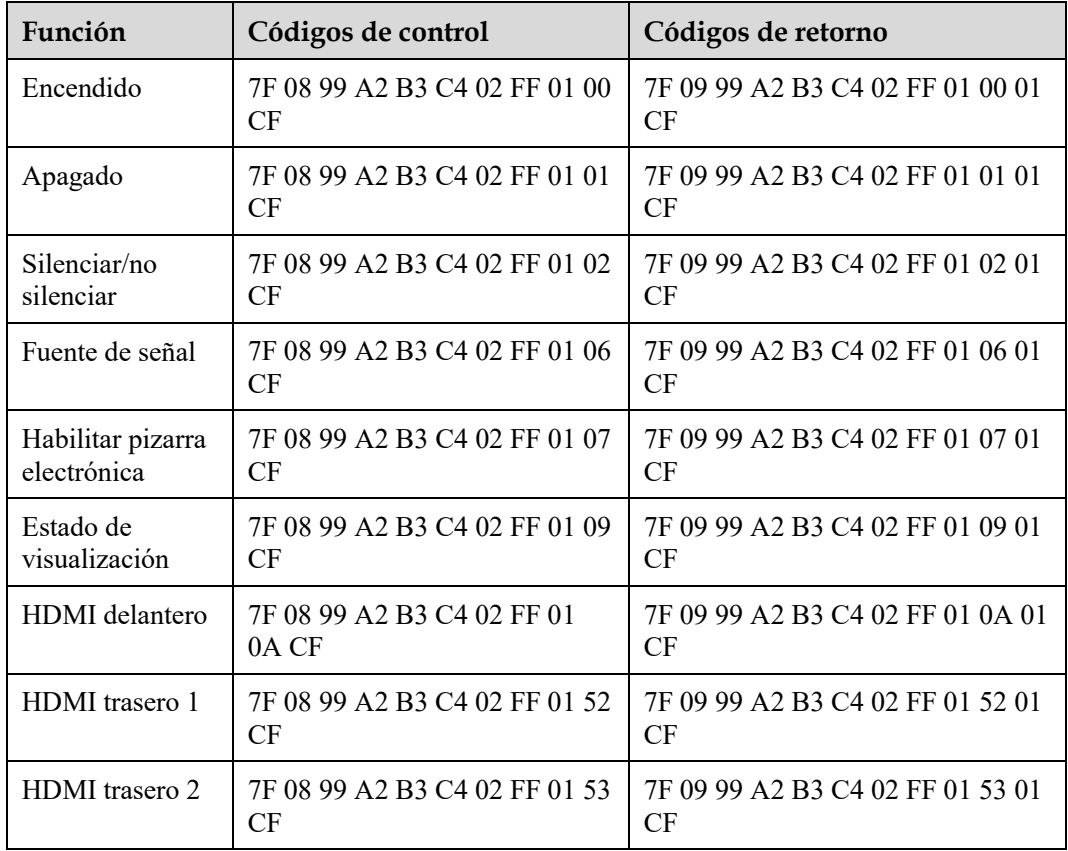

Las siguientes tablas enumeran códigos de control, códigos de consulta y códigos de retorno.

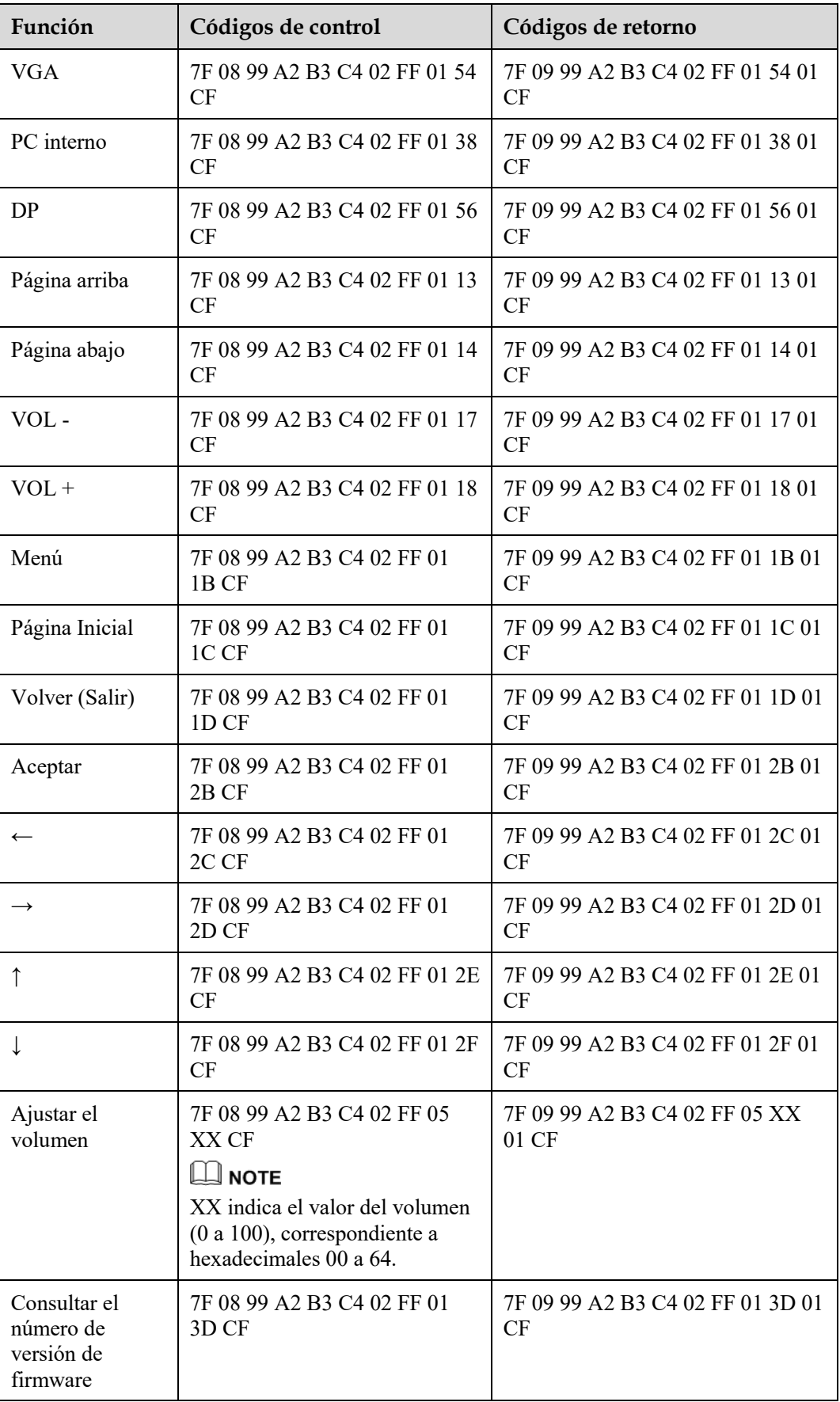

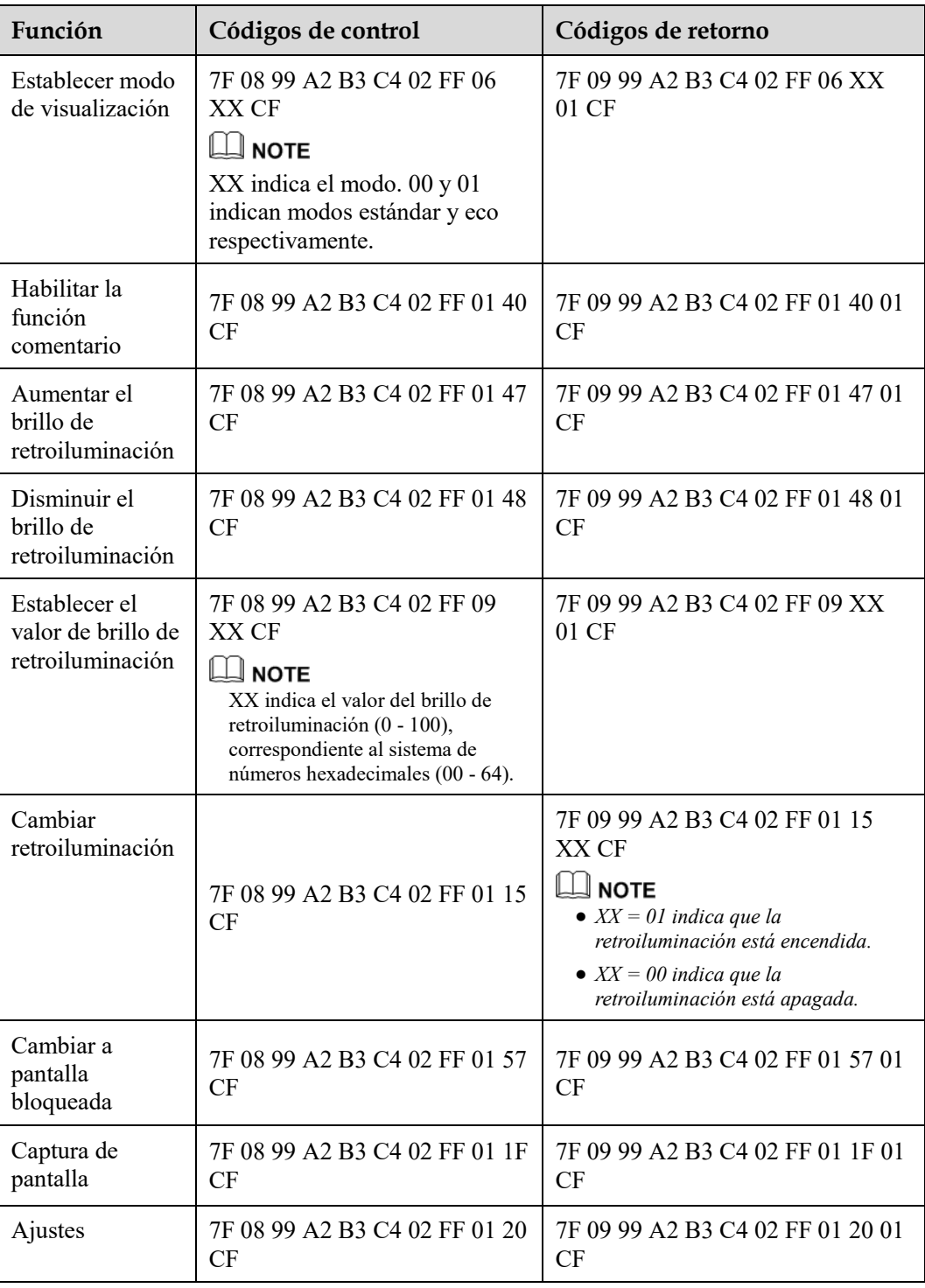

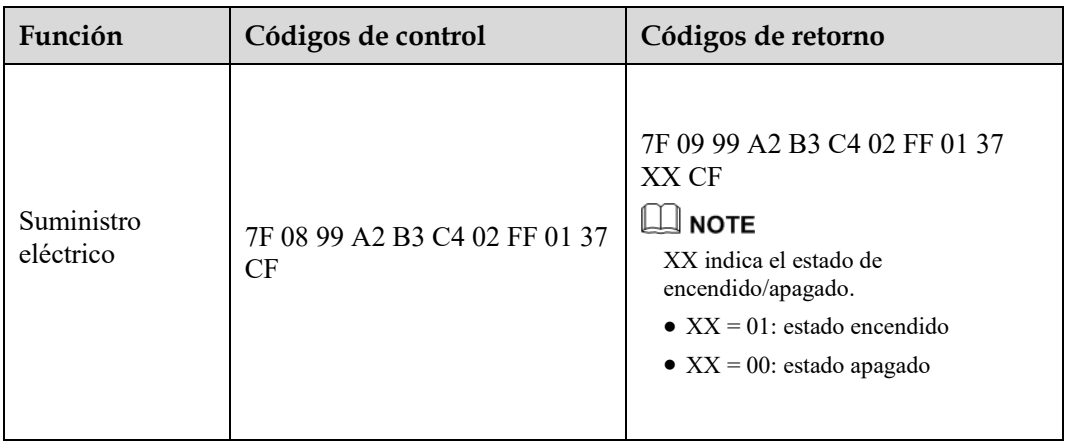

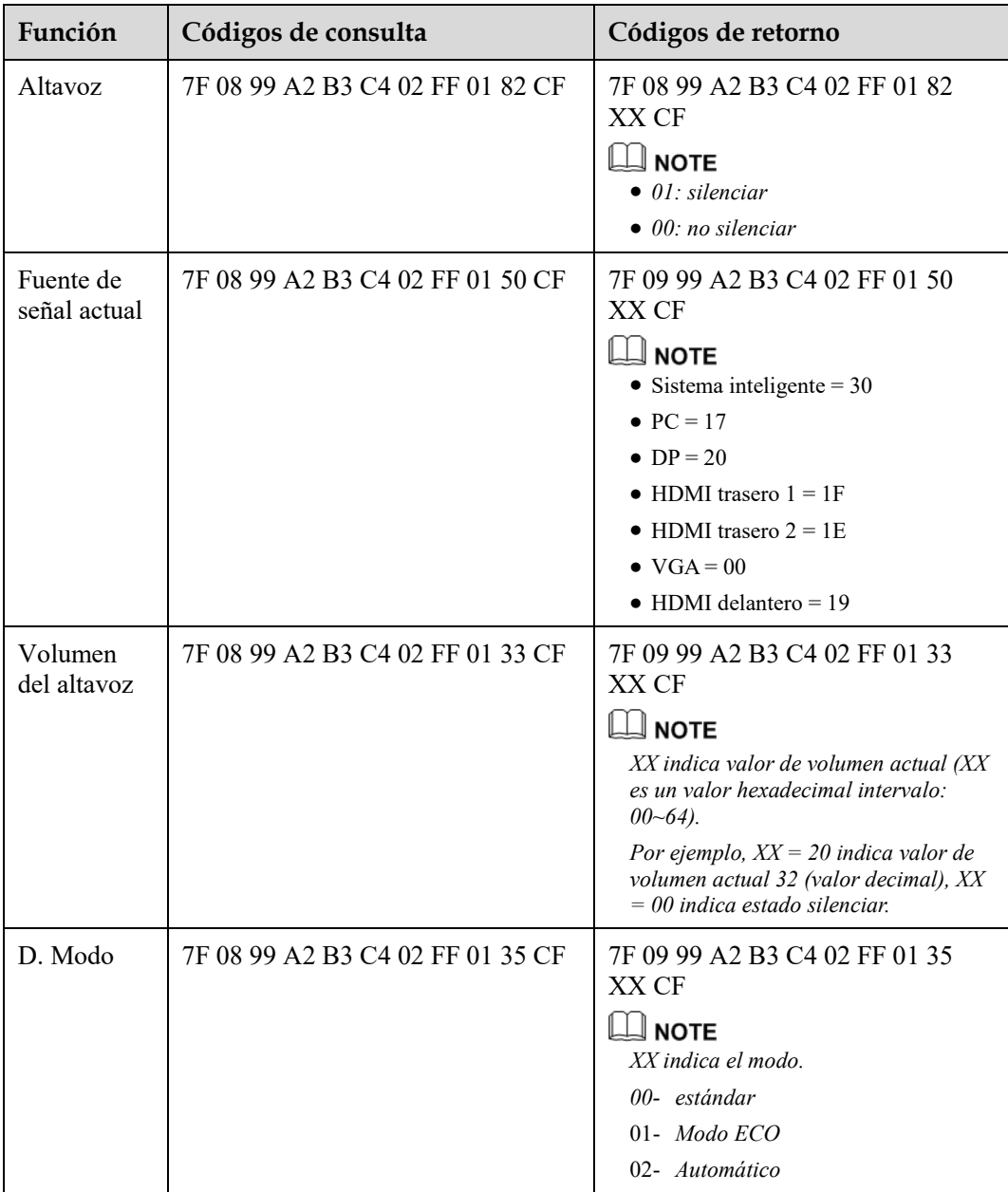

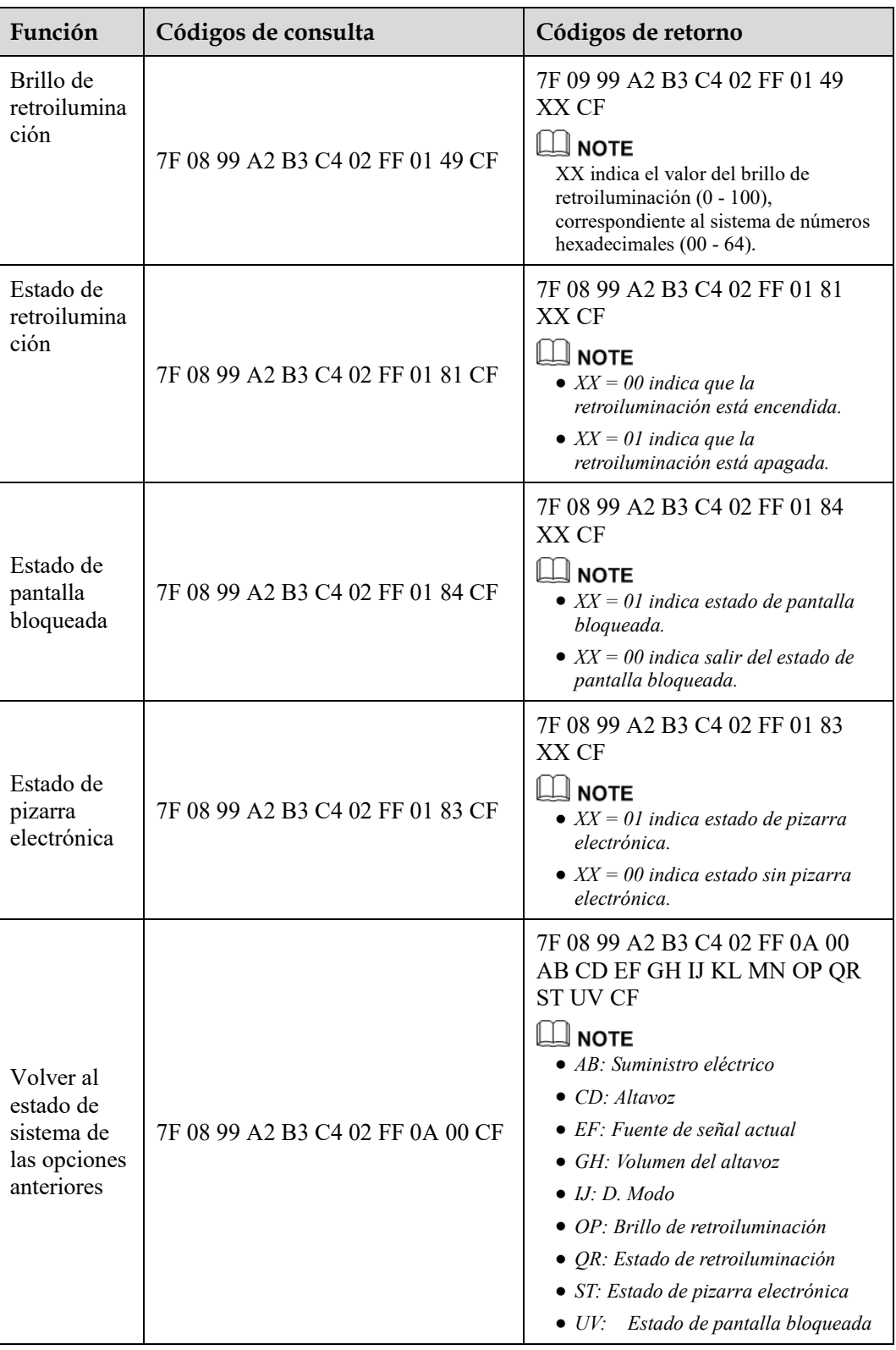

### **7 Preguntas frecuentes y solución de problemas**

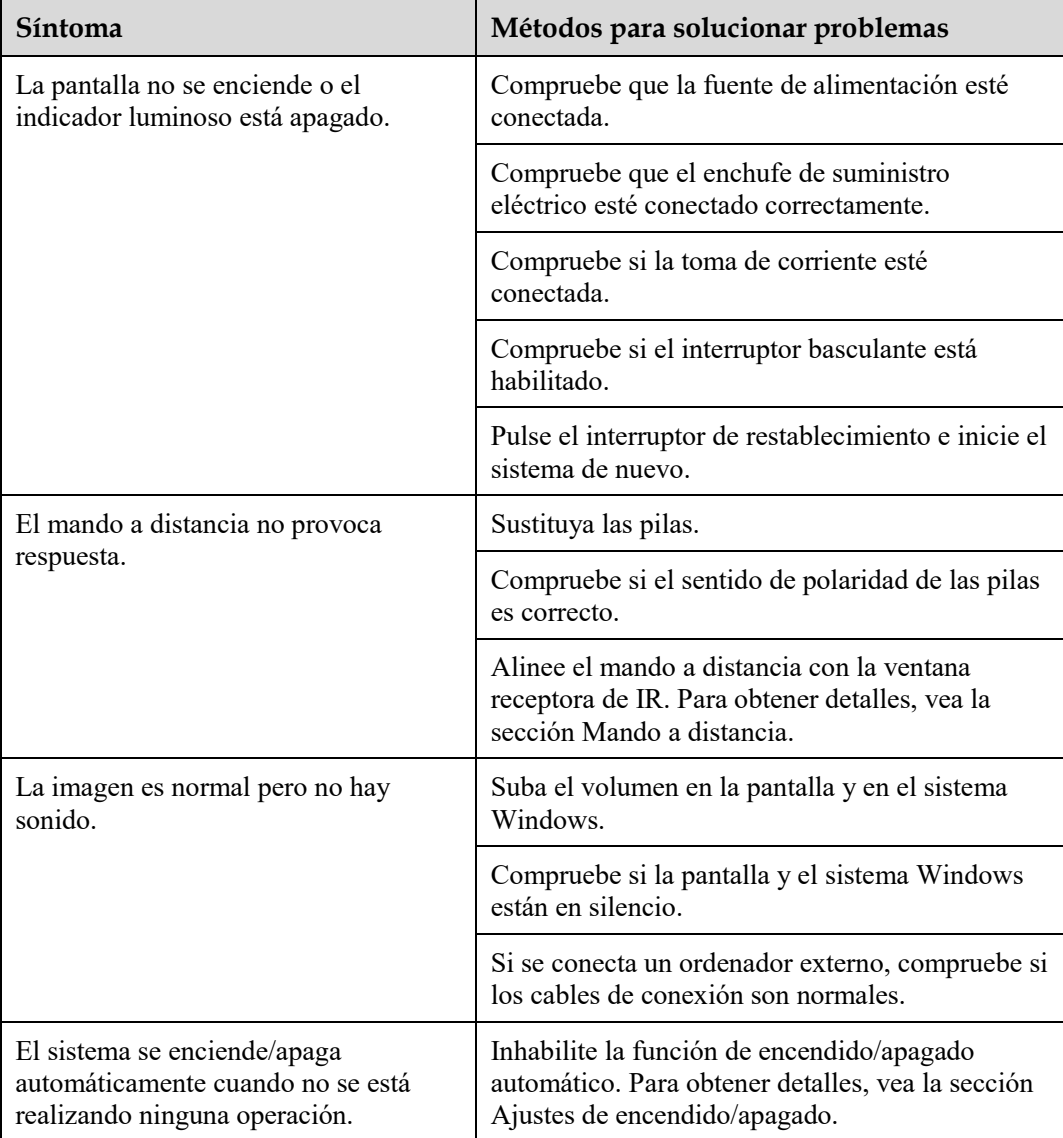

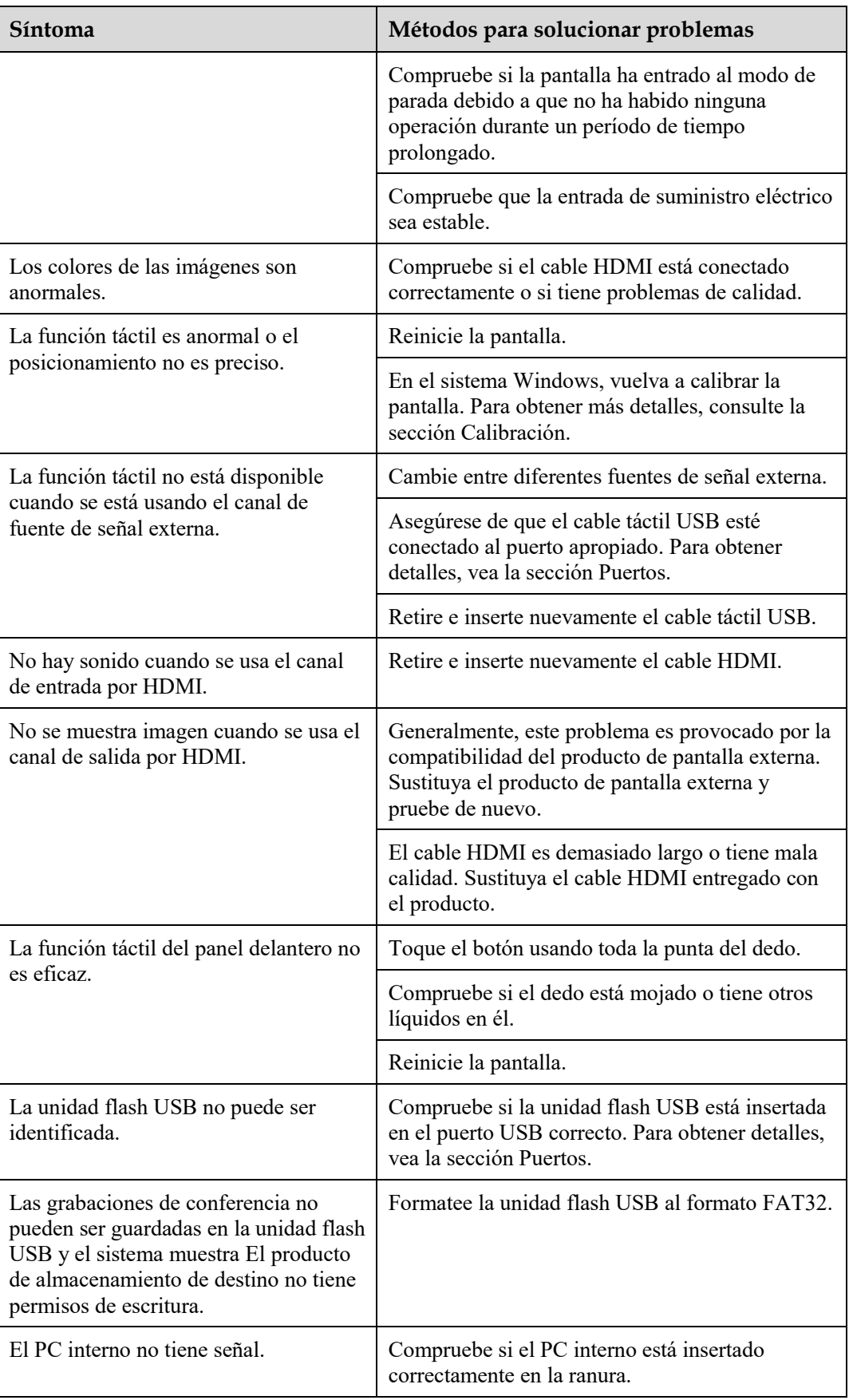

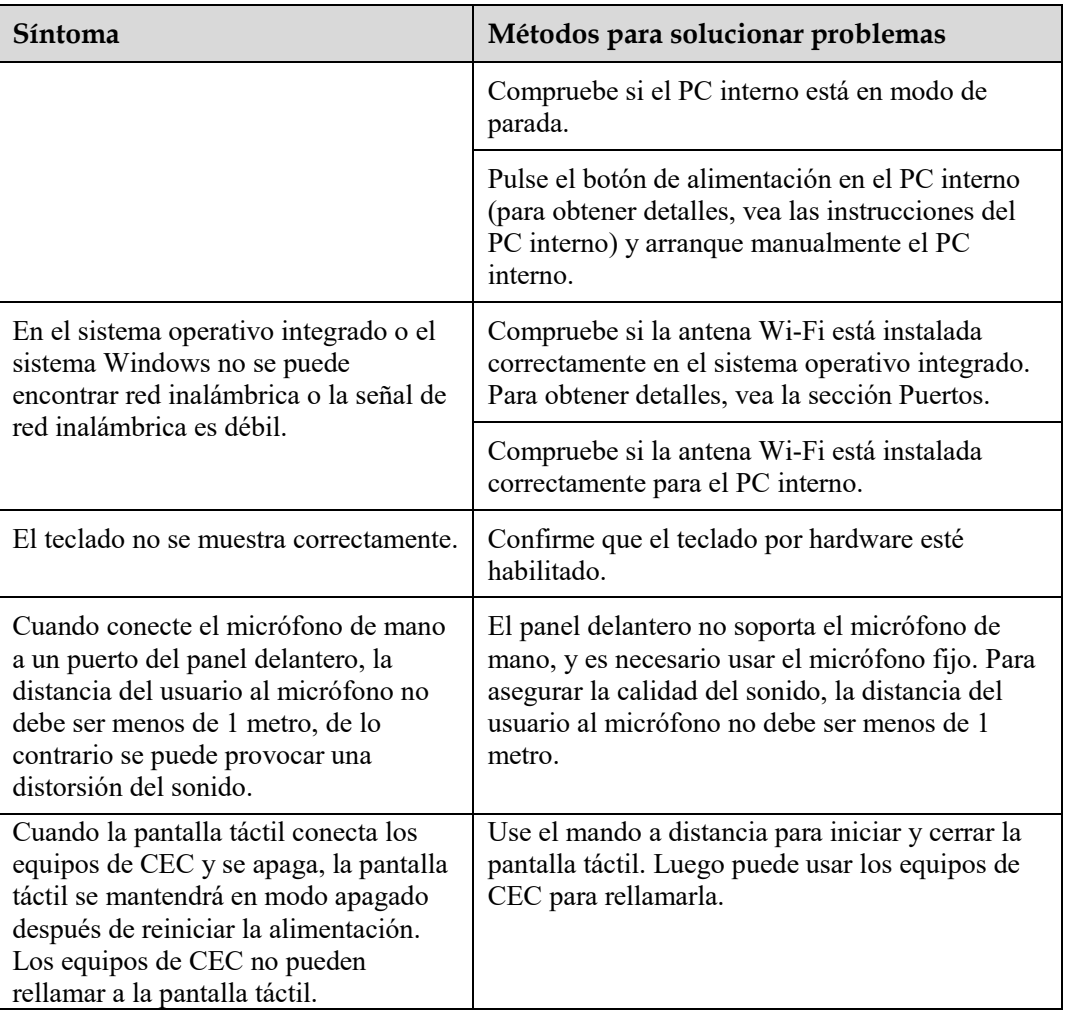

# **8 Especificaciones**

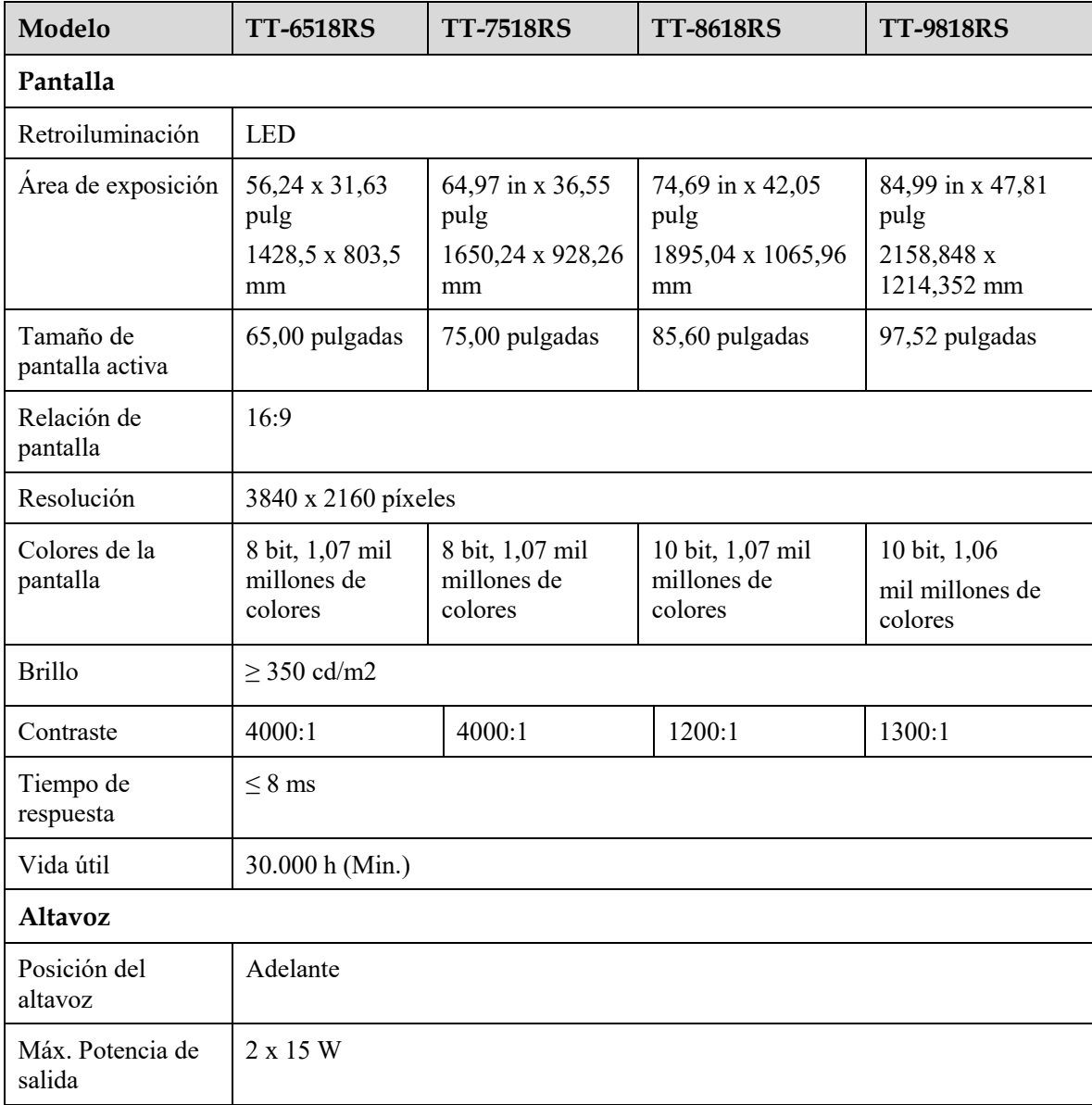

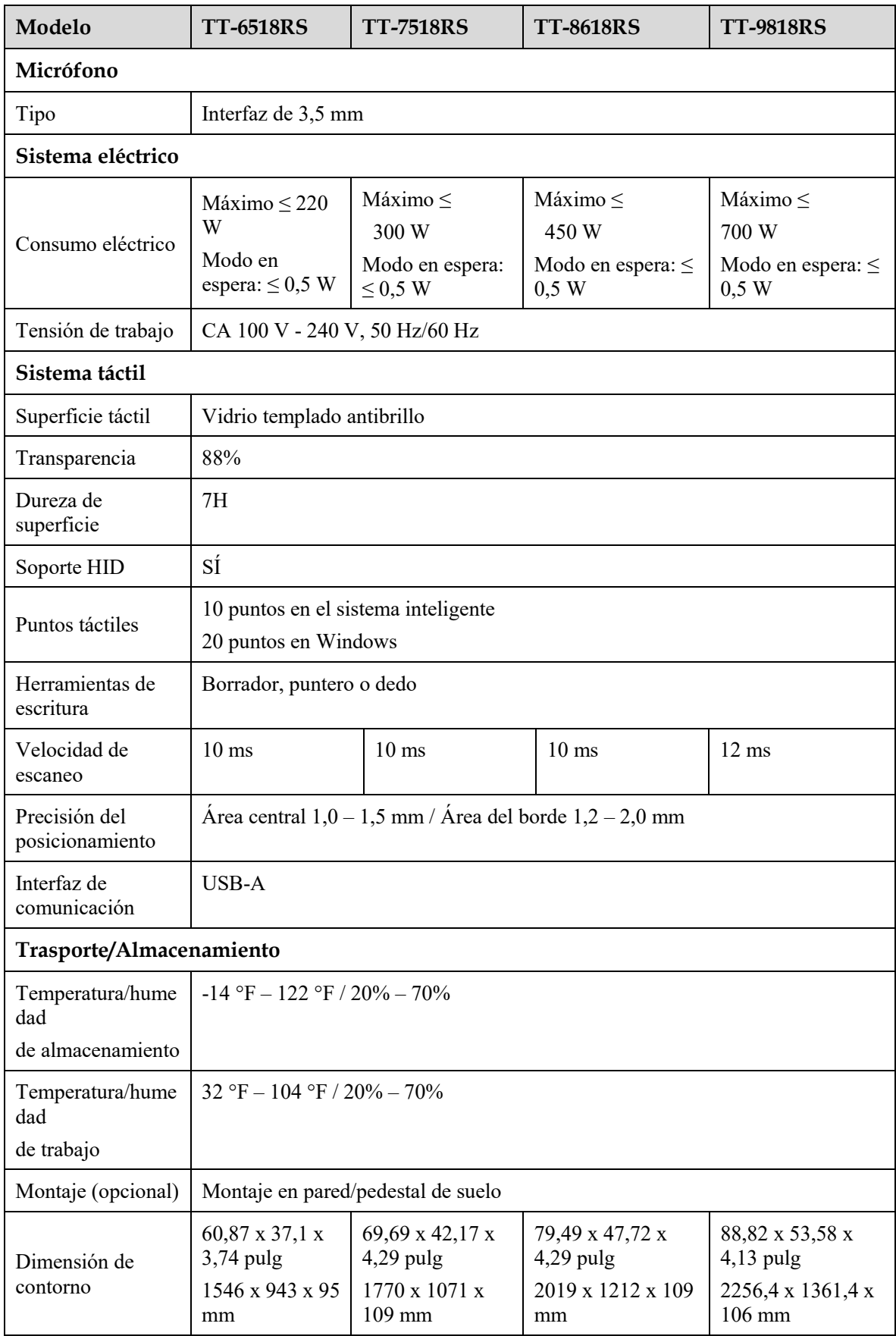

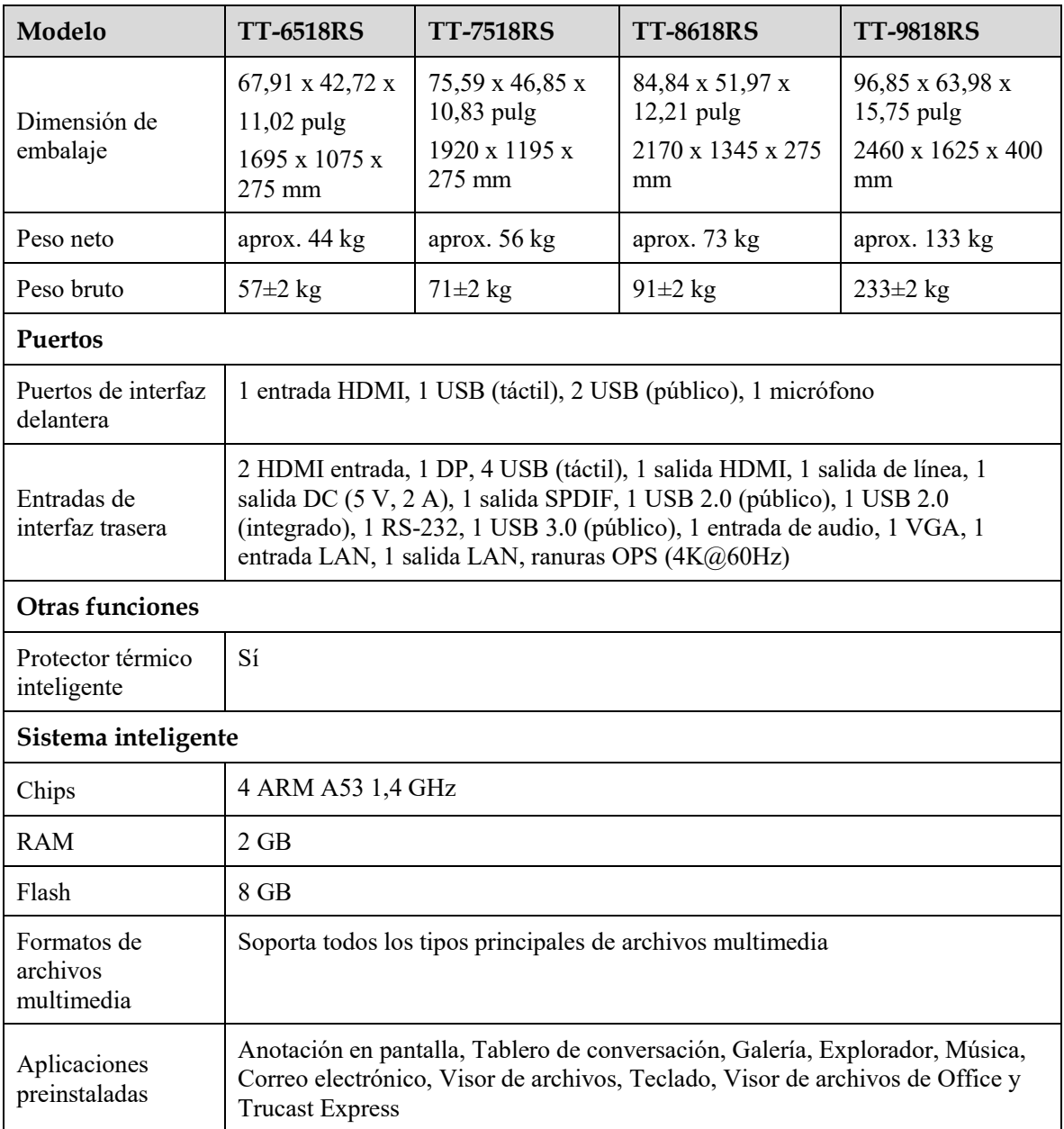

### **9 Más información**

#### **Para más información**

Visite nuestra página web [\(www.newline-interactive.com\)](http://www.newline-interactive.com/) para obtener un manual de instrucciones detallado.

#### **Contacte con nosotros para obtener asistencia**

Envíenos un correo electrónico a [support@newline-interactive.com.](mailto:support@newline-interactive.com)

Nuestra empresa tiene el compromiso de innovar productos y mejorar la tecnología. Por lo tanto, podemos cambiar especificaciones de productos e información sin previo aviso. Las imágenes de productos en el manual son únicamente como referencia, refiérase a los productos reales.